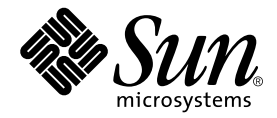

# Sun Fire™ V880z サーバーへの Sun™ XVR-4000 グラフィックスアクセラレータ インストールマニュアル

Sun Microsystems, Inc. 4150 Network Circle Santa Clara, CA 95054 U.S.A.

Part No. 817-2634-10 2003 年 5 月, Revision A

コメントの宛先: docfeedback@sun.com

#### Copyright 2003 Sun Microsystems, Inc., 4150 Network Circle, Santa Clara, CA 95054 U.S.A. All rights reserved.

米国 Sun Microsystems, Inc. (以下、米国 Sun Microsystems 社とします) は、本書に記述されている製品に採用されている技術に関する知的 所有権を有しています。これら知的所有権には、http://www.sun.com/patentsに掲載されているひとつまたは複数の米国特許、およ び米国ならびにその他の国におけるひとつまたは複数の特許または出願中の特許が含まれています。

本書およびそれに付属する製品は著作権法により保護されており、その使用、複製、頒布および逆コンパイルを制限するライセンスのもと において頒布されます。サン・マイクロシステムズ株式会社の書面による事前の許可なく、本製品および本書のいかなる部分も、いかなる 方法によっても複製することが禁じられます。

本製品のフォント技術を含む第三者のソフトウェアは、著作権法により保護されており、提供者からライセンスを受けているものです。

本製品の一部は、カリフォルニア大学からライセンスされている Berkeley BSD システムに基づいていることがあります。UNIX は、<br>X/Open Company Limited が独占的にライセンスしている米国ならびに他の国における登録商標です。

本製品は、株式会社モリサワからライセンス供与されたリュウミン L-KL (Ryumin-Light) および中ゴシック BBB (GothicBBB-Medium) の フォント・データを含んでいます。

本製品に含まれる HG 明朝Lと HG ゴシック B は、株式会社リコーがリョービイマジクス株式会社からライセンス供与されたタイプフェー<br>スマスタをもとに作成されたものです。平成明朝体 W3 は、株式会社リコーが財団法人 日本規格協会 文字フォント開発・普及センターから<br>ライセンス供与されたタイプフェースマスタをもとに作成されたものです。また、HG 明朝Lと HG ゴシック B の補助漢字部分は、平成明<br>朝体W3 の補助漢字を使用してい

Sun、Sun Microsystems、AnswerBook2、docs.sun.com、Sun Fire、Java3D、Java、OpenBoot は、米国およびその他の国における米国 Sun Microsystems 社の商標もしくは登録商標です。サンのロゴマークおよび Solaris は、米国 Sun Microsystems 社の登録商標です。

すべての SPARC 商標は、米国 SPARC International, Inc. のライセンスを受けて使用している同社の米国およびその他の国における商標また<br>は登録商標です。SPARC 商標が付いた製品は、米国 Sun Microsystems 社が開発したアーキテクチャーに基づくものです。OpenGL は米国<br>Silicon Graphics, Inc. の登録商標です。

OPENLOOK、OpenBoot、JLE は、サン・マイクロシステムズ株式会社の登録商標です。

ATOK は、株式会社ジャストシステムの登録商標です。ATOK8 は、株式会社ジャストシステムの著作物であり、ATOK8 にかかる著作権そ<br>の他の権利は、すべて株式会社ジャストシステムに帰属します。 ATOK Server / ATOK12 は、株式会社ジャストシステムの著作物であり、<br>ATOK Server / ATOK12 にかかる著作権その他の権利は、株式会社ジャストシステムおよび各権利者に帰属します。

本書で参照されている製品やサービスに関しては、該当する会社または組織に直接お問い合わせください。

OPEN LOOK および Sun Graphical User Interface は、米国 Sun Microsystems 社が自社のユーザーおよびライセンス実施権者向けに開発し ました。米国 Sun Microsystems 社は、コンピュータ産業用のビジュアルまたは グラフィカル・ユーザーインタフェースの概念の研究開発<br>における米国 Xerox 社の先駆者としての成果を認めるものです。米国 Sun Microsystems 社は米国 Xerox 社から Xerox Graphical User<br>Interface の非独占的ライセンスを取得しており、このライセンスは米国 Sun Microsystems 社の

Use, duplication, or disclosure by the U.S. Government is subject to restrictions set forth in the Sun Microsystems, Inc. license agreements and as<br>provided in DFARS 227.7202-1(a) and 227.7202-3(a) (1995), DFARS 252.227-70 FAR 52.227-14 (ALT III), as applicable.

本書は、「現状のまま」をベースとして提供され、商品性、特定目的への適合性または第三者の権利の非侵害の黙示の保証を含みそれに限 定されない、明示的であるか黙示的であるかを問わない、なんらの保証も行われないものとします。

本書には、技術的な誤りまたは誤植のある可能性があります。また、本書に記載された情報には、定期的に変更が行われ、かかる変更は本 書の最新版に反映されます。さらに、米国サンまたは日本サンは、本書に記載された製品またはプログラムを、予告なく改良または変更す ることがあります。

本製品が、外国為替および外国貿易管理法 (外為法) に定められる戦略物資等 (貨物または役務) に該当する場合、本製品を輸出または日本国 外へ持ち出す際には、サン・マイクロシステムズ株式会社の事前の書面による承諾を得ることのほか、外為法および関連法規に基づく輸出 手続き、また場合によっては、米国商務省または米国所轄官庁の許可を得ることが必要です。

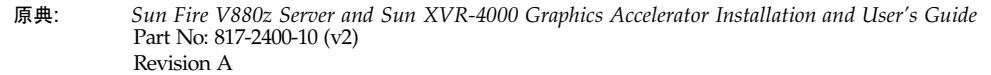

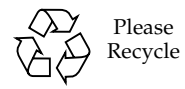

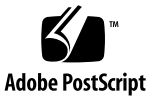

## 目次

[はじめに](#page-10-0) xi

- 1. Sun XVR-4000 [グラフィックスアクセラレータの取り付けの概要](#page-16-0) 1 [取り付け手順の概要](#page-16-1) 1 [ソフトウェアパッチ](#page-18-0) 3
- 2. Sun XVR-4000 [グラフィックスアクセラレータの概要](#page-20-0) 5 [取り付けキット](#page-20-1) 5 Sun XVR-4000 [グラフィックスアクセラレータの概要](#page-21-0) 6 [画面解像度](#page-25-0) 10 [現場交換可能ユニット](#page-28-0) (FRU) に関する情報の表示 13 [技術サポート](#page-29-0) 14
- 3. Sun XVR-4000 [グラフィックスアクセラレータソフトウェアのインストール](#page-30-0) 15 [ソフトウェア要件](#page-30-1) 15 Sun XVR-4000 [グラフィックスアクセラレータソフトウェアパッケージ](#page-31-0) 16 [ソフトウェアのインストール](#page-33-0) 18
- 4. Sun XVR-4000 [グラフィックスアクセラレータハードウェアの取り付け](#page-36-0) 21 [取り付ける前に](#page-36-1) 21 Sun Fire V880z [サーバーへのハードウェアの取り付け](#page-37-0) 22

Sun Fire V880z [サーバーからのハードウェアの取り外し](#page-47-0) 32 Sun XVR-4000 [グラフィックスアクセラレータのケーブル](#page-50-0) 35 [モニターの画面解像度の変更](#page-50-1) 35

- 5. [複数のフレームバッファーの構成](#page-52-0) 37 [Xservers](#page-52-1) ファイルを使用した複数のフレームバッファーの構成 37 [Xinerama 3](#page-54-0)9
- 6. Sun XVR-4000 [グラフィックスアクセラレータの機能](#page-56-0) 41 [マニュアルページ](#page-56-1) 41 [-outputs](#page-57-0) のポートマッピング 42 [ストリーミング方法](#page-59-0) 44 [ストリーミング方法の設定](#page-61-0) 46 [複数のカードの設定](#page-63-0) 48 [マルチサンプリングによる平滑化](#page-64-0) 49 [ジッターおよびフィルタ処理の制御](#page-68-0) 53 [デバイス設定の確認](#page-71-0) 56
- 7. Sun XVR-4000 [グラフィックスアクセラレータのフレームロック](#page-74-0) 59 Sun XVR-4000 [グラフィックスアクセラレータのフレームロックシステム](#page-74-1) 59 [バッファースワップの同期化](#page-75-0) 60 [マルチスクリーンアプリケーションの作成](#page-76-0) 61 [フレームロックケーブルの接続](#page-77-0) 62 [グラフィックスアクセラレータのフレームロックを使用可能にする方法](#page-80-0) 65 [フレームロックを使用不可にする方法](#page-82-0) 67 [フレームロックケーブル](#page-82-1) 67
- 8. Sun XVR-4000 [グラフィックスアクセラレータのゲンロック](#page-84-0) 69 Sun XVR-4000 [グラフィックスアクセラレータのゲンロック](#page-84-1) 69 [ゲンロックケーブルの接続](#page-85-0) 70

[グラフィックスアクセラレータのゲンロックを使用可能にする方法](#page-88-0) 73 [ゲンロックを使用不可にする方法](#page-93-0) 78

- A. [デフォルトのコンソールディスプレイの設定](#page-96-0) 81
- B. [S-Video](#page-100-0) の設定 85
- C. [OpenBoot PROM](#page-108-0) のアップグレード 93
- D. Sun Fire V880z [サーバーへのアップグレード](#page-110-0) 95
- E. Solaris 8 2/02 ソフトウェアの Sun Fire V880z [サーバーへのインストール](#page-116-0) 101
- F. Sun XVR-4000 [グラフィックスアクセラレータの入出力ポートの仕様](#page-128-0) 113

[索引](#page-134-0) 119

**vi** Sun Fire V880z サーバーへの Sun XVR-4000 グラフィックスアクセラレータインストールマニュアル • 2003 年 5 月

### 図目次

- 図 2-1 Sun Fire V880z サーバー 6
- 図 2-2 エアガイドカバーが付いた Sun XVR-4000 グラフィックスアクセラレータ 7
- 図 2-3 エアガイドカバーが付いていない Sun XVR-4000 グラフィックスアクセラレータ 7
- 図 4-1 Sun Fire V880z サーバー背面パネルのスロット B および C のカバー 23
- 図 4-2 Sun Fire V880z サーバー格納装置のドアの開き方 24
- 図 4-3 Sun Fire V880z サーバーのスロット B および C の位置 25
- 図 4-4 スロット B からの Sun Fire V880z サーバーマザーボードのバススロットカバーの取り外 し 26
- 図 4-5 スロット B のコネクタへの Sun XVR-4000 グラフィックスアクセラレータの取り付け 27
- 図 4-6 サーバーの背面パネルの入出力スロット B への背面パネル EMI アダプタの取り付け 28
- 図 4-7 Sun XVR-4000 グラフィックスアクセラレータの電源 LED および温度 LED 29
- 図 4-8 Sun XVR-4000 グラフィックスアクセラレータの電源の LED インジケータ 30
- 図 4-9 Sun XVR-4000 グラフィックスアクセラレータの取り外し 33
- 図 4-10 Sun Fire V880z サーバーマザーボードのバススロットカバーの取り付け 34
- 図 6-1 Sun XVR-4000 グラフィックスアクセラレータの背面パネル 42
- 図 6-2 出力のポートマッピング (-outputs) 43
- 図 6-3 複数のカードの設定例 49
- 図 7-1 Sun XVR-4000 グラフィックスアクセラレータのステレオ/フレームロックコネクタ 62
- 図 7-2 Sun XVR-4000 グラフィックスアクセラレータおよびフレームロックケーブル 64
- 図 7-3 フレームロックケーブル 67
- 図 8-1 Sun XVR-4000 グラフィックスアクセラレータの 13W3 およびゲンロックコネクタ 71

**vii**

- 図 8-2 Sun XVR-4000 グラフィックスアクセラレータのゲンロックのケーブル配線 72
- 図 8-3 Sun XVR-4000 グラフィックスアクセラレータのゲンロックの LED 78
- 図 B-1 Sun XVR-4000 グラフィックスアクセラレータの S-Video DIN4 コネクタ 86
- 図 D-1 Sun Fire V880 サーバーの正面ベゼルの取り外し 98
- 図 D-2 Sun Fire V880z サーバーの正面ベゼルの取り付け 99
- 図 F-1 Sun XVR-4000 グラフィックスアクセラレータの背面パネルの入出力ポート 113
- 図 F-2 Sun XVR-4000 グラフィックスアクセラレータの背面パネルの 13W3 コネクタ 114
- 図 F-3 Sun XVR-4000 グラフィックスアクセラレータの背面パネルのステレオ/フレームロック DIN7 コネクタ 115
- 図 F-4 Sun XVR-4000 グラフィックスアクセラレータの背面パネルの S-Video コネクタ 116
- 図 F-5 Sun XVR-4000 グラフィックスアクセラレータの背面パネルの BNC コネクタ 117

### 表目次

- 表 2-1 Sun XVR-4000 グラフィックスアクセラレータの画面解像度 10
- 表 3-1 Sun XVR-4000 グラフィックスアクセラレータの CD 内のディレクトリ 16
- 表 3-2 Sun XVR-4000 グラフィックスアクセラレータソフトウェアパッケージの収録場所 17
- 表 3-3 Sun XVR-4000 グラフィックスアクセラレータソフトウェアパッケージ名 17
- 表 3-4 Sun XVR-4000 グラフィックスアクセラレータのパッチのディレクトリ 18
- 表 3-5 Sun XVR-4000 グラフィックスアクセラレータのパッチ 18
- 表 6-1 マルチサンプルオプションの説明 50
- 表 6-2 代表的なマルチサンプリングのサポート 51
- 表 6-3 itter オプション 53
- 表 6-4 -filter オプション 54
- 表 7-1 フレームロックケーブルの接続 68
- 表 8-1 画面解像度の同期の属性 76
- 表 F-1 Sun XVR-4000 グラフィックスアクセラレータの 13W3 コネクタのピン出力 114
- 表 F-2 Sun XVR-4000 グラフィックスアクセラレータのステレオ/フレームロックコネクタのピン 出力 115
- [表](#page-131-0) F-3 Sun XVR-4000 グラフィックスアクセラレータの S-Video コネクタのピン出力 116
- [表](#page-132-0) F-4 Sun XVR-4000 グラフィックスアクセラレータの BNC コネクタのピン出力 117

**x** Sun Fire V880z サーバーへの Sun XVR-4000 グラフィックスアクセラレータインストールマニュアル • 2003 年 5 月

## <span id="page-10-0"></span>はじめに

このマニュアルでは、SunTM XVR-4000 グラフィックスアクセラレータおよび関連す るソフトウェアを Sun FireTM V880z サーバーにインストールする方法について説明 します。また、Sun Fire V880 サーバーを Sun Fire V880z サーバーにアップグレード する手順も説明します。

注 – Sun Fire XVR-4000 グラフィックスアクセラレータおよび Sun Fire V880z サー バーの管理および保守は、認定された保守作業員が行う必要があります。

## このマニュアルの構成

第 [1](#page-16-2) 章では、Sun XVR-4000 グラフィックスアクセラレータの取り付け手順の概要に ついて説明します。

第 [2](#page-20-2) 章では、Sun XVR-4000 グラフィックスアクセラレータの機能およびサポートさ れるビデオ形式など、Sun XVR-4000 グラフィックスアクセラレータの概要について 説明します。

第 [3](#page-30-2) 章では、XVR-4000 グラフィックスアクセラレータのソフトウェアをインストー ルする方法について説明します。

第 [4](#page-36-2) 章では、XVR-4000 グラフィックスアクセラレータのハードウェアを取り付ける 方法について説明します。

第 [5](#page-52-2) 章では、複数のフレームバッファーを動作させるために Xservers 構成ファイ ルを編集する方法について説明します。

第 [6](#page-56-2) 章では、fbconfig による設定やマルチストリームとマルチサンプリングによる 平滑化など、Sun XVR-4000 グラフィックスアクセラレータの機能について説明しま す。

第 [7](#page-74-2) 章では、複数の Sun XVR-4000 グラフィックスアクセラレータをフレームロック する方法について説明します。

第 [8](#page-84-2) 章では、複数の Sun XVR-4000 グラフィックスアクセラレータをゲンロックする 方法について説明します。

[付録](#page-96-1) A では、Sun XVR-4000 グラフィックスアクセラレータをデフォルトのモニター コンソールディスプレイに設定する方法について説明します。

[付録](#page-100-1) B では、Sun XVR-4000 グラフィックスアクセラレータで 、S-Video (NTSC お よび PAL のビデオ形式) を設定する方法について説明します。

[付録](#page-108-1) C では、OpenBootTM PROM 4.7.0 にアップグレードする方法について説明しま す。

[付録](#page-110-1) D では、Sun Fire V880 サーバーを、Sun XVR-4000 グラフィックスアクセラ レータで構成された Sun Fire V880z サーバーにアップグレードする方法について説 明します。

[付録](#page-116-1) E では、Sun Fire V880z Operating Environment Installation DVD の使用方法に ついて説明します。

[付録](#page-128-1) F では、Sun XVR-4000 グラフィックスアクセラレータの入出力ポートの仕様に ついて説明します。

### UNIX コマンド

このマニュアルには、UNIX® の基本的なコマンド、およびシステムの停止、システ ムの起動、デバイスの構成などの基本的な手順の説明は記載されていません。

基本的なコマンドや手順についての説明は、次のマニュアルを参照してください。

- 『Sun 周辺機器 使用の手引き』
- Solaris™ ソフトウェア環境についてのオンライン AnswerBook2™
- 本システムに付属している他のソフトウェアマニュアル

## 書体と記号について

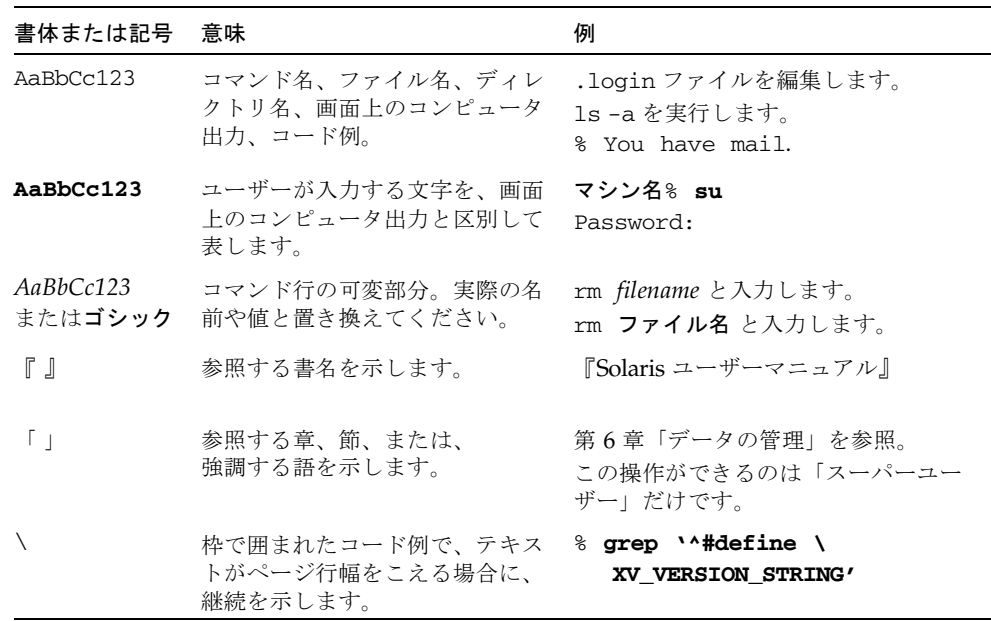

## シェルプロンプトについて

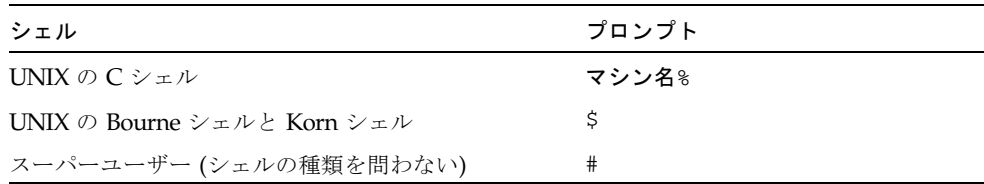

### 関連マニュアル

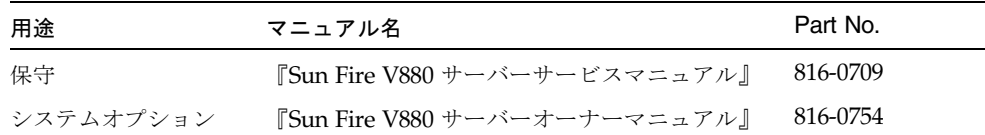

## Sun のオンラインマニュアル

各言語対応版を含むサンの各種マニュアルは、次の URL から表示または印刷、購入 できます。

http://www.sun.com/documentation

## サンの技術サポート

このマニュアルに記載されていない技術的な問い合わせについては、次の URL にア クセスしてください。

http://www.sun.com/service/contacting

## コメントをお寄せください

弊社では、マニュアルの改善に努力しており、お客様からのコメントおよびご忠告を お受けしております。コメントは下記宛に電子メールでお送りください。

docfeedback@sun.com

電子メールの表題にはマニュアルの Part No. (817-2634-10) を記載してください。

なお、現在日本語によるコメントには対応できませんので、英語で記述してくださ い。

**xvi** Sun Fire V880z サーバーへの Sun XVR-4000 グラフィックスアクセラレータインストールマニュアル • 2003 年 5 月

<span id="page-16-2"></span>第1章

## <span id="page-16-0"></span>Sun XVR-4000 グラフィックスアク セラレータの取り付けの概要

この章では、Sun XVR-4000 グラフィックスアクセラレータの取り付け手順について 説明します。Sun Fire V880z サーバーに搭載された Sun XVR-4000 グラフィックスア クセラレータの概要、および取り付けキットの内容については、第 [2](#page-20-2) 章を参照してく ださい。

注 – Sun Fire XVR-4000 グラフィックスアクセラレータおよび Sun Fire V880z サー バーの管理および保守は、認定された保守作業員が行う必要があります。

- 1[ページの「取り付け手順の概要」](#page-16-1)
- 3[ページの「ソフトウェアパッチ」](#page-18-0)

### <span id="page-16-1"></span>取り付け手順の概要

取り付け作業には、次の 3 つの状況が考えられます。状況に応じて、適切な取り付け 手順を実行してください。

### Sun XVR-4000 グラフィックスアクセラレータの ソフトウェアを Sun Fire V880z サーバーにインス トールする

Solaris 8 2/02 オペレーティング環境の場合にのみ、最初に Sun Fire V880z Operating Environment Installation DVD および Solaris CD をインストールする必 要があります。

1. Sun Fire V880z Operating Environment Installation DVD をドライブに挿入し、シ ステムを起動します (第3章)。

- 2. Solaris 8 2/02 ソフトウェアをインストールします (第 [3](#page-30-2) 章)。
- 3. プロンプトが表示されたら、Solaris CD をドライブに挿入します。Solaris のイン ストールが完了してから、システムを再起動します。手順 4 に進みます。

Solaris 9 4/03 オペレーティング環境をインストールすると、Sun XVR-4000 グラ フィックスアクセラレータを搭載した Sun Fire V880z サーバーに必要なソフトウェ アもインストールされます。この Solaris リリース (またはそれ以降のリリース) をイ ンストールした場合は、手順 4 に進み、Sun XVR-4000 グラフィックスアクセラレー タの CD から OpenGL 1.3、Sun XVR-4000 グラフィックスアクセラレータのパッ チ、付加価値ソフトウェアをインストールします。

4. Sun XVR-4000 グラフィックスアクセラレータの CD を DVD-ROM ドライブに挿 入して、次のように入力します (第 [3](#page-30-2) 章)。

# **cd /cdrom/cdrom0/** # **./install**

- 5. 必要に応じて、2 枚目の Sun XVR-4000 グラフィックスアクセラレータのハード ウェアを取り付けます (第 [4](#page-36-2) 章)。Sun Fire V880z サーバーには、あらかじめ 1 枚 の Sun XVR-4000 グラフィックスアクセラレータが搭載されています。
- 6. Xservers ファイルを使用して、ソフトウェアを構成します (第 [5](#page-52-2) 章)。必要に応 じて、fbconfig コマンドも使用します (第 [6](#page-56-2) 章)。

### 1 枚の Sun XVR-4000 グラフィックスアクセラ レータを 2 枚にアップグレードする

- 1. Xservers 構成ファイルを編集して、2 枚の Sun XVR-4000 グラフィックスアクセ ラレータ向けに構成します (第 [5](#page-52-2) 章)。
- 2. 2 枚目の Sun XVR-4000 グラフィックスアクセラレータのハードウェアを取り付け ます (第 [4](#page-36-2) 章)。

### Sun Fire V880 サーバーを Sun Fire V880z サー バーにアップグレードする

このアップグレード手順には、ハードウェアや正面ドア、正面ベゼルの取り付け、お よびソフトウェアのインストールが含まれます。

- 1. OpenBoot PROM のバージョンが 4.7.0 以上である必要があります。OpenBoot PROM が 4.7.0 より前のバージョンである場合は、OpenBoot PROM をアップグ レードする必要があります ([付録](#page-108-1) C)。
- 2. Sun Fire V880z サーバーへのアップグレードを行います ([付録](#page-110-1) D)。
- 3. Xservers ファイルを使用して、ソフトウェアを構成します (第 [5](#page-52-2) 章)。必要に応 じて、fbconfig も使用します (第 [6](#page-56-2) 章)。

### <span id="page-18-0"></span>ソフトウェアパッチ

適切なパッチがインストールされていることを確認してください。製品のソフトウェ アパッケージおよびパッチは、第 [3](#page-30-2) 章に記載しています。

最新のソフトウェアパッチは、次の Web サイトで確認してください。 http://sunsolve.sun.com/

Sun Fire V880z サーバーへの Sun XVR-4000 グラフィックスアクセラレータインストールマニュアル • 2003 年 5 月

## <span id="page-20-2"></span><span id="page-20-0"></span>Sun XVR-4000 グラフィックスアク セラレータの概要

この章では、Sun Fire V880z サーバーに搭載される Sun XVR-4000 グラフィックスア クセラレータの概要について説明します。

- 5[ページの「取り付けキット」](#page-20-1)
- 6 ページの「Sun XVR-4000 [グラフィックスアクセラレータの概要」](#page-21-0)
- 10 [ページの「画面解像度」](#page-25-0)
- 13 [ページの「現場交換可能ユニット](#page-28-0) (FRU) に関する情報の表示」
- 14 [ページの「技術サポート」](#page-29-0)

Sun Fire V880z サーバーの詳細は、Sun Fire V880 サーバーのマニュアルを参照して ください。

- 『Sun Fire V880 サーバーサービスマニュアル』(816-0709)
- 『Sun Fire V880 サーバーオーナーマニュアル』(816-0754)

## <span id="page-20-1"></span>取り付けキット

Sun XVR-4000 グラフィックスアクセラレータの取り付けキットには、次のものが含 まれています。

- Sun XVR-4000 グラフィックスアクセラレータ
- Sun XVR-4000 グラフィックスアクセラレータソフトウェア CD
- Sun Fire V880z Operating Environment Installation DVD
- 13W3/HD15 モニターケーブルアダプタ
- 静電気防止用リストストラップ
- 『Sun Fire V880z Server and Sun XVR-4000 Graphics Accelerator Installation and User's Guide』

ケーブルの詳細は、35 ページの「Sun XVR-4000 [グラフィックスアクセラレータの](#page-50-2) [ケーブル」](#page-50-2)を参照してください。

## <span id="page-21-0"></span>Sun XVR-4000 グラフィックスアクセラ レータの概要

Sun XVR-4000 グラフィックスアクセラレータは、写実的な高性能 3D グラフィック スアクセラレータで、Sun Fire V880z サーバーの Sun Fireplane interconnect バス上 で動作します (図 [2-1](#page-21-1))。アプリケーションプログラムのインタフェースには、Solaris および Java3DTM 用の Sun OpenGL® 1.3 などがあります。画像処理は、JavaTM Advanced Imaging API でサポートされています。Sun XVR-4000 グラフィックスア クセラレータは、極めて高性能な描画を提供し、高品質な描画の平滑化が可能となる 「オンザフライ」方式でのフルシーンの平滑化を実現することでリアルな画像を作成 します。

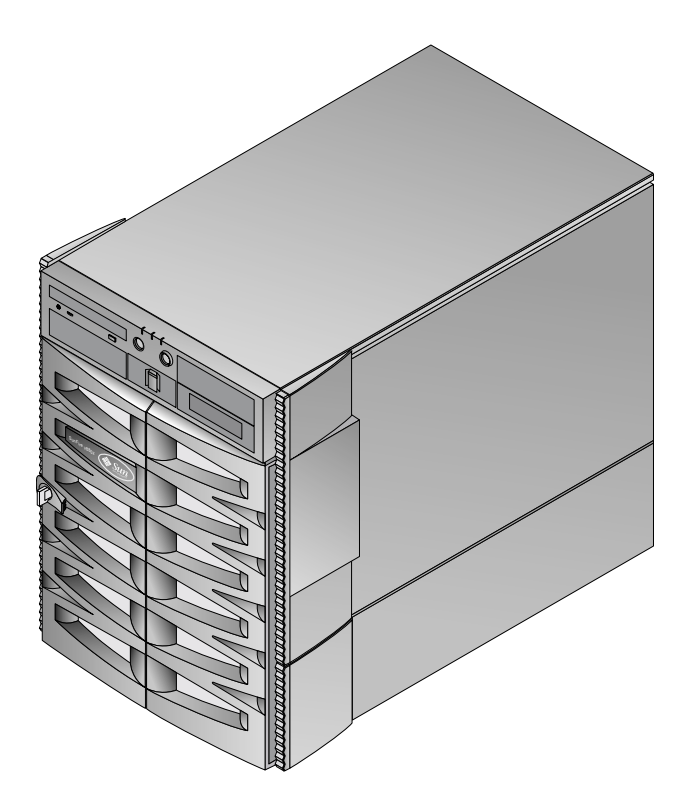

<span id="page-21-1"></span>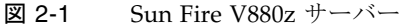

図 [2-2](#page-22-0) および図 [2-3](#page-22-1) に、エアガイドカバーが付いた Sun XVR-4000 グラフィックスア クセラレータと、エアガイドガバーが付いていない Sun XVR-4000 グラフィックスア クセラレータを示します。背面パネルの入出力ポートについては、[付録](#page-128-1) F で説明しま す。

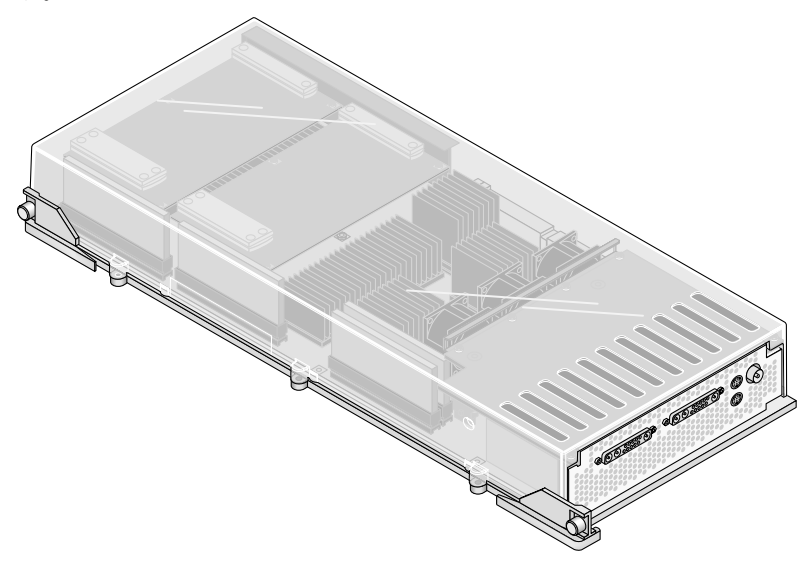

図 2-2 エアガイドカバーが付いた Sun XVR-4000 グラフィックスアクセラレータ

<span id="page-22-1"></span><span id="page-22-0"></span>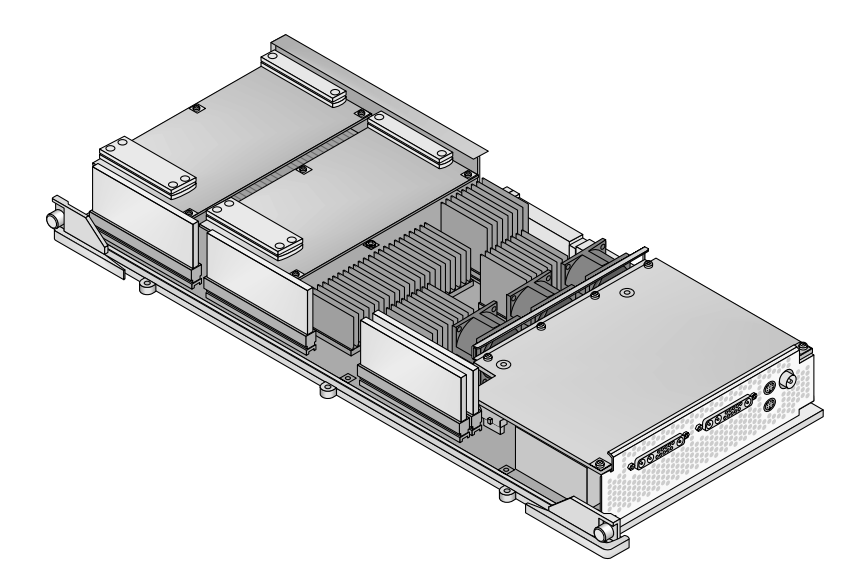

図 2-3 エアガイドカバーが付いていない Sun XVR-4000 グラフィックスアクセラレー タ

#### Sun XVR-4000 グラフィックスアクセラレータの 機能

#### 品質

- ビデオレート 5×5 ピクセルの配列処理による業界をリードする平滑化品質
- 30 ビットカラー精度による、より広範囲で正確な色域のサポート
- 12 ビットの効果的な線光源 (ガンマ補正前) のカラー精度
- 26 ビット浮動小数点 Z バッファーによる、32 ビット整数 Z バッファーよりも高 い有効解像度

#### 性能

- 最大 65M バイトのハードウェアテクスチャートライアングル/秒のジオメトリ処 理速度
- 最大速度でのジオメトリ処理による 256M バイトのテクスチャーメモリー、また は制限された速度でのジオメトリ処理による 1G バイトのテクスチャーメモリー (対象となるテクスチャーの OpenGL 拡張機能を使用)
- Sun Fireplane interconnect バスでの高性能 DMA

#### 柔軟性

- 2 つの 10 ビットのビデオ DAC (デジタル・アナログ変換器) および 13W3 出力 ポートを使用した 2 つの非同期ビデオストリームのサポート。異なる解像度を同 時に実行することができます。
- スーパーサンプリング用に最適化された 144M バイトの高解像度サンプルバッ ファー (最大 10M の画像をピクセル値ではなくサンプル値で保存)。画面解像度と ピクセルあたりのサンプル数のどちらを優先するかを調整できます。サンプル バッファーは、32 個の 3DRAM64 フレームバッファーメモリーチップによって実 装されます。
- フレームバッファーの容量および Convolve の処理能力の範囲内において、連続的 にプログラム可能な解像度
- フィルタ処理および平滑化が行われたピクセルと同じ画面での、フィルタ処理が 行われていない X ウィンドウのサポート

#### 拡張性

■ 4つの並列グラフィックス処理エンジン (4つの Cafe プロセッサおよび FBC3 ASIC) を使用した、ハードウェアでのジオメトリの高速化

#### 標準規格 (X ウインドウ、OpenGL)

- ビューポートクリッピング
- WID (ウィンドウ ID) クリッピング。オーバーラップしたウィンドウが 8 つを超え た場合の予備のクリッピングハードウェア
- 64 のプライマリ X ウインドウ WID および 15 のオーバーレイ WID
- 各ビデオストリームに 4 つの 3 × 256 10 ビットカラーマップ (擬似カラーおよびダ イレクトカラー)
- 各ビデオストリームに 1 つの 3 × 4096 10 ビットの調整可能なガンマ補正テーブル (トゥルーカラー)。それぞれ、赤および緑、青のガンマ

#### ビデオの動作

Sun XVR-4000 グラフィックスアクセラレータは、次のビデオ出力および機能をサ ポートします。デフォルトのビデオポートは、13W3A または 13W3B のいずれかに なります。これは、fbconfig コマンドで選択できます (第 [6](#page-56-2) 章を参照)。

#### ビデオ出力

Sun XVR-4000 グラフィックスアクセラレータは、2 つのビデオストリームを同時に サポートします。このストリームは、2 つの高解像度モニターまたはプロジェクタで 共有されるフレームバッファー領域、2 つのディスプレイデバイスでの独立した 2 つ の高解像度 X ウィンドウシステム画面の表示、モニターでの高解像度な画像の表示 とその高解像度モニターの内容の NTSC 解像度での同時表示など、さまざまな目的 に使用されます。

注 – 画面の内容が 2 つのビデオストリーム間で共有されている場合 (つまり、画面の 内容が、個別のフレームバッファーではなく共有フレームバッファーから出力される 場合)、両方のビデオ出力が適切に表示されるように、ビデオストリームの垂直レー トを同じ値にしてください。

#### S-Video の機能

S-Video 出力 (NTSC または PAL) では、ビデオテープ用に、プライマリディスプレ イのサブ領域を NTSC または PAL にサイズ変更できます。最大でフルディスプレイ まで可能です。

- プライマリビデオのデスクトップから TV/VCR のビデオ出力ポートへは、60 Hz、640×480 の NTSC ビデオ形式または 50 Hz、640×480 の PAL ビデオ形式のセ カンダリビデオ出力ストリームを提供します。
- TV/VCR のビデオ出力には、適切に接続された S-Video を使用します。

■ S-Video 出力を使用しない場合、2つ目の 13W3 出力は、高解像度ディスプレイ用 に使用できます。

### <span id="page-25-0"></span>画面解像度

Sun XVR-4000 グラフィックスアクセラレータは、サポートされるすべての解像度 で、完全な 30 ビット 3D (ダブルバッファーまたは Z バッファー) グラフィックスを サポートします。表 [2-1](#page-25-1) に、Sun XVR-4000 グラフィックスアクセラレータでサポー トされる画面解像度を示します。

● すべてのグラフィックスデバイスの一覧を表示するには、次のように入力します。

host% **fbconfig -list**

● 使用しているディスプレイデバイスで使用できる解像度の一覧を表示するには、次の ように入力します。

host% **fbconfig -dev zulu0 -res \?**

<span id="page-25-1"></span>

| ディスプレイの<br>解像度     | リフレッシュ<br>レート (Hz) | 標準          | 縦横比の<br>形式 | 出力<br>ポート        | ビデオ形式                                              |
|--------------------|--------------------|-------------|------------|------------------|----------------------------------------------------|
| $1920 \times 1200$ | 60d                | Sun         | 16:10      | 13W3             | SUNW DIG 1920x1200x60                              |
| $1920 \times 1200$ | 70<br>75           | Sun         | 16:10      | 13W <sub>3</sub> | SUNW STD 1920x1200x70<br>SUNW STD 1920x1200x75     |
| $1920 \times 1080$ | 60d                | Sun         | 16:9       | 13W3             | SUNW DIG 1920x1080x60                              |
| $1920 \times 1080$ | 72                 | Sun         | 16:9       | 13W3             | SUNW STD 1920x1080x72                              |
| $1792 \times 1344$ | 60                 | <b>VESA</b> | 4:3        | 13W3             | VESA STD 1792x1344x60                              |
| $1600 \times 1280$ | 76                 | Sun         | 5:4        | 13W3             | SUNW STD 1600x1280x76                              |
| $1600 \times 1200$ | 60d                | Sun         | 4:3        | 13W3             | SUNW DIG 1600x1200x60                              |
| $1600 \times 1200$ | 60<br>75           | <b>VESA</b> | 4:3        | 13W3             | VESA STD 1600x1200x60<br>VESA STD 1600x1200x75     |
| $1600 \times 1024$ | 60                 | Sun         | 16:10      | 13W <sub>3</sub> | SUNW DIG 1600x1024x60 または<br>SUNW_STD_1600x1024x60 |

表 2-1 Sun XVR-4000 グラフィックスアクセラレータの画面解像度

| ディスプレイの<br>解像度     | リフレッシュ<br>レート (Hz) | 標準          | 縦横比の<br>形式 | 出力<br>ポート        | ビデオ形式                                                                   |
|--------------------|--------------------|-------------|------------|------------------|-------------------------------------------------------------------------|
| $1600 \times 1000$ | 66<br>76           | Sun         | 16:10      | 13W3             | SUNW STD 1600x1000x66<br>SUNW STD 1600x1000x76                          |
| $1440 \times 900$  | 76                 | Sun         | 16:10      | 13W <sub>3</sub> | SUNW STD 1440x900x76                                                    |
| $1280 \times 1024$ | 96<br>112          | Sun stereo  | 5:4        | 13W <sub>3</sub> | SUNW STEREO 1280x1024x96<br>SUNW_STEREO_1280x1024x112                   |
| $1280 \times 1024$ | 108d               | Sun stereo  | 5:4        | 13W3             | SUNW_STEREO-DIG_1280x1024x108                                           |
| $1280 \times 1024$ | 60<br>75<br>85     | <b>VESA</b> | 5:4        | 13W <sub>3</sub> | VESA STD 1280x1024x60<br>VESA STD 1280x1024x75<br>VESA STD 1280x1024x85 |
| $1280 \times 1024$ | 67<br>76           | Sun         | 5:4        | 13W <sub>3</sub> | SUNW STD 1280x1024x67<br>SUNW STD 1280x1024x76                          |
| $1280 \times 800$  | 112                | Sun stereo  | 16:10      | 13W3             | SUNW STEREO 1280x800x112                                                |
| $1280 \times 800$  | 76                 | Sun         | 16:10      | 13W <sub>3</sub> | SUNW STD 1280x800x76                                                    |
| $1280 \times 768$  | 56                 | Sun         | 5:3        | 13W <sub>3</sub> | SUNW STD 1280x768x56                                                    |
| $1152 \times 900$  | 120                | Sun stereo  | 5:4        | 13W3             | SUNW STEREO 1152x900x120                                                |
| $1152 \times 900$  | 66<br>76           | Sun         | 5:4        | 13W3             | SUNW STD 1152x900x66<br>SUNW_STD_1152x900x76                            |
| $1024 \times 692$  | 100                | Sun stereo  | 4:3        | 13W <sub>3</sub> | SUNW_STEREO_1024x692x100                                                |
| $1024 \times 800$  | 84                 | Sun         | 4:3        | 13W3             | SUNW_STD_1024x800x84                                                    |
| $1024 \times 768$  | 96                 | Sun stereo  | 4:3        | 13W3             | SUNW_STEREO_1024x768x96                                                 |
| $1024 \times 768$  | 77                 | Sun         | 4:3        | 13W3             | SUNW_STD_1024x768x77                                                    |
| $1024 \times 768$  | 60<br>70<br>75     | VESA        | 4:3        | 13W3             | VESA STD 1024x768x60<br>VESA STD 1024x768x70<br>VESA STD 1024x768x75    |
| $960 \times 680$   | 108<br>112         | Sun stereo  | 14:10      | 13W <sub>3</sub> | SUNW STEREO 960x680x108<br>SUNW_STEREO_960x680x112                      |
| $800 \times 600$   | 75                 | <b>VESA</b> | 4:3        | 13W <sub>3</sub> | VESA STD 800x600x75                                                     |
| $768 \times 575$   | 50i                | PAL (RGB)   | 4:3        | 13W3             | SUNW_PAL_768x575x50                                                     |
| $768 \times 575$   | 50i                | Sun         | 4:3        | 13W3             | SUNW_INT_768x575x50                                                     |
| $640 \times 480$   | 60fsc              | Sun         | 4:3        | 13W3             | SUNW_FSC_640x480x60                                                     |
| $640 \times 480$   | 60<br>72<br>75     | <b>VESA</b> | 4:3        | 13W <sub>3</sub> | VESA STD 640x480x60<br>VESA STD 640x480x72<br>VESA STD 640x480x75       |

表 2-1 Sun XVR-4000 グラフィックスアクセラレータの画面解像度 (続き)

| ディスプレイの<br>解像度   | リフレッシュ<br>レート (Hz) | 標準                | 縦横比の<br>形式 | 出力<br>ポート | ビデオ形式                |
|------------------|--------------------|-------------------|------------|-----------|----------------------|
| $640 \times 480$ | 60i                | Sun<br>NTSC (RGB) | 4:3        | 13W3      | SUNW INT 640x480x60  |
| $640 \times 480$ | 60i                | NTSC (複合)         | 4:3        | S-Video   | SUNW_NTSC_640x480x60 |
| $640 \times 480$ | 50i                | PAL (複合)          | 4:3        | S-Video   | SUNW PAL 640x480x50  |

表 2-1 Sun XVR-4000 グラフィックスアクセラレータの画面解像度 (続き)

注 – リフレッシュレートに「d」が付いているビデオ形式は、液晶パネルやほかのデ ジタルデバイスにのみ適しています。これらのリフレッシュレートでは、CRT およ びほかのアナログデバイスに適さない消去期間が削減されています。

リフレッシュレートに「i」が付いているビデオ形式は、インタレース方式です。

リフレッシュレートに「fsc」が付いているビデオ形式は、特定の「フィールドシー ケンシャルカラー」ディスプレイでのみ使用されます。

NTSC および PAL のコンポジットビデオ形式は、S-Video 出力ポートのみを使用し ます。

Sun XVR-4000 グラフィックスアクセラレータは、ケーブルタイプおよびワイヤレス タイプの両方の立体眼鏡をサポートしていますが、外部電源装置が付いていないワイ ヤレスタイプの立体眼鏡はサポートしていません。詳細は、62 [ページの「フレーム](#page-77-1) [ロックケーブルの接続」を](#page-77-1)参照してください。

## <span id="page-28-0"></span>現場交換可能ユニット (FRU) に関する 情報の表示

fbconfig を使用すると、XVR-4000 グラフィックスアクセラレータのサブコンポー ネントのバージョン番号およびその他のデータを表示できます。

● FRU ID (現場交換可能ユニットの識別子) を表示するには、次のように入力します。

```
host% fbconfig -dev zulu0 -prconf
--- Hardware Configuration for /dev/fbs/zulu0 ---
Type: XVR-4000 Graphics Accelerator
Part: 501-5588
Memory:
       MAJC: 128MB
        Texture: 1GB total
        3DRAM64: 10.0M samples
Versions:
        Fcode 1.18 MCode 1.4 MAJC 2.1 
         FBC3 3.0 Master 1.0 Convolve 0.0 
       Sched 1.0 I/O 0.0 FPGA 1.0
Power Level:
        Monitor Power: On
        Board Power: On
Video Streams:
    Stream A:
        Current resolution setting: 
        Flags: Default Primary 
        Monitor/EDID data (13W3)
                Monitor Manufacturer: SUN
                 EDID: Version 1, Revision 3
   Stream B:
        Current resolution setting: 
        Flags: None
        Monitor/EDID data (13W3)
                 EDID Data: Not Available
```
<span id="page-29-0"></span>技術サポート

Sun XVR-4000 グラフィックスアクセラレータに関するサポートおよびこのマニュア ルに含まれていないその他の情報については、

http://www.sun.com/service/online/ の「Support Services」を参照してくだ さい。

インストールマニュアルの最新版については、

http://www.sun.com/documentation を参照してください。

## <span id="page-30-2"></span><span id="page-30-0"></span>Sun XVR-4000 グラフィックスアク セラレータソフトウェアのインス トール

この章では、Sun XVR-4000 グラフィックスアクセラレータソフトウェアのインス トールについて説明します。

- 15 [ページの「ソフトウェア要件」](#page-30-1)
- 16 ページの「Sun XVR-4000 [グラフィックスアクセラレータソフトウェアパッ](#page-31-0) [ケージ」](#page-31-0)
- 18 [ページの「ソフトウェアのインストール」](#page-33-0)

## <span id="page-30-1"></span>ソフトウェア要件

- Solaris 8 2/02 オペレーティング環境またはそれ以降の互換バージョン Solaris 8 2/02 オペレーティング環境の場合は、まず、この Sun XVR-4000 グラ フィックスアクセラレータの取り付けキットに含まれている Sun Fire V880z Operating Environment Installation DVD をインストールする必要があります。詳 細は、[付録](#page-116-1) E を参照してください。
- Solaris 9 4/03 オペレーティング環境またはそれ以降の互換バージョン

Solaris 9 4/03 オペレーティング環境をインストールすると、Sun XVR-4000 グラ フィックスアクセラレータが搭載された Sun Fire V880z サーバーに必要なソフト ウェアもインストールされます。この Solaris リリース (またはそれ以降のリリー ス) をインストールした場合は、Sun XVR-4000 グラフィックスアクセラレータの CD から OpenGL 1.3 および Sun XVR-4000 グラフィックスアクセラレータのパッ チ、付加価値ソフトウェアをインストールしてください。

パッチの一覧については、表 [3-5](#page-33-1) を参照してください。最新のソフトウェアパッチ は、次の Web サイトで確認してください。 http://sunsolve.sun.com/

Sun OpenGL® for Solaris の最新版は、次の URL から入手可能です。 http://www.sun.com/software/graphics/OpenGL/

## <span id="page-31-0"></span>Sun XVR-4000 グラフィックスアクセラ レータソフトウェアパッケージ

表 [3-1](#page-31-1) に、Sun XVR-4000 グラフィックスアクセラレータの CD 内のディレクトリを 示します。各パッケージのディレクトリは、/cdrom/cdrom0/ にあります。

| ディレクトリ名                      | 説明                                       |
|------------------------------|------------------------------------------|
| License                      | バイナリコードライヤンス                             |
| XVR-4000/Solaris 8/Packages/ | Solaris 8 用グラフィックスアクセラレータソフトウェ<br>アパッケージ |
| XVR-4000/Solaris 9/Packages/ | Solaris 9 用グラフィックスアクセラレータソフトウェ<br>アパッケージ |
| Docs/                        | Sun XVR-4000 グラフィックスアクセラレータのマ<br>ニュアル    |
| Copyright                    | 著作権 (英語版)                                |
| FR Copyright                 | 著作権 (フランス語版)                             |
| install                      | 製品のインストールスクリプト                           |
| remove                       | 製品の削除スクリプト                               |
| OpenGL/1.3/Packages/         | OpenGL 1.3 パッケージ                         |
| OBP/                         | OpenBoot PROM 更新ユーティリティー                 |
| README.                      | 重要なインストール情報が記載されたファイル                    |

<span id="page-31-1"></span>表 3-1 Sun XVR-4000 グラフィックスアクセラレータの CD 内のディレクトリ

### ソフトウェアパッケージの収録場所

Sun XVR-4000 グラフィックスアクセラレータのソフトウェアパッケージは、表 [3-2](#page-32-0) に示すディレクトリに収録されています。

<span id="page-32-0"></span>表 3-2 Sun XVR-4000 グラフィックスアクセラレータソフトウェアパッケージの収録 場所

| ソフトウェアパッケージ      | ディレクトリの場所                                 |
|------------------|-------------------------------------------|
| Solaris 8 ソフトウェア | /cdrom/cdrom0/XVR-4000/Solaris_8/Packages |
| Solaris 9 ソフトウェア | /cdrom/cdrom0/XVR-4000/Solaris_9/Packages |

#### ソフトウェアパッケージ

表 [3-3](#page-32-1) に、Sun XVR-4000 グラフィックスアクセラレータソフトウェアパッケージの 名前とその機能を示します。

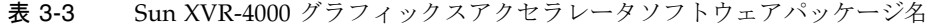

<span id="page-32-1"></span>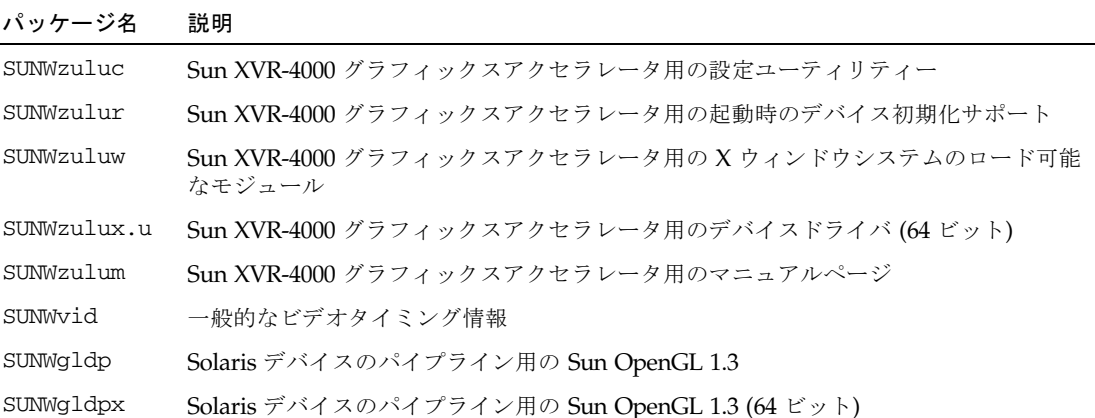

#### ソフトウェアパッチ

Solaris オペレーティング環境に使用できるパッチは、表 [3-4](#page-33-2) に示すディレクトリに 収録されています。

<span id="page-33-2"></span>表 3-4 Sun XVR-4000 グラフィックスアクセラレータのパッチのディレクトリ

| Solaris のバージョン   | 収録場所                                     |
|------------------|------------------------------------------|
| Solaris 8 ソフトウェア | /cdrom/cdrom0/XVR-4000/Solaris 8/Patches |
| Solaris 9 ソフトウェア | /cdrom/cdrom0/XVR-4000/Solaris 9/Patches |

表 [3-5](#page-33-1) に、ソフトウェアのインストールに必要なパッチを示します。

<span id="page-33-1"></span>表 3-5 Sun XVR-4000 グラフィックスアクセラレータのパッチ

| パッチ番号  | 説明                                            |
|--------|-----------------------------------------------|
| 114469 | Sun XVR-4000 グラフィックスアクセラレータソフトウェア (Solaris 8) |
| 114470 | Sun XVR-4000 グラフィックスアクセラレータソフトウェア (Solaris 9) |
| 113886 | OpenGL 1.3 の 32 ビットライブラリ (すべての Solaris)       |
| 113887 | OpenGL 1.3 の 64 ビットライブラリ (すべての Solaris)       |

## <span id="page-33-0"></span>ソフトウェアのインストール

注 – Solaris 8 2/02 オペレーティング環境の場合は、最初に Operating Environment Installation DVD をインストールする必要があります。詳細は、[付録](#page-116-1) E を参照してく ださい。

Solaris 9 4/03 オペレーティング環境をインストールすると、Sun XVR-4000 グラ フィックスアクセラレータを搭載した Sun Fire V880z サーバーに必要なソフトウェ アもインストールされます。この Solaris リリース (またはそれ以降のリリース) をイ ンストールした場合は、Sun XVR-4000 グラフィックスアクセラレータの CD から OpenGL 1.3 および Sun XVR-4000 グラフィックスアクセラレータのパッチ、付加価 値ソフトウェアをインストールしてください。

ここでは、Solaris 8 2/02 オペレーティング環境でのソフトウェアのインストール手 順について示します。

- 1. 付録 E「Solaris 8 2/02 ソフトウェアの Sun Fire V880z [サーバーへのインストール」](#page-116-2) に記載されている手順に従って、Sun Fire V880z Operating Environment Installation DVD を DVD-ROM ドライブに挿入してから、システムを起動します。
- 2. プロンプトが表示されたら、Solaris DVD をドライブに挿入します。 Solaris のインストールが完了してから、システムを再起動します。
- 3. Sun XVR-4000 グラフィックスアクセラレータの CD を DVD-ROM ドライブに挿入 し、スーパーユーザーになって、次のディレクトリへ移動します。

# **cd /cdrom/cdrom0/**

4. install スクリプトを実行します。次のように入力します。

# **./install**

インストールプロンプトに従って入力します。

- 5. Sun XVR-4000 グラフィックスアクセラレータのハードウェアをまだ取り付けていな い場合は、これを取り付けます。
- 6. Xservers ファイルを使用して、ソフトウェアを構成します (第 [5](#page-52-2) 章を参照)。必要 に応じて、fbconfig コマンドも使用します (第 [6](#page-56-2) 章を参照)。

ソフトウェアを削除する場合は、./remove コマンドを実行し、プロンプトに従って 入力します。
第 4 章

# Sun XVR-4000 グラフィックスアク セラレータハードウェアの取り付け

この章では、Sun XVR-4000 グラフィックスアクセラレータのハードウェアを、Sun Fire V880z サーバーに取り付ける方法について説明します。

- 21 [ページの「取り付ける前に」](#page-36-0)
- 22 ページの「Sun Fire V880z [サーバーへのハードウェアの取り付け」](#page-37-0)
- 32 ページの「Sun Fire V880z [サーバーからのハードウェアの取り外し」](#page-47-0)
- 35 ページの「Sun XVR-4000 [グラフィックスアクセラレータのケーブル」](#page-50-0)
- 35 [ページの「モニターの画面解像度の変更」](#page-50-1)

# <span id="page-36-0"></span>取り付ける前に

内蔵ボードを取り付ける前または取り外す前にシステムを安全に停止するための適切 な手順と、取り付けが完了したあとでシステムを再起動するための適切な手順につい ては、『Sun Fire V880 サーバーサービスマニュアル』を参照してください。マニュ アルセットは、次の Web サイトを参照してください。 http://www.sun.com/documentation

Sun Fire V880z サーバーの保守については、次のハードウェアマニュアルを参照して ください。

- 『Sun Fire V880 サーバーサービスマニュアル』(816-0709)
- 『Sun Fire V880 サーバーオーナーマニュアル』(816-0754)

# <span id="page-37-0"></span>Sun Fire V880z サーバーへのハードウェ アの取り付け

Sun Fire V880z サーバーでは、Sun XVR-4000 グラフィックスアクセラレータを 2 枚 までサポートしています。サーバーに 2枚の Sun XVR-4000 グラフィックスアクセラ レータを取り付けた場合、サーバーでは最大で 4 つのビデオディスプレイデバイスが サポートされます。Sun XVR-4000 グラフィックスアクセラレータは、Sun Fire V880z CPU スロット (B および C) に取り付けます。1 枚のグラフィックスアクセラ レータを取り付けた Sun Fire V880z サーバーには、CPU を 6 つまで取り付けること ができます。また、2 枚のグラフィックスアクセラレータを取り付けた場合は、CPU を 4 つまで取り付けることができます。

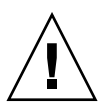

注意 – Sun XVR-4000 グラフィックスアクセラレータは、ホットスワップ対応ではあ りません。

1. システムの電源を切ります。

2. システムの背面パネルにあるモニターのケーブルを外します。

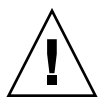

注意 – シャーシの AC 電源コードは、確実にアースするために常に接続しておく必 要があります。1 つ以上の電源コードを接続しておいてください。

3. システムの背面パネルで、Sun XVR-4000 グラフィックスアクセラレータ用に使用す るスロットのカバーを取り外します (図 [4-1](#page-38-0) を参照)。

背面パネルのフィラースロットカバーは、4 つのプラスのねじで固定されています。 取り外したねじは、あとで使用するために保管してください。

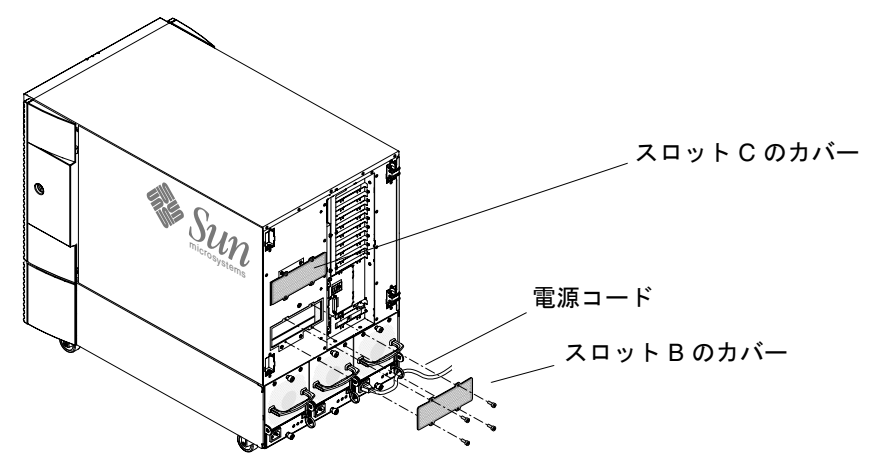

<span id="page-38-0"></span>図 4-1 Sun Fire V880z サーバー背面パネルのスロット B および C のカバー

4. Sun Fire V880z サーバー格納装置のドアを開きます (図 [4-2](#page-39-0) を参照)。

a. システムキーを使用して、側面ドアのロックを解除します。

- b. 側面ドアを開きます。
- c. ドアを 90 度に開いて、固定ピンが背面パネルの留め具から外れるまで上に引き上 げて、ドアをシャーシから外します。

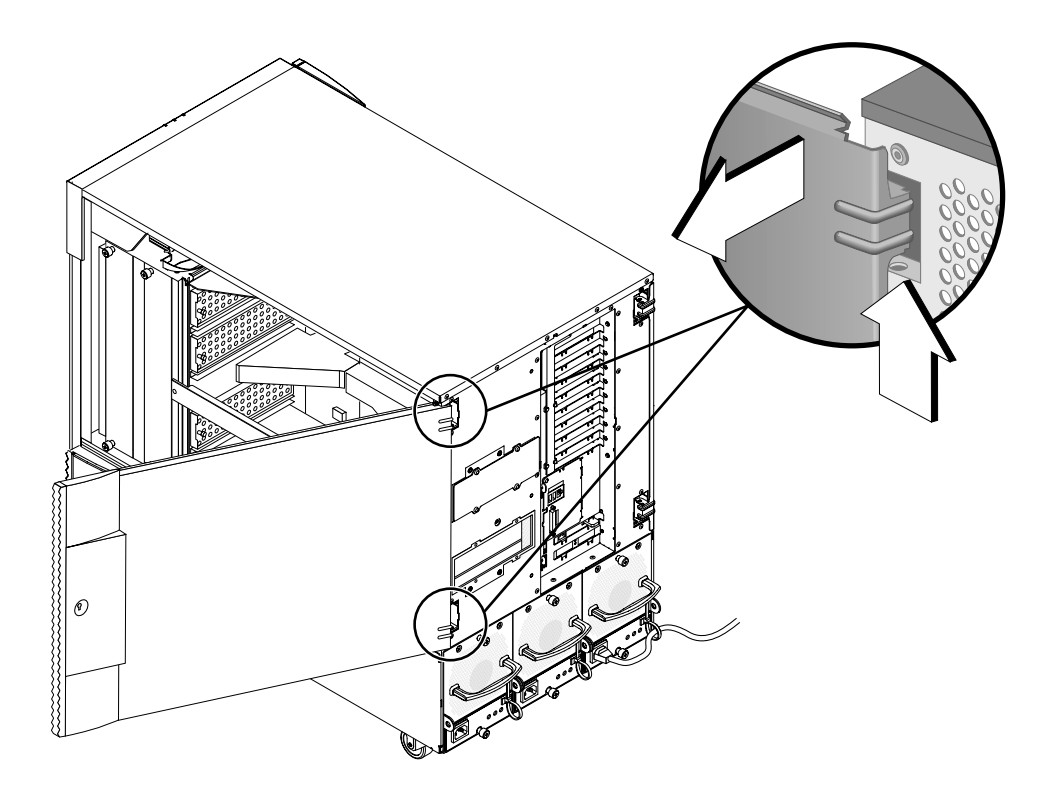

<span id="page-39-0"></span>図 4-2 Sun Fire V880z サーバー格納装置のドアの開き方

5. スロット B および C の位置を確認します (図 [4-3](#page-40-0) を参照)。

1 枚の Sun XVR-4000 グラフィックスアクセラレータを取り付ける場合は、スロット B または C のどちらかを使用します。Sun Fire V880z サーバーマザーボードのス ロットは、下から順に A ~ D となります。

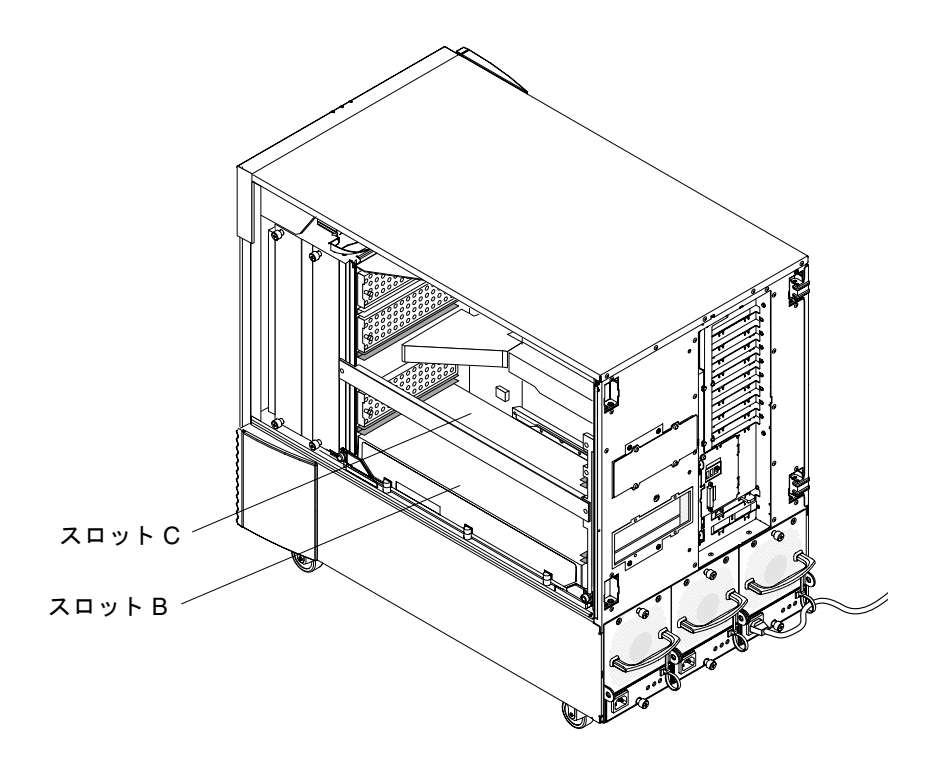

<span id="page-40-0"></span>図 4-3 Sun Fire V880z サーバーのスロット B および C の位置

6. CPU の留め具からエアバッフルを取り外し、マザーボードの VHDM コネクタからダ ストカバーを取り外します (Sun XVR-4000 グラフィックスアクセラレータが 1 枚の 場合はスロット B、2 枚の場合はスロット B および C) (図 [4-4](#page-41-0) を参照)。

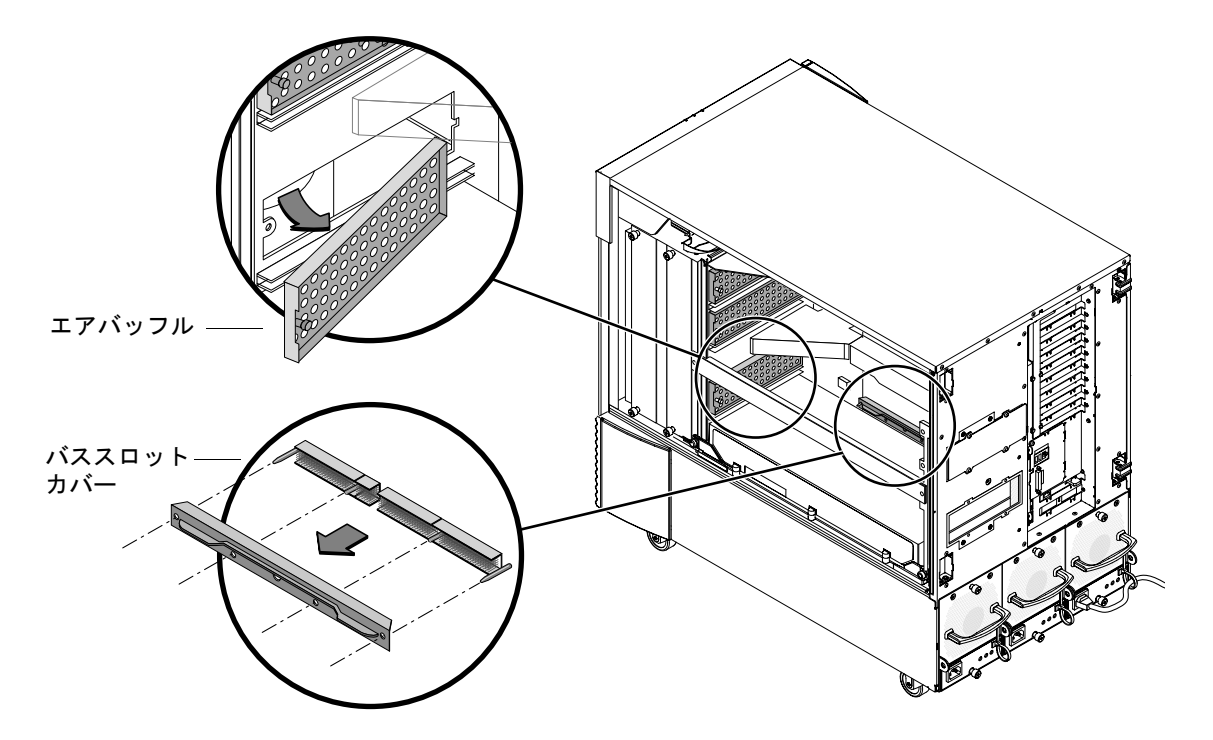

図 4-4 スロット B からの Sun Fire V880z サーバーマザーボードのバススロットカ バーの取り外し

<span id="page-41-0"></span>7. エアバッフルを、格納装置内側の天井にある金属製の保管用のスロットの下にスライ ドさせて、格納します。

エアバッフルを保管用のスロットに正しく配置すると、エアバッフルの黒いピンが金 属製のスロットの穴に簡単に差し込まれ、エアバッフルは適切な位置でロックされま す (シャーシのボードスロットにエアバッフルを取り付ける場合、エアバッフルをス ロットに正しく配置すると、黒いピンは穴に簡単に差し込まれ、エアバッフルは適切 な位置でロックされます)。

8. 取り付けキットに付属の静電気防止用リストストラップを装着します。

詳細は、『Sun Fire V880 サーバーオーナーマニュアル』の「静電放電の回避方法」 の節を参照してください。

9. Sun XVR-4000 グラフィックスアクセラレータを、選択したスロット (B または C) のシャーシのガイドレールの位置に合わせます。

- 10. Sun XVR-4000 グラフィックスアクセラレータの取り外しレバーが 90 度回転してい ることを確認します (図 [4-5](#page-42-0) を参照)。
- 11. Sun XVR-4000 グラフィックスアクセラレータボードの両端を持ち、ガイドレールに 沿ってスライドさせます。

Sun XVR-4000 グラフィックスアクセラレータが 1 枚の場合はスロット B を、2 枚の 場合はスロット B および C を使用します。

Sun XVR-4000 グラフィックスアクセラレータの取り外しレバーがガイドレールに接 触したところで止めます。

注 – 取り外しレバーが金属製のガイドレールに接触しない場合は、ボードを無理に 押し込まないでください。Sun XVR-4000 グラフィックスアクセラレータまたはマ ザーボードが損傷する場合があります。

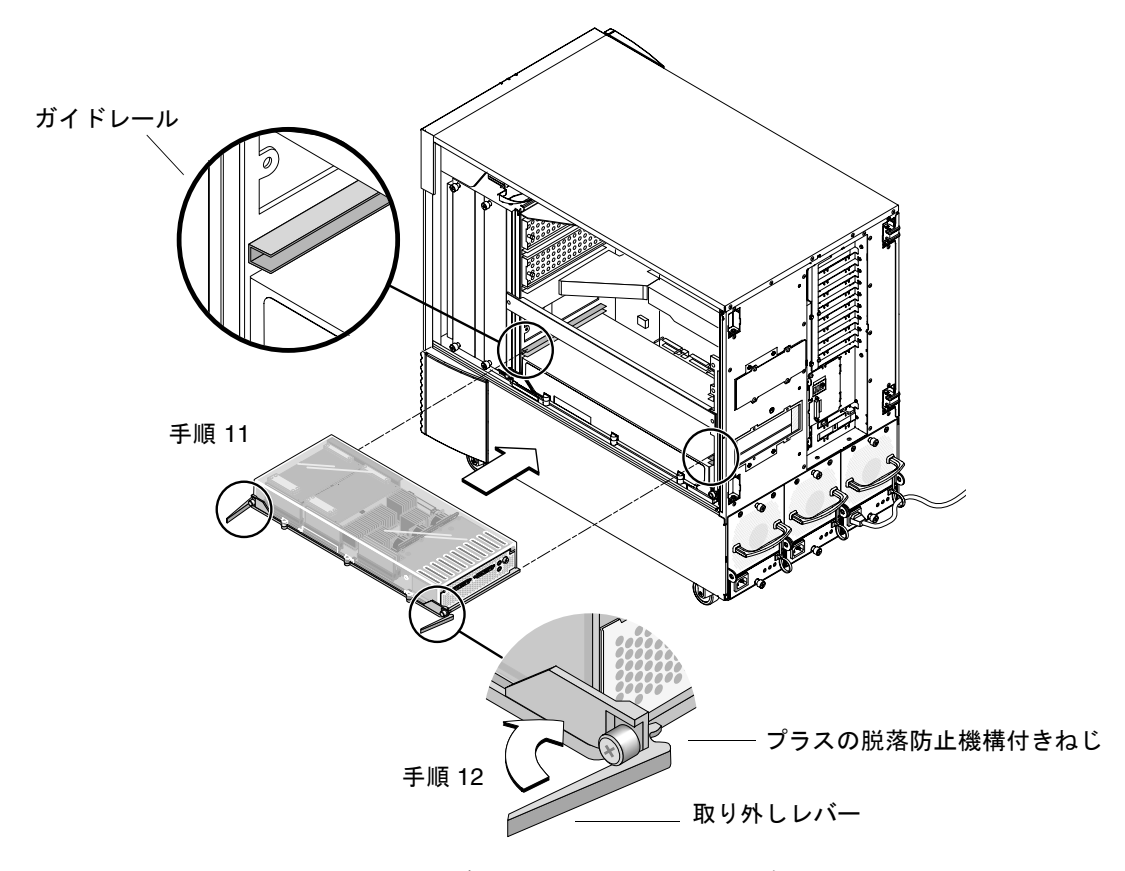

<span id="page-42-0"></span>図 4-5 スロット B のコネクタへの Sun XVR-4000 グラフィックスアクセラレータの 取り付け

12. 両方の取り外しレバーをしっかり持って、同時に内側へ回転させます。

ガイドレール内のボードが動かないようにしてください。ボードは、CPU モジュー ルや Sun XVR-4000 グラフィックスアクセラレータ側から見て、シャーシの左側 (正 面側) に片寄る傾向があります。取り付け作業は、速やかに均等に行ってください。

13. 取り外しレバーを完全に倒したら、両方の脱落防止機構付きねじを手で締めます。

注 – トルクドライバを使用して締める前に、手で堅く締めるようにしてください。

14. プラスのねじ回し (Phillips の 2 番) またはトルクドライバを使用して右側の脱落防止 機構付きねじを締め、次に左側の脱落防止機構付きねじを締めます。

トルクドライバを使用する場合は、まず、右側の脱落防止機構付きねじを 0.90 Nm (8 インチポンド) で完全に固定してから、左側の脱落防止機構付きねじを同様に固定し ます。

15. Sun XVR-4000 グラフィックスアクセラレータを取り付けたスロットに、背面パネル の入出力スロットの EMI アダプタを固定します (図 [4-6](#page-43-0) を参照)。

背面パネルのフィラーカバーに使用していた 4 つのプラスのねじで、EMI アダプタ を固定します。

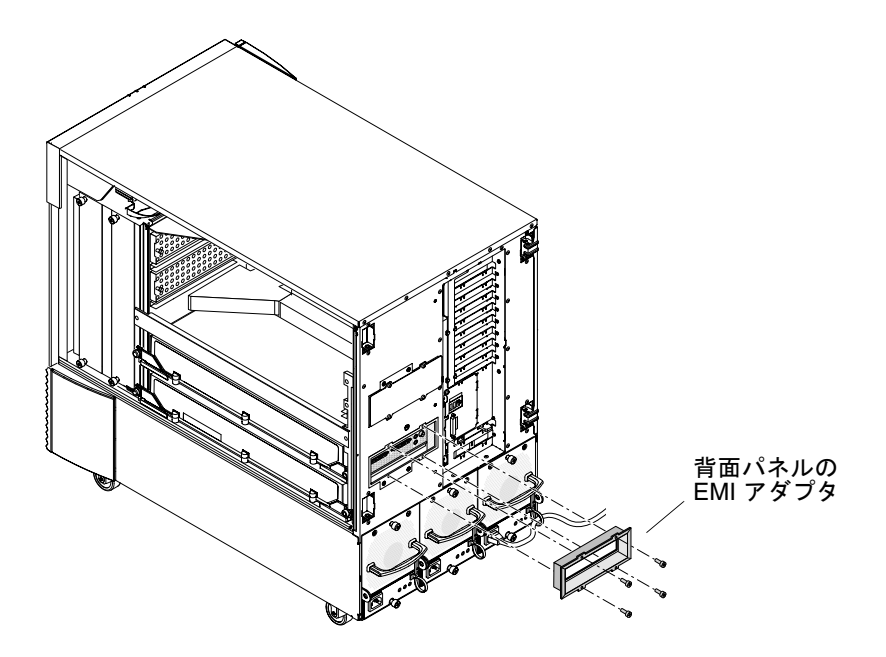

<span id="page-43-0"></span>図 4-6 サーバーの背面パネルの入出力スロット B への背面パネル EMI アダプタの取 り付け

- 16. システムの背面パネル側にある Sun XVR-4000 グラフィックスアクセラレータの背 面パネルに、適切なモニターケーブルを接続します。
- 17. 残りの電源コードを再接続します。
- 18. システムの電源を入れます。
- 19. Sun XVR-4000 グラフィックスアクセラレータを取り付けて、システムの電源を入れ てから、Sun XVR-4000 グラフィックスアクセラレータとセンタープレーンの CPU スロットインジケータにある緑色の LED を確認します (図 [4-7](#page-44-0) を参照)。

各 Sun XVR-4000 グラフィックスアクセラレータの電源インジケータの緑色の LED が点灯している場合は、それぞれの Sun XVR-4000 グラフィックスアクセラレータに 電源が供給されていることを示します。

Sun XVR-4000 グラフィックスアクセラレータには、LED インジケータが 2 つありま す。左側の LED は緑色の電源インジケータで、右側の LED はオレンジ色の温度イン ジケータです (図 [4-7](#page-44-0) を参照)。オレンジ色の LED が点灯すると、過熱状態によって Sun XVR-4000 グラフィックスアクセラレータのモジュールの電源が切断されること を示します。このオレンジ色の LED で示される緊急の電源切断処理は補助的に使用 されるもので、通常は、Sun Fire V880z サーバーのソフトウェアによって適切な処置 が行われ、過熱状態にあるスロットの電源が切断されます。このため、このオレンジ 色の LED が点灯することはほとんどありません。

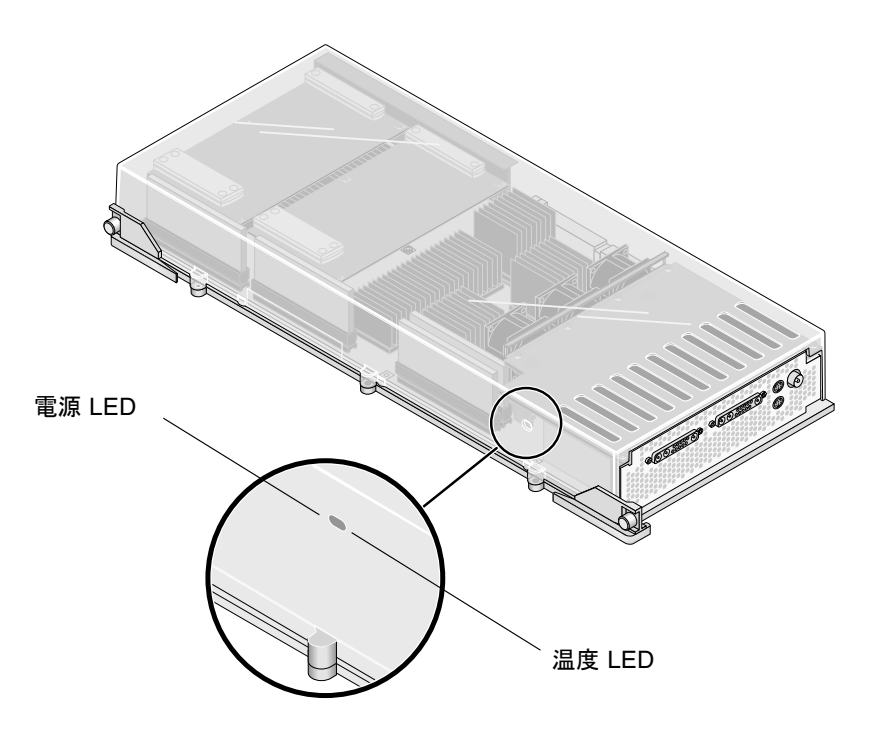

<span id="page-44-0"></span>図 4-7 Sun XVR-4000 グラフィックスアクセラレータの電源 LED および温度 LED

Sun XVR-4000 グラフィックスアクセラレータを取り付けて、システムの電源を入れ てから、Sun XVR-4000 グラフィックスアクセラレータとシャーシセンタープレーン の CPU スロットインジケータにある緑色の LED が点灯していることを確かめて、 ボードが適切に取り付けられていることを確認してください。

CPU の LED インジケータ は、システムのスロット B と C の間のセンタープレーン バーにあります (図 [4-8](#page-45-0) を参照)。センタープレーンバーの LED の左側にあるアイコ ンは、スロット「D」が一番上のスロットであることを示しています。

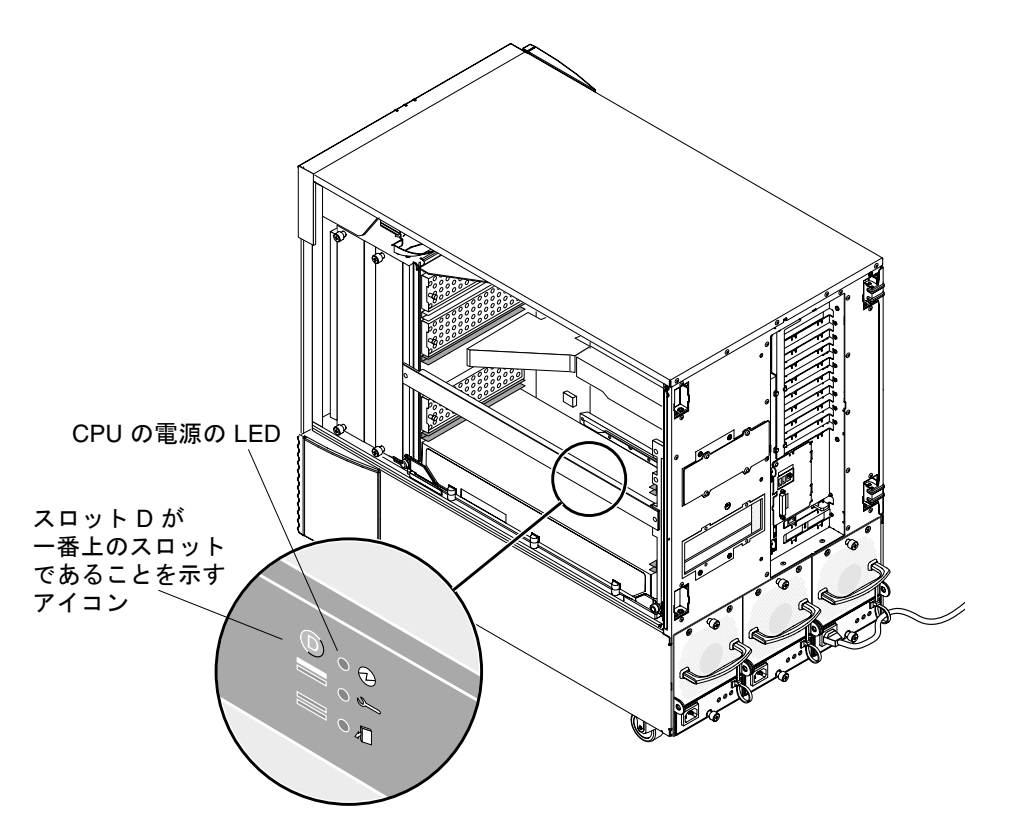

<span id="page-45-0"></span>図 4-8 Sun XVR-4000 グラフィックスアクセラレータの電源の LED インジケータ

CPU モジュールまたは Sun XVR-4000 グラフィックスアクセラレータがスロットに 取り付けられている場合は、対応する緑色の LED が点灯していることを確認してく ださい。通常、CPU と Sun XVR-4000 グラフィックスアクセラレータの緑色の電源 LED は同調して点灯しますが、実際にボードの電源が入れられたことを正確に示す のは、Sun XVR-4000 グラフィックスアクセラレータの LED です。

システムの電源を入れても Sun XVR-4000 グラフィックスアクセラレータの緑色の電 源 LED が点灯しない場合は、システムの電源を切ってから、緑色の LED が点灯して いない Sun XVR-4000 グラフィックスアクセラレータの中央を親指で押して、ボード がさらに動くかどうかを確認してください。ボードが完全に固定されていない場合 は、ボードを所定の位置までしっかりと押し込みます。次に、トルクドライバを使用 して、左右の脱落防止機構付きねじが 0.90 Nm (8 ポンドインチ) で締められているこ とを再確認してください。

注 – この作業は、緑色の LED が点灯していない Sun XVR-4000 グラフィックスアク セラレータ以外には行わないでください。

- 20. Sun Fire V880z サーバー格納装置のドアを閉じます。
	- a. 側面ドアを取り外した場合は、シャーシに再度取り付けます。

側面ドアの固定ピンをシャーシの背面パネルの対応する穴に合わせて、側面ドア を正しい位置まで下げます。

b. 側面ドアを閉じます。

ドアが枠にしっかりと固定されていることを確認します。

- c. システムキーで、側面ドアをロックします。
- 21. システムを起動して ok プロンプトが表示されたら、Sun Fire V880z サーバーが Sun XVR-4000 グラフィックスアクセラレータを検出していることを確認します。

たとえば、次のように入力して、システムグラフィックスの一覧を表示します。

ok **show-displays** a) /SUNW,zulu@4,0 b) /SUNW,zulu@1,0 c) /pci@9,600000/TSI,gfxp@1 q) NO SELECTION Enter Selection, q to quit: q

Sun XVR-4000 グラフィックスアクセラレータが検出されていない場合は、システム の電源を切ってから、Sun XVR-4000 グラフィックスアクセラレータの中央を親指で 押して、ボードがさらに動くかどうかを確認してください。

注 – システムに電源が供給されている状態で、Sun XVR-4000 グラフィックスアクセ ラレータを取り付け直したりしないでください。

ボードが完全に固定されていない場合は、ボードを所定の位置までしっかりと押し込 みます。

注 – この作業は、ok プロンプトで検出されなかった Sun XVR-4000 グラフィックス アクセラレータに対してのみ行ってください。

エラーが発生した場合は、Sun Fire V880 格納装置およびマザーボードのシリアル番 号とバージョンを確認してください。確認した情報は、次の URL にアクセスして、 サンのサポートサービスに報告してください。 http://www.sun.com/service/online/

# Sun Fire V880z サーバーからのハード ウェアの取り外し

<span id="page-47-0"></span>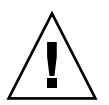

注意 – Sun XVR-4000 グラフィックスアクセラレータは、ホットスワップ対応ではあ りません。

- 1. システムの電源を切ってからシステムの背面パネルのモニターケーブルを外します。 1 本の電源コードを接続したままにしておいてください。
- 2. 背面パネルの入出力スロットの EMI アダプタを、Sun XVR-4000 グラフィックスア クセラレータが取り付けられているスロットから取り外します (図 [4-6](#page-43-0) を参照)。 EMI アダプタは、4 つのプラスのねじで固定されています。

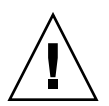

注意 – EMI アダプタを取り外さずに、カードのガイドレールからグラフィックス ボードをスライドさせると、Sun XVR-4000 グラフィックスアクセラレータのビデオ コネクタが損傷する場合があります。

- 3. Sun Fire V880z サーバー格納装置のドアを開きます (図 [4-2](#page-39-0) を参照)。
	- a. システムキーを使用して、側面ドアのロックを解除します。
	- b. 側面ドアを開きます。
	- c. ドアを 90 度に開いて、固定ピンが背面パネルの留め具から外れるまで上に引き上 げて、ドアをシャーシから外します。
- 4. プラスのねじ回し (Phillips の 2 番) を使用して右側の脱落防止機構付きねじを緩め、 次に左側の脱落防止機構付きねじを緩めます (図 [4-9](#page-48-0) を参照)。
- 5. グラフィックスボードの 2 つの脱落防止機構付きねじを手で緩めます。
- 6. グラフィックスボードの取り外しレバーを、90 度回転するまで外側に押します (図 [4-9](#page-48-0) を参照)。
- 7. グラフィックスボードの両端を持って、コネクタのスロットからボードをまっすぐに 引き出します。

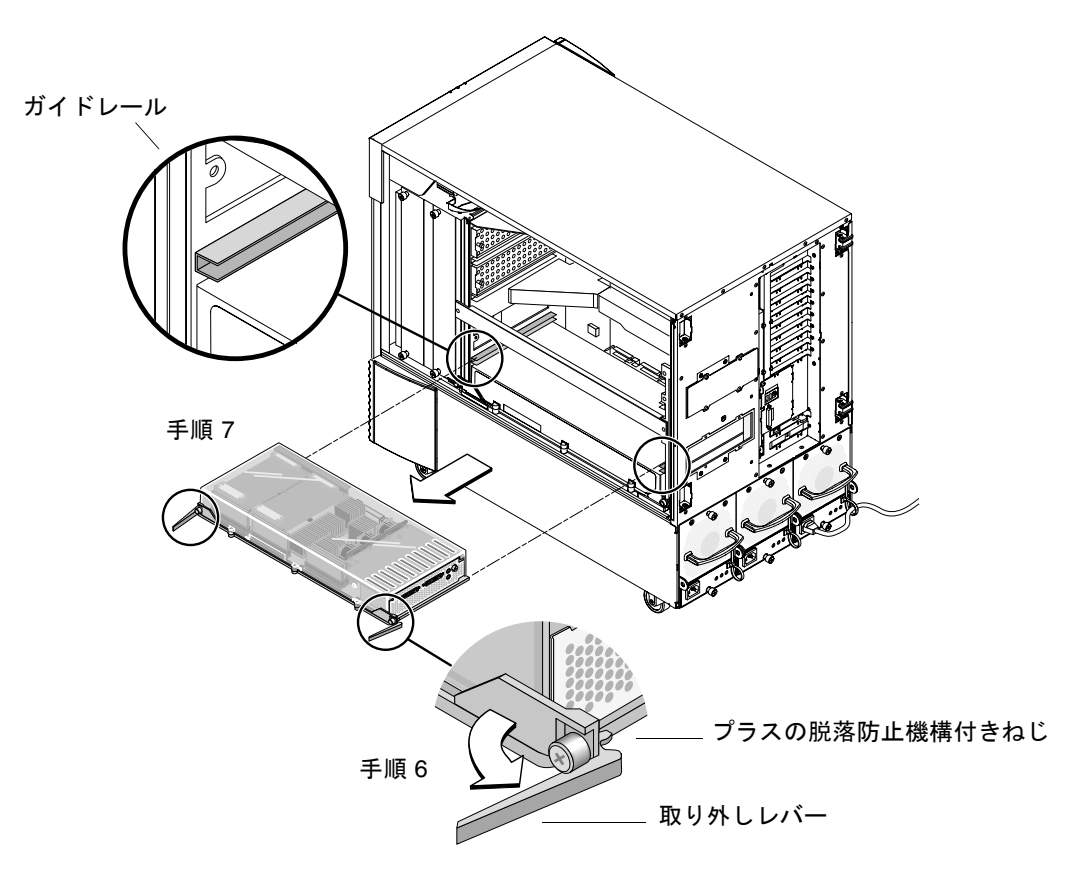

図 4-9 Sun XVR-4000 グラフィックスアクセラレータの取り外し

8. 格納装置内側の天井にある金属製の保管用のスロットの下から、エアバッフルを取り 外します。

<span id="page-48-0"></span>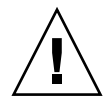

注意 – システムに電源が入っている場合、各 CPU/メモリーのスロットには、CPU/ メモリーボードまたは Sun XVR-4000 グラフィックスアクセラレータ、エアバッフル のいずれかが装備されている必要があります。Sun XVR-4000 グラフィックスアクセ ラレータを取り外したら、過熱による自動停止を回避するために、すぐに交換用ボー ドまたはエアバッフルを取り付けてください。詳細は、『Sun Fire V880 サーバー オーナーマニュアル』の「環境の監視および制御」の節を参照してください。

9. シャーシのスロットにエアバッフルを取り付けて、マザーボードのバスコネクタにバ ススロットカバーを取り付けます。

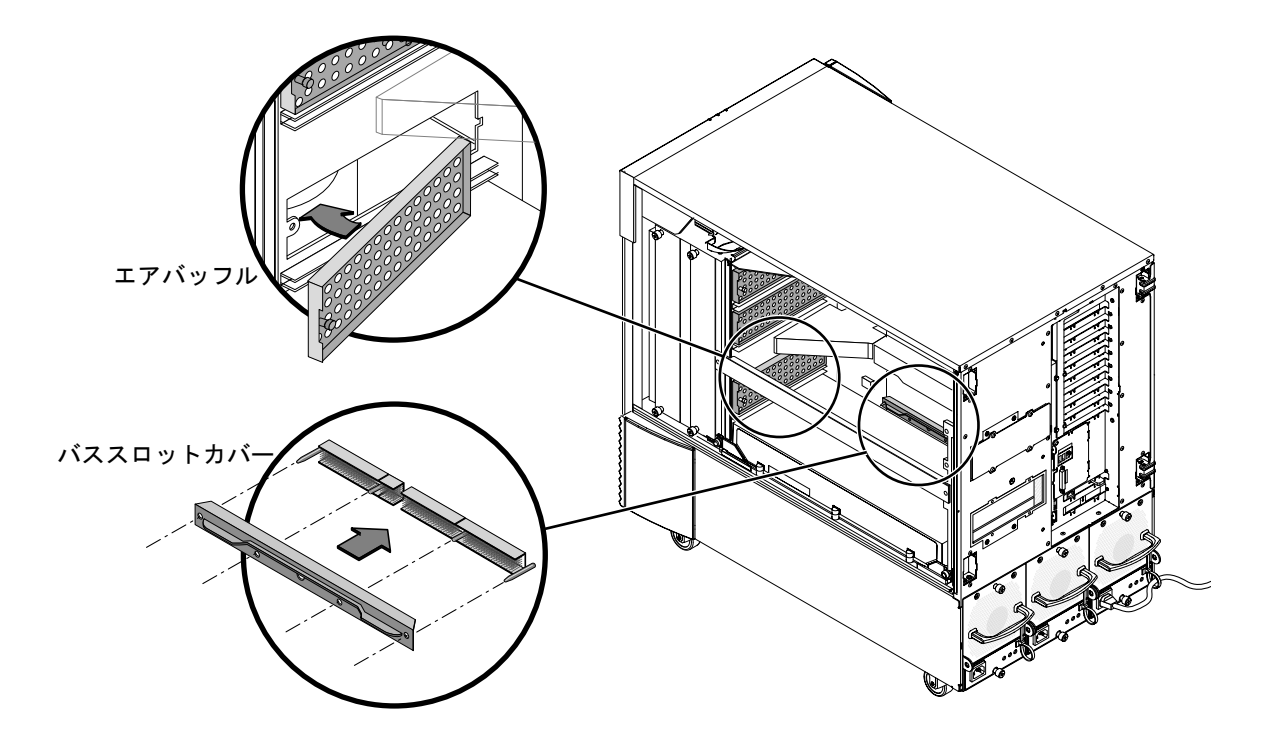

図 4-10 Sun Fire V880z サーバーマザーボードのバススロットカバーの取り付け

- 10. Sun Fire V880z サーバー格納装置のドアを閉じます。
- 11. システムの背面パネルで、Sun XVR-4000 グラフィックスアクセラレータ用に使用し ていたスロットのカバーを取り付けます (図 [4-1](#page-38-0) を参照)。 背面パネルのフィラースロットカバーは、4 つのプラスのねじで固定されています。

- 12. 残りの電源コードを再接続して、電源を入れます。
- 13. ok プロンプトからシステムを起動します。 詳細は、『Sun Fire V880 サーバーオーナーマニュアル』の「再起動 (boot -r) の開始 方法」の節を参照してください。

# <span id="page-50-0"></span>Sun XVR-4000 グラフィックスアクセラ レータのケーブル

次に、Sun XVR-4000 グラフィックスアクセラレータで使用できるケーブルを示しま す。

- 13W3/HD15 ケーブルアダプタ (サンのパーツ番号 : 130-3034)。Sun XVR-4000 グ ラフィックスアクセラレータを PC からの HD15 入力が可能なモニターまたはプ ロジェクタに接続する場合に使用します (このケーブルは、Sun XVR-4000 グラ フィックスアクセラレータの取り付けキットに含まれています)。
- フレームロックケーブル (サンのパーツ番号: 530-2754) (第7章を参照)
- 13W3/BNC ケーブル、BNC-T コネクタ、BNC/BNC ケーブル、ゲンロックの ケーブル配線用の BNC 75 オームの終端抵抗 (第 [8](#page-84-0) 章を参照)
- 9ピン標準マイクロ DIN ケーブル。フレームロックケーブルの拡張に使用しま す。
- S-Video ケーブル。Sun XVR-4000 グラフィックスアクセラレータの S-Video 出力 (VCR など) の接続に使用します。
- これらのケーブルを注文する際は、ご購入先にお問い合わせください。

### <span id="page-50-1"></span>モニターの画面解像度の変更

Sun XVR-4000 グラフィックスアクセラレータデバイスは、最大のサンプル密度によ る解像度を使用して、76Hz、1280×1024 の 1 つのビデオストリームに自動的に設定 されます。画面の解像度を変更するには、fbconfig ユーティリティーを使用しま す。このユーティリティーは、サンのすべてのグラフィックスアクセラレータの設定 で使用されます。Sun XVR-4000 グラフィックスアクセラレータのデバイス固有の設 定情報については、SUNWzulu\_config(1M) を参照してください。

● SUNWzulu config のマニュアルページを表示するには、次のように入力します。

# **man SUNWzulu\_config**

第 5 章

# 複数のフレームバッファーの構成

この章では、複数のフレームバッファーを設定する手順について説明します。

- 37ページの「Xservers [ファイルを使用した複数のフレームバッファーの構成」](#page-52-0)
- 39 [ページの「](#page-54-0)Xinerama」

# <span id="page-52-0"></span>Xservers ファイルを使用した複数のフ レームバッファーの構成

複数のフレームバッファーを動作させる場合は、/etc/dt/config/Xservers ファ イルを編集する必要があります。Sun XVR-4000 グラフィックスアクセラレータのデ バイス名は、zulu です。たとえば、Sun XVR-4000 グラフィックスアクセラレータ デバイスが 2 つ存在する場合は、zulu0 および zulu1 になります。次の手順に従っ て、ファイルを編集します。

1. スーパーユーザーになって、/etc/dt/config/Xservers ファイルを開きます。

```
# cd /etc/dt/config
# vi + Xservers
```
/etc/dt/config/Xservers ファイルが存在しない場合は、/etc/dt/config ディレクトリを作成して、Xservers ファイルを /usr/dt/config/Xservers か ら /etc/dt/config へコピーします。

```
# mkdir -p /etc/dt/config
# cp /usr/dt/config/Xservers /etc/dt/config
# cd /etc/dt/config
# vi + Xservers
```
#### 2. 適切なフレームバッファーデバイスの位置を追加して、ファイルを修正します。

Xservers ファイルの内容は、1 行で入力します。次の例を参照してください。 たとえば、1 枚の Sun XVR-500 グラフィックスアクセラレータおよび 1 枚の Sun XVR-4000 グラフィックスアクセラレータで構成される場合は、Xservers 構成ファ イルを次のように編集します。

:0 Local local\_uid@console root /usr/openwin/bin/Xsun -dev /dev/fbs/ifb0 -dev /dev/fbs/zulu0

> 2 枚の XVR-500 グラフィックスアクセラレータを取り外し、1 枚の Sun XVR-1000 グ ラフィックスアクセラレータを取り付ける場合は、Xservers 構成ファイルを次のよ うに編集します。

> ■ 変更前の Xservers 構成ファイルの内容は次のとおりです。2枚の Sun XVR-500 グラフィックスアクセラレータが構成されています。

:0 Local local\_uid@console root /usr/openwin/bin/Xsun -dev /dev/fbs/ifb0 defdepth 24 -dev /dev/fbs/ifb1 defdepth 24

> ■ 変更後の Xservers 構成ファイルの内容は次のとおりです。1 枚の Sun XVR-4000 グラフィックスアクセラレータが構成されています。

:0 Local local\_uid@console root /usr/openwin/bin/Xsun -dev /dev/fbs/zulu0

X ウィンドウシステムサーバーによってアプリケーションの性能が低下しないよう に、defdepth 24 が Xservers ファイルから削除されていることに注意してくださ い。

- 3. システムを再起動します。
	- Sun XVR-4000 グラフィックスアクセラレータのハードウェアを取り付けてから再 起動 (boot -r) を実行していない場合は、ここで再起動します。

また、『Sun Fire V880 サーバーオーナーマニュアル』の第 2 章「システムの設 定」の「再起動 (boot -r) の開始方法」の節も参照してください。

■ 第1章で説明した、再起動 (boot -r) までのインストール手順をすべて完了して から Xservers ファイルを編集した場合は、単に reboot による再起動を行って ください。次のように入力します。

host# **reboot**

詳細は、reboot(1) および shutdown(1M) のマニュアルページを参照してくださ い。

注 – Xservers の詳細は、適切な Xservers(1) のマニュアルページを参照してくだ さい。

### <span id="page-54-1"></span><span id="page-54-0"></span>Xinerama

Xinerama は X ウィンドウシステムの機能で、Sun XVR-4000 グラフィックスアクセ ラレータを含むサンのグラフィックスボードに対応する Solaris 8 システムソフト ウェアおよびそれ以降の互換バージョンで使用できます。

#### Xinerama の使用

ウィンドウシステムを Xinerama モードで起動すると、すべてのウィンドウが画面の 境界を越えてシームレスに移動できるようになり、1 つの大きな超高解像度仮想ディ スプレイを構築できます。Sun OpenGL 1.3 for Solaris またはそれ以降の互換バー ジョンでは、この機能は OpenGL アプリケーションに対応するように拡張されてい ます。レガシーアプリケーションを Xinerama モードでマルチスクリーン上で動作さ せる場合、それが以前のバージョンの Sun OpenGL for Solaris でコンパイルされた アプリケーションであっても、再コンパイルの必要はありません。

1. マルチスクリーンディスプレイで Xinerama モード (単一の論理スクリーン) を有効 にするには、/usr/dt/config/Xservers ファイルの Xsun コマンド行に +xinerama を追加します。

スーパーユーザーで、次のように入力します。

```
# cd /etc/dt/config
# vi + Xservers
```
2. Xservers ファイルを編集します。

Xservers ファイルの内容は、1 行で入力します。

:0 Local local\_uid@console root /usr/openwin/bin/Xsun +xinerama -dev /dev/fbs/zulu0 -dev /dev/fbs/zulu1

注 – Xinerama を使用する場合は、Xservers で zulu0a または zulu0b を使用しな いでください。Xinerama は、マスターディスプレイデバイスの zulu0 でのみ使用で きます。1 枚のグラフィックスアクセラレータで両方の画面を使用可能にする場合 は、zulu0 に -doublewide または -doublehigh を指定してください。

zulu0 および zulu1 の両方を -doublewide (または -doublehigh) モードに設定 して Xinerama を実行すると、4 つのスクリーンを表示できます。

Sun XVR-4000 グラフィックスアクセラレータソフトウェアがインストールされてい る場合は、Sun OpenGL 1.3 for Solaris はインストールスクリプトとして使用されま す。

Xinerama を使用すると、性能が低下することがあります。44 [ページの「大きなフ](#page-59-0) [レームバッファーを共有する](#page-59-0) 2 つのビデオストリーム」では、場合によっては有効と なる、Xinerama の代替手段について説明します。この代替手段では、性能が低下す ることはありません。

#### Xinerama を使用する場合の制限事項

- サンプルの密度は、Xinerama には関係ありません。したがって、Xinerama を使 用して、異なるサンプル密度のスクリーンを組み合わせることができます。
- Xinerama を使用して2つのスクリーンを組み合わせるには、スクリーンのビジュ アルが同じである必要があります。つまり、スクリーンは同じデバイス (製品ファ ミリ) である必要があります。
- Xinerama を使用して2つのスクリーンを組み合わせて、X ウィンドウシステムで 左右に並べて表示するには、スクリーンの高さが同じである必要があります。
- Xinerama を使用して2つのスクリーンを組み合わせて、X ウィンドウシステムで 上下に表示するには、スクリーンの幅が同じである必要があります。

第 6 章

# Sun XVR-4000 グラフィックスアク セラレータの機能

この章では、Sun XVR-4000 グラフィックスアクセラレータの機能について説明しま す。

- 41 [ページの「マニュアルページ」](#page-56-0)
- 42 ページの「-outputs [のポートマッピング」](#page-57-0)
- 44 [ページの「ストリーミング方法」](#page-59-1)
- 46 [ページの「ストリーミング方法の設定」](#page-61-0)
- 48 [ページの「複数のカードの設定」](#page-63-0)
- 49 [ページの「マルチサンプリングによる平滑化」](#page-64-0)
- 53 [ページの「ジッターおよびフィルタ処理の制御」](#page-68-0)
- 56 [ページの「デバイス設定の確認」](#page-71-0)

# <span id="page-56-0"></span>マニュアルページ

Sun XVR-4000 グラフィックスアクセラレータのマニュアルページでは、画面解像 度、画像設定などのフレームバッファー属性の調査方法と設定方法について説明して います。

サンのグラフィックスアクセラレータの全般的な設定については、fbconfig(1M) のマニュアルページを参照してください。Sun XVR-4000 グラフィックスアクセラ レータのデバイス固有の設定情報については、SUNWzulu\_config(1M) を参照して ください。

マニュアルページの属性およびパラメタ情報を表示するには、fbconfig -help オプ ションを使用してください。

host% **fbconfig -dev zulu0 -help**

● fbconfig のマニュアルページを表示するには、次のように入力します。

host% **man fbconfig**

● SUNWzulu\_config のマニュアルページを表示するには、次のように入力します。

host% **man SUNWzulu\_config**

# <span id="page-57-0"></span>-outputs のポートマッピング

Sun XVR-4000 グラフィックスアクセラレータには、2 つの 13W3 出力ポートのコネ クタがあります。-outputs のポートマッピングオプションは、Sun XVR-4000 グラ フィックスアクセラレータの背面パネルにある 13W3A および 13W3B ポート (図 [6-1](#page-57-1) を参照) に対応します。13W3B 出力ポートは 13W3A 出力ポートの左側にあります。

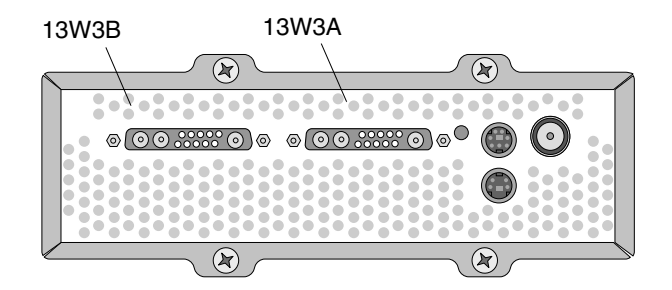

<span id="page-57-1"></span>図 6-1 Sun XVR-4000 グラフィックスアクセラレータの背面パネル

図 [6-2](#page-58-0) に、4 つの -outputs オプション (direct および swapped、Stream A、 Stream B) を示します。

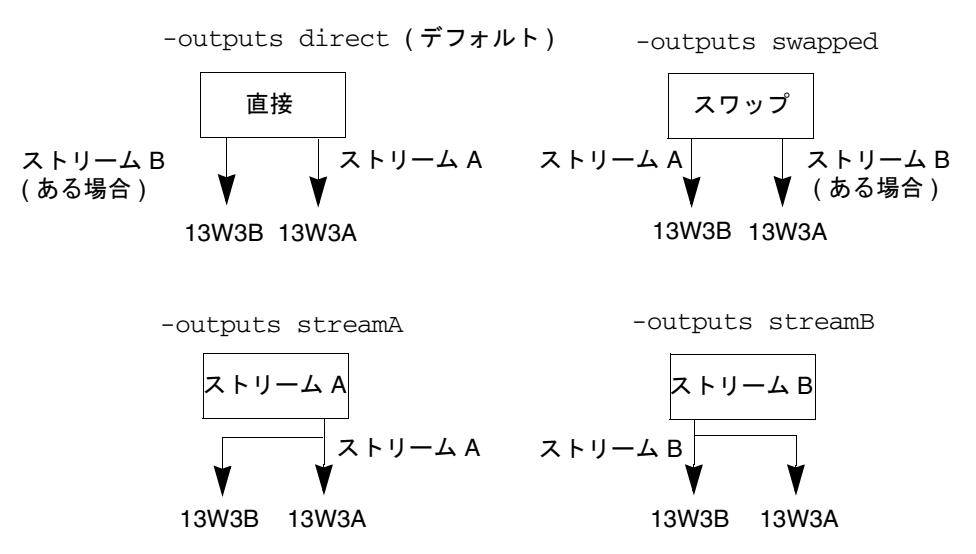

<span id="page-58-0"></span>図 6-2 出力のポートマッピング (-outputs)

X ウィンドウシステムの画面の位置によって、モニター上の横方向のカーソル移動範 囲が決まります。この範囲を越えると、カーソルは 2 つ目のモニターに表示されま す。fbconfig に -outputs が設定されている場合は、X ウィンドウシステムの画 面の位置は変更されません。X ウィンドウシステムがグラフィックスアクセラレータ のフレームバッファーの管理領域 (X ウィンドウ画面) を表示する場合、-outputs によって出力用のディスプレイデバイスが判断されます。fbconfig -outputs を設 定または変更しても、新しい装置に対するグラフィックスアクセラレータのフレーム バッファーの X ウィンドウ画面は同じままです。

注 – 1 つのストリームが S-Video ストリームである場合、-outputs オプションは上 書きされます。S-Video の詳細は、[付録](#page-100-0) B を参照してください。

-outputs オプションの詳細は、SUNWzulu\_config(1M) のマニュアルページを参 照してください。

### <span id="page-59-1"></span>ストリーミング方法

この節では、Sun XVR-4000 グラフィックスアクセラレータで選択できるビデオスト リーミングの 3 つの方法について説明します。ここでの説明は、すべて -outputs のポートマッピングを前提としています (42 ページの「-outputs [のポートマッピン](#page-57-0) [グ」](#page-57-0)を参照)。46 [ページの「ストリーミング方法の設定」](#page-61-0)では、これらのストリーミ ング方法の設定手順について説明します。

#### 1 つのビデオ出力ストリーム

- 長所 最大の解像度 (1920 × 1200) およびサンプル密度のサポート。
- 短所 なし。

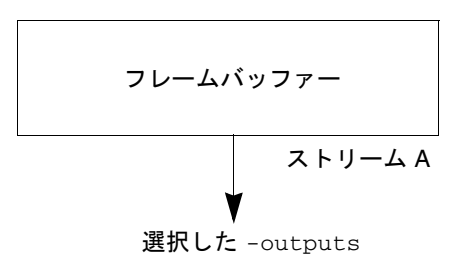

fbconfig -outputs オプションを使用して、ビデオストリームを受信する 13W3 出 力ポートを選択するか、同じビデオストリームが両方の 13W3 出力ポートに送信され るように設定します。

#### <span id="page-59-0"></span>大きなフレームバッファーを共有する 2 つのビデ オストリーム

2 つの出力を使用して、1 つの大きなフレームバッファーを 2 つのディスプレイデバ イスにまたがって表示できます。

- 長所 Xinerama ソフトウェアを使用せずに 2 モニターをサポート。 2 つのスクリーン間のウィンドウの移動、または 2 つのスクリーンにまたがるウィ ンドウの表示が可能。
- 短所 フレームバッファーのメモリーが 2 倍のピクセル数のサポートに使用され ると、ピクセルごとに使用できるサンプル数が少なくなる。 2 つのモニターの解像度とサンプル密度を同一にする必要がある。

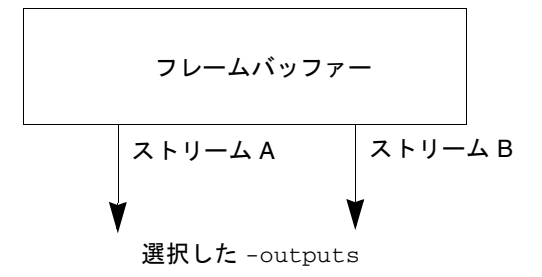

#### 2 つの独立したビデオストリーム

2 つの出力を個別に使用できます。

- 長所 2 モニターをサポート。 2 つのモニターの解像度とサンプル密度を同一にする必要がない。 ストリームごとに、64 の専用ウィンドウ ID (WID) および 4 つのカラーマップが ある。
- 短所 ディスプレイ間でウィンドウを移動できない (Xinerama モードはない)。 動作がもっとも遅いモード。

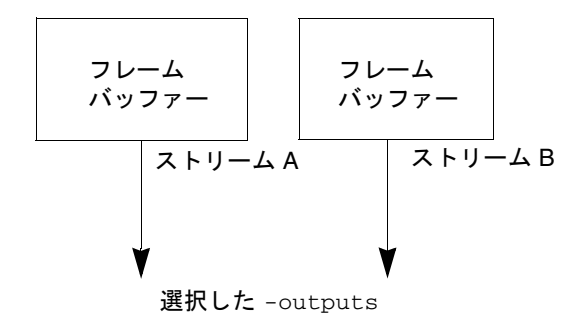

# <span id="page-61-0"></span>ストリーミング方法の設定

#### 1 つのビデオ出力の設定 (デフォルト)

この手順では、選択した -outputs への 1 つのビデオストリームを有効にします。 1 つのビデオ出力を設定するには、次の手順を実行します。

1. doublewide モードが使用可能な場合はこれを使用不可にして、-samples max ま たは -defaults で最大のサンプル密度を再び使用可能にします。

host% **fbconfig -dev zulu0 -defaults**

2. 画面解像度を設定します。

host% **fbconfig -dev zulu0 -res SUNW\_STD\_1280x1024x76**

指定できる Sun XVR-4000 グラフィックスアクセラレータの解像度を確認するには、 次のように入力します。

host% **fbconfig -res \?**

#### <span id="page-61-1"></span>1 つの大きなフレームバッファーへの 2 つのビデ オストリームの設定

この手順を実行すると、Xinerama ソフトウェアを使用せずに 2 モニターをサポート できます。Sun XVR-4000 グラフィックスアクセラレータは、幅の広い (または高さ のある) フレームバッファーを 1 つ作成し、これを 2 つのスクリーンにまたがって表 示します。

1. 両方のストリームを使用可能にして、1 つのフレームバッファーを共有するように設 定し、サンプルの密度を設定します。

host% **fbconfig -dev zulu0 -doublewide enable -samples max**

上下に設定されているディスプレイには、-doublehigh オプションを使用してくだ さい (-doublewide オプションは左右の設定に使用されます)。

2. 画面解像度を設定します。

host% **fbconfig -dev zulu0 -res SUNW\_STD\_1280x1024x76**

#### 2 つの独立したビデオストリームの設定

この手順を実行すると、ストリームごとに個別の解像度およびサンプルの密度が使用 可能になります。

注 – このストリーミング方法は、Xinerama ではサポートされません。このモードで は、X ウィンドウシステムおよび Sun OpenGL for Solaris の性能が、著しく低下す る場合があります。多くのリソース (カラールックアップテーブル、WID エントリな ど) が個別に管理され、2 つのストリーム間で競合が発生します。

デュアルストリーム構成が可能な場合は、1 つの大きなフレームバッファーに 2 つの ビデオストリームを設定してください。詳細は、46 [ページ](#page-61-1)を参照してください。

1. 各フレームバッファーに個別に画面解像度およびサンプルの密度 (必要な場合) を設 定します。

host% **fbconfig -dev zulu0a -res SUNW\_STD\_1280x1024x76** host% **fbconfig -dev zulu0b -res SUNW\_STD\_1152x900x66**

適切なサンプルの密度 (49 [ページの「マルチサンプリングによる平滑化」](#page-64-0)を参照) で は、任意の解像度を組み合わせることができます (10 [ページの](#page-25-0)表 [2-1](#page-25-0) を参照)。

2. 両方のストリームを使用可能にするには、/dev/fbs/zulu0a および /dev/fbs/zulu0b の両方のデバイスを /etc/dt/config/Xservers ファイルに 設定します。

スーパーユーザーで、次のように入力します。

# **cd /etc/dt/config** # **vi + Xservers**

3. Xservers ファイルを編集します。

Xservers ファイルの内容は、1 行で入力します。

:0 Local local\_uid@console root /usr/openwin/bin/Xsun -dev /dev/fbs/zulu0a -dev /dev/fbs/zulu0b

両方のデバイスが最大のサンプル密度 (デフォルト) を使用するように構成されてい ると、1 つ目のストリームでは 2 つ目のストリームよりも多くのサンプルが使用され ます。fbconfig -samples オプションを使用して、1 つ目または両方のストリーム のサンプル密度を制限すると、両方のストリームのサンプルが同じになります。

### <span id="page-63-0"></span>複数のカードの設定

3 つまたは 4 つのビデオストリーム (モニター) を使用するには、2 枚のグラフィック スボードを取り付ける必要があります。これらのボードを Xinerama で接続すること もできます。

3 つのストリームを使用する場合は、一方のボードを doublewide または doublehigh モードに、もう一方のボードを通常のモードに設定します。4 つのスト リームを使用する場合は、両方とも doublewide モードに設定します。ここでは、 次のモニターを設定する例を示します。

zulu0 の左側 (13W3A) をモニター 1 に設定 zulu0 の右側 (13W3B) をモニター 2 に設定 zulu1 の左側 (13W3A) をモニター 3 に設定 zulu1 の右側 (13W3B) をモニター 4 に設定

1. 各 Sun XVR-4000 グラフィックスアクセラレータを、次のように設定します。

host% **fbconfig -dev zulu0 -doublewide enable** host% **fbconfig -dev zulu1 -doublewide enable**

2. 両方のデバイスを Xservers ファイルに指定します。 スーパーユーザーで、次のように入力します。

# **cd /etc/dt/config** # **vi + Xservers**

3. Xservers ファイルを編集します。

Xservers ファイルの内容は、1 行で入力します。+xinerama オプションを追加し て、2 枚のグラフィックスボードを Xinerama で接続します。

:0 Local local\_uid@console root /usr/openwin/bin/Xsun +xinerama -dev /dev/fbs/zulu0 -dev /dev/fbs/zulu1 top

図 [6-3](#page-64-1) の左側の例に示すように、zulu1 が zulu0 の上に位置することを示すには、 top を指定する必要があります。top を指定しないと、図 5-3 の右側の例に示すよう に、X ウィンドウシステムはモニターを左右に並べて配置します。

上下に配置されたモニター ちょう こうしゃ おおし 左右に配置されたモニター

<span id="page-64-1"></span>

| zulu1 zulu1 左 zulu1 右 |  |       |  | zulu0 左   zulu0 右       zulu1 左   zulu1 右 |  |
|-----------------------|--|-------|--|-------------------------------------------|--|
| zulu0 zulu0 左 zulu0 右 |  | zulu0 |  | zulu1                                     |  |
|                       |  |       |  |                                           |  |

図 6-3 複数のカードの設定例

# <span id="page-64-0"></span>マルチサンプリングによる平滑化

マルチサンプリング (マルチサンプリングによるフルシーンの平滑化) は、3D データ のぎざぎざの縁の部分を除去します。画面の解像度よりも高い解像度 (通常、各ピク セルに 4 ~ 16 個のサンプル) で、画像がサンプリングされます。この方法によりイ メージは美しく表示されますが、描画に時間がかかる場合があります。

Sun XVR-4000 グラフィックスアクセラレータでは、フレームバッファー用に 144M バイトのメモリーが割り当てられます。そのため、解像度によっては、画像は 1 つの パスで各ピクセルに最大 16 個のサンプルでマルチサンプリングされます。各ピクセ ルのサンプル数が多くなると画像品質は良くなりますが、描画にかかる時間が長くな り、より多くのメモリーが使用されます。画面解像度 (表 [6-2](#page-66-0) を参照) に応じて、画像 品質を向上させるピクセルごとのサンプル数が多くなります。

マルチサンプリングを有効にするには、fbconfig コマンドの -multisample と -samples オプション、および必要に応じて環境変数を使用します。特定の OpenGL アプリケーションまたはすべての OpenGL アプリケーションに対して、マルチサン プルモードを有効にすることができます。

fbconfig は、X ウィンドウシステムが起動するときに消費するフレームバッファー のメモリー量を制御します。環境変数では、OpenGL アプリケーションがすべてのサ ンプルに描画するか、ピクセルだけに描画するかを制御できます。

マルチサンプリングが有効で、サンプルの密度が 1 の場合は、OpenGL のフィルタ 処理およびジッターを適用できます。ただし、低いサンプルの密度でのジッターはお 勧めしません (53 [ページの「ジッターおよびフィルタ処理の制御」を](#page-68-0)参照)。マルチ サンプリングが無効な場合は、フィルタ処理およびジッターも使用不可になります。 OpenGL 以外のウィンドウでは、マルチサンプリングは常に無効になります。

#### マルチサンプリング

マルチサンプルは、起動または設定の読み込み時に割り当てられます。ピクセルのサ ンプル数を示す構成パラメタで、前もって割り当てられる密度を指定します。表 [6-1](#page-65-0) に、fbconfig の -multisample オプションについて説明します。

-multisample [forceon | available | disable]

<span id="page-65-0"></span>表 6-1 マルチサンプルオプションの説明

| オプション     | 説明                                                                                                    |
|-----------|----------------------------------------------------------------------------------------------------|
| forceon   | すべての Sun OpenGL for Solaris アプリケーションが、マルチサン<br>プリングを使用して描画されます。forceonはデフォルトです。こ<br>のオプションの略語として、force を使用できます。autoは<br>forceon の別名です。 |
| available | マルチサンプルは有効ですが、各アプリケーションごとに設定され<br>ています。enable は available の別名です。                                                                       |
| disable   | マルチサンプルは無効です。フィルタ処理およびジッターも使用で<br>きません。したがって、このオプションは -samples 1 オプション<br>とは異なります。                                                     |

#### サンプル数

-samples では、マルチサンプルが disable に設定されていない場合に割り当てら れる各ピクセルのサンプル数を指定します。各ピクセルの最大サンプル数は、16 で す。fbconfig -samples max を使用すると、ウィンドウシステムの起動時にスト リームに使用できるフレームバッファーのメモリーおよびビデオリソースに合わせ て、サンプル数が自動的に割り当てられます。1 ~ 16 または max のいずれかに設定 されますが、サンプルの密度が高いと、低い解像度が割り当てられます。サンプルの 密度を 1 に設定しても、マルチサンプリングは無効にはなりません。サンプルには、 フィルタ処理およびジッターが適応されます。詳細は、52 [ページの「マルチサンプ](#page-67-0) [リングの無効化」を](#page-67-0)参照してください。

表 [6-2](#page-66-0) に、さまざまな解像度でサポートされるサンプル数を示します。

| 解像度                | シングル表示            | デュアル表示 ステレオ           |                | ステレオ (デュアル)    |
|--------------------|-------------------|-----------------------|----------------|----------------|
| $1920 \times 1200$ | $\overline{4}$    | $\overline{2}$        |                |                |
| $1600 \times 1200$ | 5                 | 2および3<br>(75 Hz では 2) |                |                |
| $1600 \times 1000$ | 6                 | 3                     |                |                |
| $1280 \times 1024$ | 8<br>(85 Hz では 7) | 4<br>(85 Hz では 3)     | $\overline{4}$ | $\mathcal{P}$  |
| $1152 \times 900$  | 9                 | 4および5                 | 4              | $\mathfrak{D}$ |
| $1024 \times 768$  | 11                | 5                     | 6              | 3              |
| $960 \times 680$   |                   |                       | 7              | 3および4          |
| $800 \times 600$   | 15                | 7                     |                |                |
| $640 \times 480$   | 16                | 9                     |                |                |

<span id="page-66-0"></span>表 6-2 代表的なマルチサンプリングのサポート

すべての OpenGL アプリケーションでのマルチサ ンプリングの有効化

1. fbconfig を使用して、すべての OpenGL アプリケーションに対して、マルチサン プリングを有効にします。

host% **fbconfig -dev zulu0 -multisample forceon -samples max**

これで、すべての OpenGL アプリケーションに対してマルチサンプリングが有効に なります。また、次のように入力してデフォルトの設定を選択することもできます。

host% **fbconfig -dev zulu0 -defaults**

2. ログアウトしてからもう一度ログインし、X ウィンドウシステムを再起動して変更を 有効にします。

#### 特定の OpenGL アプリケーションでのマルチサン プリングの有効化

この節では、fbconfig マルチサンプリングが available に設定されている場合 (表 [6-1](#page-65-0) を参照) に、マルチサンプリングを制御するインタフェースについて説明しま す。マルチサンプリングが forceon または disable に設定されている場合は、こ のインタフェースは無視されます。

fbconfig マルチサンプリングが available に設定されている場合に OpenGL プ ログラムでマルチサンプリングを有効にするには、glXChooseVisual を使用して マルチサンプルの画像を選択します。また、GL\_ARB\_multisample を使用すると、 アプリケーションでのマルチサンプリングの使用をオンまたはオフに切り換えること ができます。OpenGL プログラムの詳細は、http://www.opengl.org を参照して ください。

これらの設定がアプリケーションで有効でない場合は、環境変数を使用してマルチサ ンプリングを制御できます。

1. fbconfig を使用して、マルチサンプリングを有効にします。

host% **fbconfig -dev zulu0 -multisample available -samples max**

- 2. ログアウトしてからもう一度ログインし、X ウィンドウシステムを再起動して変更を 有効にします。
- 3. アプリケーションを起動します。

Sun OpenGL for Solaris によって、次のようなメッセージが表示されます。

ogl\_zfb: Auto multisample buffer mode

今回マルチサンプリングを使用しない場合は、GL\_ARB\_multisample を使用してマ ルチサンプリングを無効にするよりも、シングルサンプルの (マルチサンプリングで ない) 画像を選択する方が効果的です。

#### <span id="page-67-0"></span>マルチサンプリングの無効化

マルチサンプリングを無効にすると、マルチサンプルでの描画が使用できなくなりま す。-samples オプションの値にかかわらず、各ピクセルに 1 つのサンプルのみが割 り当てられます。次の節で説明するとおり、ディスプレイのフィルタ処理およびジッ ターも使用不可になります。

1. マルチサンプリングを無効にするには、次のように入力します。

host% **fbconfig -dev zulu0 -multisample disable**

注 – サンプルの密度を 1 に設定しても、マルチサンプリングは無効にはなりませ ん。このため、サンプルの密度を 1 に設定しても、フィルタ処理およびジッターが適 応されます。

2. ログアウトしてからもう一度ログインし、X ウィンドウシステムを再起動して変更を 有効にします。

### <span id="page-68-0"></span>ジッターおよびフィルタ処理の制御

fbconfig で設定されるジッターおよびフィルタ処理について、次に簡単に説明しま す。詳細は、SUNWzulu\_config(1M) のマニュアルページを参照してください。

ジッター

ジッターによって、サンプルバッファーに格納されているサンプルのサブピクセルの 位置 (X、Y) が間接的に確定されます。サンプルの密度もサンプルの位置に影響しま す。表 [6-3](#page-68-1) に、fbconfig の -jitter オプションについて説明します。

-jitter [regular | random | permuted | auto]

表 6-3 -jitter オプション

<span id="page-68-1"></span>

| オプション    | 説明                                                                                                    |
|----------|----------------------------------------------------------------------------------------------------|
| regular  | 水平および垂直方向のサンプルの間隔を一定にします。ただし、サ<br>ンプルの位置は、偶数と奇数のピクセル間では異なることがありま<br>す (X 軸および Y 軸方向にピクセルを 2 つずつ繰り返します)。                                                                                   |
| random   | ピクセル内のサンプルの間隔を擬似ランダムにします。サンプルの<br>位置は、X 軸および Y 軸方向にピクセルを 2 つずつ繰り返します。                                                                                                    |
| permuted | ピクセル内のサンプルの間隔を擬似ランダムにし、さらにハード<br>ウェア内で順序を変更します (かき混ぜます)。そのため、サンプル<br>の位置は、X軸および Y軸方向にピクセルを 128 ずつ繰り返しま<br>す。中程度のサンプル密度では、このオプションを選択すると画像<br>の質が向上します。低いサンプル密度では、直線や端がぎざぎざに<br>見えることがあります。 |

表 6-3 -jitter オプション (続き)

| オプション | 説明                             |
|-------|--------------------------------|
| auto  | 自動的に、現在のサンプル密度での最適なジッターのオプションを |
|       | 選択します。これはデフォルトです。              |

ピクセル内のサブピクセルの位置はピクセルごとに異なるため、マルチサンプリング されたグラフィックスを含むウィンドウを移動すると、再描画されます。アプリケー ションでウィンドウが再描画されるまで、ウィンドウには元の内容が補正せずに表示 されています。このため、直線または縁がぎざぎざに見えることがあります。

-jitter オプションのパラメタを変更したあとで起動した 3D アプリケーション は、正確に表示されます。ジッターを変更したときに動作していた 3D アプリケー ションは、再起動する必要があります。ウィンドウシステムは、再起動する必要はあ りません。

#### フィルタ処理

フィルタ処理では、サンプルバッファーのバッファーセグメント (A または B) のサ ンプルにアクセスし、ディスプレイ用にビデオピクセルを作成します。表 [6-4](#page-69-0) に示 す、事前定義された fbconfig -filter オプションから選択することもできます。

-filter [cylinder | gaussian | mitchell | catmull] -filter\_file filter\_filename

<span id="page-69-0"></span>表 6-4 -filter オプション

| オプション       | 説明                                                                                             |
|-------------|------------------------------------------------------------------------------------------------|
| cylindrical | もっとも単純な画像品質。ボックスフィルタと似ています。                                                                    |
| qaussian    | ぼかし画像。すべての明瞭なサンプル加工を無効にして、不明瞭に<br>する場合に適しています。                                                 |
| mitchell    | 明確さと不明瞭さのバランスをとった、写実的な画像。このフィル<br>タはデフォルトです。                                                   |
| catmul1     | Catmull-Rom フィルタでは、Mitchell よりも明瞭な画像が作成され<br>ますが、「ジャギー」と一般的に呼ばれる明瞭なサンプリング加工<br>の方が強調されて表示されます。 |

-filter\_file オプションを使用すると、フィルタファイルを作成し、 /etc/openwin/server/etc/filters または /usr/openwin/server/etc/filters ディレクトリにフィルタファイルをコピー して接続することによって、ユーザー独自のフィルタを提供することができます。デ フォルトでは、両方のディレクトリにはスーパーユーザーのみが書き込むことができ ます。

filter\_filename は「/」または「../」で始めたり、文字列の途中に「/../」を含 めたりしないでください。ただし、サブディレクトリを含めることはできます。

フィルタにマイナスの重み (「ネガティブローブ」と呼ばれる) が付けられると、ビ デオピクセルの付近のサンプルの一部が取り去られます。ネガティブローブフィルタ を使用すると、縁などの細かい部分を保持したままでの平滑化が実現できます。ただ し、明るい色と非常に暗い色の縁の付近 (たとえば、黒の背景での明るいオブジェク ト) は加工されます。色成分にマイナスの重みを付けて、ビデオピクセルを 0 未満に することができます。黒よりも黒い色はないため、この場合、色は黒にクランプされ ます。色のクランプ処理によって、画像が加工されます。ネガティブローブフィルタ を使用する場合は、背景の色成分がフィルタのネガティブローブよりも大きい値であ る必要があります。Mitchell フィルタの場合、ネガティブローブは 3.7% 未満です。 Catmull の場合は 7.5% 未満です。たとえば Catmull の場合は、画面で使用される最 大の色成分を 1.0 とすると、重要な領域の色成分は 0.075 以上にしてください。

# <span id="page-71-0"></span>デバイス設定の確認

fbconfig を使用して、X ウィンドウシステム (-propt) および Sun XVR-4000 グラ フィックスアクセラレータ (-prconf) のデバイスの設定値を確認します。 fbconfig -propt オプションを使用すると、指定したデバイスのオプションの値が すべて表示されます。この値は、OWconfig ファイルに保存されています。このデバ イスで X ウィンドウシステムが次に起動するときに、これらの値が使用されます。

```
host% fbconfig -dev zulu0 -propt
--- OpenWindows Configuration for /dev/fbs/zulu0 ---
OWconfig File: machine
Card:
        Double(wide/high): disable
       Stream to Port Mapping: direct (Stream A to Port A; B to B)
        Clearpixel Value: 255
Managed Area:
      Resolution: SUNW_NTSC_640x480x60
        Samples Per Pixel: max
        Multisample Mode: forceon
        Jitter Table: auto
Video Streams:
   Stream A:
       Offset (x, y): (0, 0)
        Gamma Correction Value: 2.22
       Filter Type: mitchell
   Stream B:
       Offset (x,y): (0, 0) Gamma Correction Value: 2.22
       Filter Type: mitchell
Framelock:
        Framelock/Stereo Port: Output from Stream A
        Stream A Sync: Free Run (no frame sync)
        Stream B Sync: Free Run (no frame sync)
```
fbconfig -prconf オプションを使用すると、チップの各クラスのバージョン番号 や実際のサンプルの密度など、現在の Sun XVR-4000 グラフィックスアクセラレータ のデバイスの設定が表示されます (サンプルの密度が max の場合は、-prconf の出 力に実際の密度が表示されます)。いくつかの値が -propt で表示されるた値と異な る場合がありますが、これは X ウィンドウシステムが起動したあとにその値が設定 されたためです。

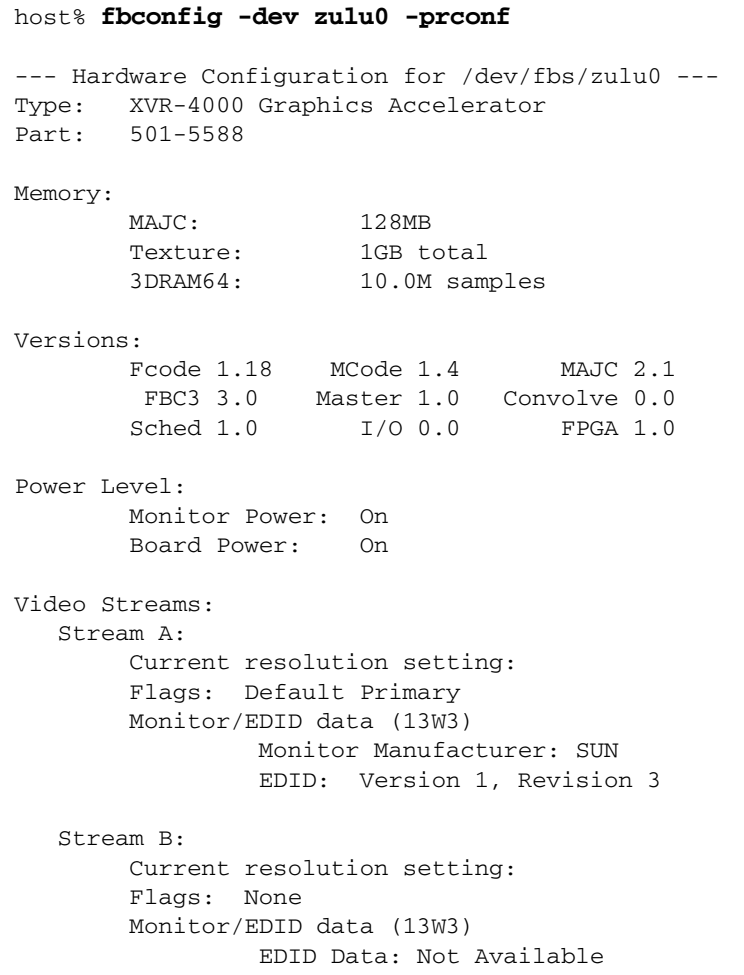

<span id="page-74-1"></span>第 7 章

# Sun XVR-4000 グラフィックスアク セラレータのフレームロック

この章では、複数の Sun XVR-4000 グラフィックスアクセラレータのフレームロック およびバッファースワップの同期化について説明します。

- 59 ページの「Sun XVR-4000 [グラフィックスアクセラレータのフレームロックシ](#page-74-0) [ステム」](#page-74-0)
- 60 [ページの「バッファースワップの同期化」](#page-75-0)
- 61 [ページの「マルチスクリーンアプリケーションの作成」](#page-76-0)
- 62 [ページの「フレームロックケーブルの接続」](#page-77-0)
- 65 [ページの「グラフィックスアクセラレータのフレームロックを使用可能にする](#page-80-0) [方法」](#page-80-0)
- 67 [ページの「フレームロックを使用不可にする方法」](#page-82-0)
- 67 [ページの「フレームロックケーブル」](#page-82-1)

# <span id="page-74-0"></span>Sun XVR-4000 グラフィックスアクセラ レータのフレームロックシステム

フレームロックの同期化機能を使用すると、各 Sun XVR-4000 グラフィックスアクセ ラレータのサブシステム上で、垂直帰線を同時に発生させることができます。フレー ムロックケーブルを使用して、Sun XVR-500、Sun XVR-1000、Sun XVR-4000 グラ フィックスアクセラレータなど、サンの複数のグラフィックスアクセラレータのサブ システムをデイジーチェーン接続します。垂直帰線を同期化すると、マルチスクリー ンディスプレイ間のちらつきが除去されます。1 つ以上のコンピュータシステムに搭 載した複数の Sun XVR-500 および Sun XVR-1000、Sun XVR-4000 グラフィックスア クセラレータサブシステムのフレームロックが可能です。

同じオブザーバーで複数の立体表示ディスプレイを実行するときは、多くの場合フ レームロックが必要になります。すべてのディスプレイを同期化することで、LCD 立体眼鏡を通して左右の画像を正しく見ることができます。

フレームロックをゲンロック (第 [8](#page-84-0) 章を参照) とともに使用すると、垂直リセットは 常に同じビデオ回線で受信されます。マスターディスプレイデバイスがゲンロックさ れると、スレーブデバイスはマスターデバイスとのビデオ回線の送受信ができなくな ります。最適な同期化を実行するには、フレームロックとゲンロックを一緒に使用し てください。

フレームバッファーをフレームロックする場合は、すべてのフレームバッファーが まったく同じ垂直帰線間隔で動作しているかどうかを確認してください。通常は、同 じビデオ形式 (解像度およびリフレッシュレート) を選択することによって実行でき ます (fbconfig -help を参照)。詳細は、65 [ページの「グラフィックスアクセラ](#page-80-0) [レータのフレームロックを使用可能にする方法」](#page-80-0)を参照してください。

フレームロック機能を使用するには、フレームロックケーブルが必要です。詳細は、 67 [ページの「フレームロックケーブル」を](#page-82-1)参照してください。

フレームロックケーブルを注文する際は、ご購入先にお問い合わせください。この ケーブルのパーツ番号は、530-2754 です。

デフォルトでは、異なる Sun XVR-4000 グラフィックスアクセラレータからの 2 つの ビデオストリームは、フレームロックされません。唯一の例外は、1 つの Sun XVR-4000 グラフィックスアクセラレータからの doublewide または doublehigh モードの 2 つのストリームです。これらは、本質的にフレームロックされます。

### <span id="page-75-0"></span>バッファースワップの同期化

バッファースワップの同期化機能を使用すると、画面の内容を最後に描画し終わった のがどのアクセラレータであるかにかかわらず、すべての Sun XVR-4000 グラフィッ クスアクセラレータのサブシステム上でバッファーメモリーの内容を同時にスワップ することができます。これによって、フレームロックケーブルで接続されているすべ てのディスプレイ上での画面の連続表示が可能になります。ディスプレイは、モニ ターまたは大きな壁のスクリーンにプロジェクタで表示される画面のどちらでもかま いません。マルチスクリーンアプリケーションの作成方法については、61 [ページの](#page-76-0) [「マルチスクリーンアプリケーションの作成」](#page-76-0)を参照してください。

61 [ページ](#page-76-0)に記載されている、ソフトウェアのバッファースワップの同期化アルゴリ ズムは、サンの Xinerama によって実装されます。Xinerama の仮想フレームバッ ファーで 1 つのウィンドウをオープンするアプリケーションの場合、この同期化は関 係ありません。

# <span id="page-76-0"></span>マルチスクリーンアプリケーションの作成

次に、バッファースワップの同期 (マルチスクリーン) アプリケーションを作成する ためのプログラム例を示します。

### ▼ メインプログラムを作成する

- 1. *n* 個のフルスクリーンウィンドウ (1 画面につき 1 つのウィンドウ) を作成します。
- 2. *n* 個の描画スレッド (1 画面につき 1 つのスレッド) を作成します。
- 3. 描画スレッドを同期化するためのマスタースレッドを作成します。
- 4. メインウィンドウシステムのイベントループを実行します。

### ▼ マスタースレッドでメソッドを実行する

次のループ処理を実行します。

1. すべての描画スレッドに (できるだけイベントに対する応答として) フレームの描画 を通知します。

すべての描画スレッドが描画を完了するまで待機します。

2. すべての描画スレッドにバッファーのスワップを通知します。 すべての描画スレッドがスワップを完了するまで待機します。

### ▼ 描画スレッドでメソッドを実行する

- 1. このスレッドのウィンドウに対する OpenGL コンテキストを作成します。
- 2. コンテキストをこのスレッドに対してカレントに設定します。
- 3. OpenGL コンテキスト状態を初期化します。
- 4. 次のループ処理を実行します。
	- a. マスタースレッドからの通知を待機します。
	- b. この画面のバックバッファーに画像を描画します。
	- c. このスレッドの描画が完了したことをマスタースレッドに通知します。
	- d. マスタースレッドからの通知を待機します。
	- e. バッファーをスワップします。
	- f. このスレッドのスワップが完了したことをマスタースレッドに通知します。

# <span id="page-77-0"></span>フレームロックケーブルの接続

システムにフレームロックを設定する前に、フレームロックの対象となるサンのグラ フィックスアクセラレータをケーブルで接続します (詳細は、65 [ページの「グラ](#page-80-0) [フィックスアクセラレータのフレームロックを使用可能にする方法」](#page-80-0)を参照)。

1. Sun Fire V880z サーバーの背面で、マスター Sun XVR-4000 グラフィックスアクセ ラレータの背面パネルの入出力と、ステレオ/フレームロック (DIN7) コネクタの位置 を確認します (図 [7-1](#page-77-1) を参照)。

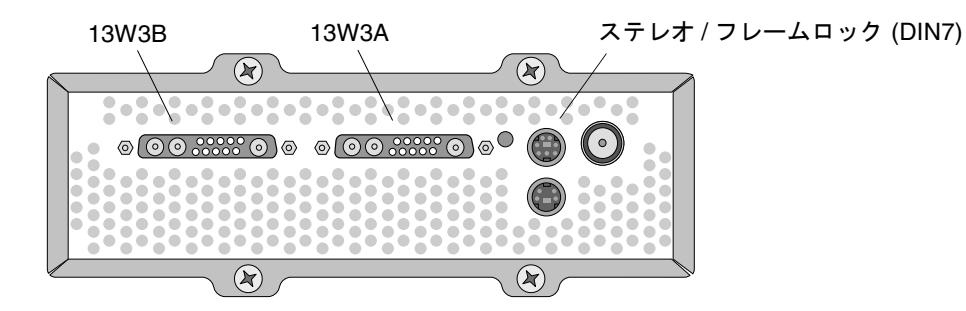

図 7-1 Sun XVR-4000 グラフィックスアクセラレータのステレオ/フレームロックコ ネクタ

- <span id="page-77-1"></span>2. フレームロックケーブルのマスターコネクタを、ステレオ/フレームロック (DIN7) コ ネクタに接続します (図 [7-2](#page-79-0) を参照)。
- 3. スレーブケーブルコネクタを、スレーブ Sun XVR-4000 グラフィックスアクセラ レータのステレオ/フレームロック (DIN7) コネクタに接続します。

フレームロックケーブルの長さが足りない場合は、フレームロックケーブルのスレー ブコネクタとスレーブシステムの DIN7 コネクタの間に、標準 7 ピン DIN 延長ケー ブルを使用できます。

- 4. (任意) 追加した Sun XVR-4000 グラフィックスアクセラレータの同期をとる場合 は、次の手順を実行します。
	- a. 追加したフレームロックケーブルのマスターコネクタを、フレームロックケーブ ルのデイジーチェーン/立体眼鏡用コネクタに接続します (図 [7-2](#page-79-0) を参照)。
	- b. 新しいスレーブケーブルコネクタを、次にフレームロックするグラフィックス ボードに接続します。立体眼鏡は、最後のデイジーチェーン/立体眼鏡用コネクタ に接続します。

注 – Sun XVR-4000 グラフィックスアクセラレータは、ケーブルタイプおよびワイヤ レスタイプの両方の立体眼鏡をサポートしていますが、外部電源装置が付いていない ワイヤレスタイプの立体眼鏡はサポートしません。トランスミッタの DIN 7 コネク タを、フレームロックケーブルのデイジーチェーン/立体眼鏡用コネクタに接続して ください (図 [7-2](#page-79-0) を参照)。

図 [7-2](#page-79-0) では、Sun Fire V880z サーバーのスロット B に取り付けられた Sun XVR-4000 グラフィックスアクセラレータがマスターです。スロット C の Sun XVR-4000 グラ フィックスアクセラレータが 1 つ目のスレーブで、2 台目の Sun Fire V880z サーバー のスロット B に取り付けられたグラフィックスアクセラレータが 2 つ目のスレーブ になります。

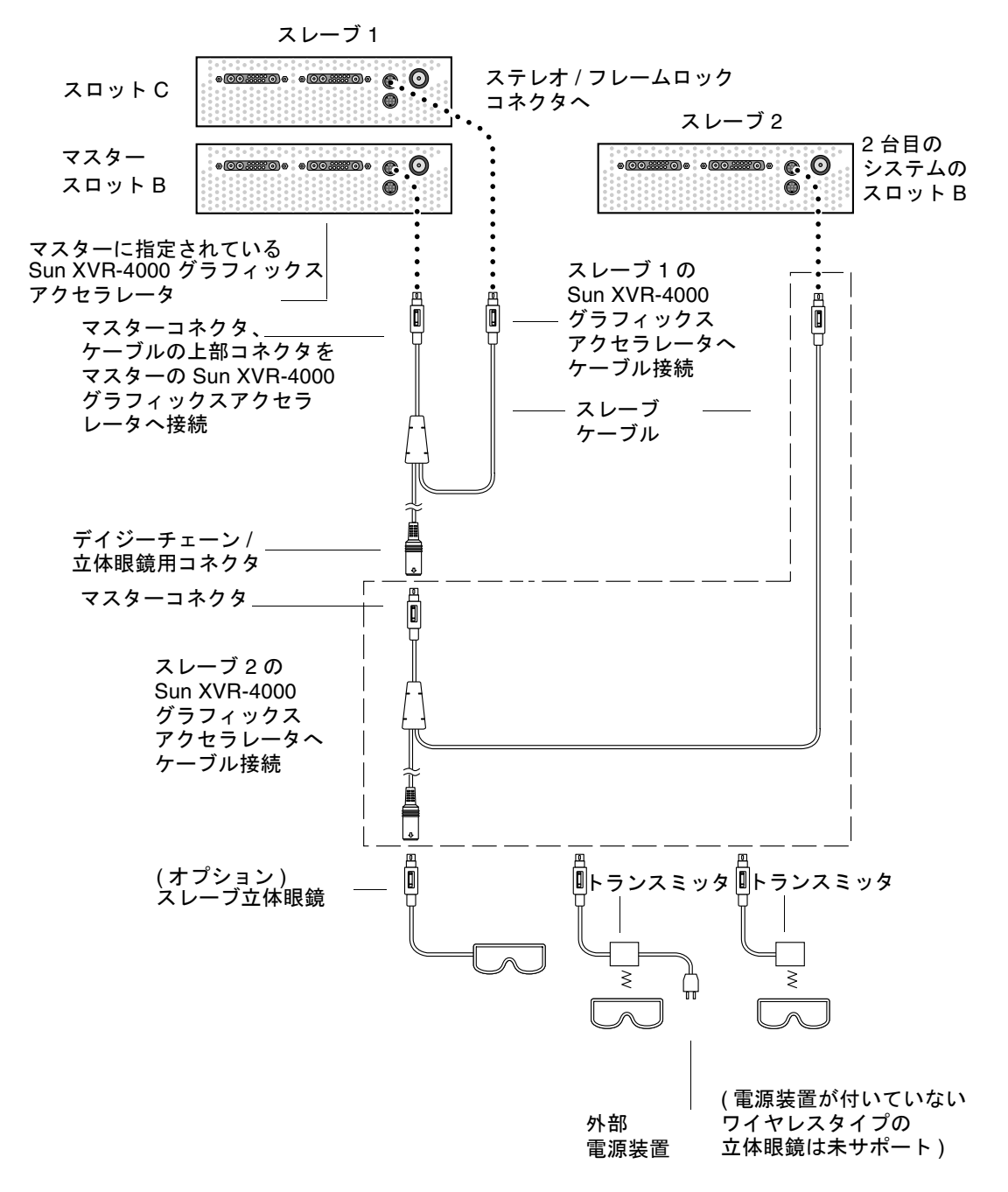

<span id="page-79-0"></span>図 7-2 Sun XVR-4000 グラフィックスアクセラレータおよびフレームロックケーブル

# <span id="page-80-0"></span>グラフィックスアクセラレータのフレー ムロックを使用可能にする方法

この例では、Sun XVR-4000 グラフィックスアクセラレータのデバイス名として、 zulu0 および zulu1 を使用します。Sun XVR-500、Sun XVR-1000 グラフィックス アクセラレータなど、ほかのグラフィックスアクセラレータでフレームロックを行う 場合は、そのグラフィックスアクセラレータに適したデバイス名を使用してくださ い。

1. マスターディスプレイデバイスとなる Sun XVR-4000 グラフィックスアクセラレー タを指定します。

システムの起動またはコンソールヘッド用の Sun XVR-4000 グラフィックスアクセラ レータを、マスターとして使用できます。

Sun XVR-4000 グラフィックスアクセラレータのマスターデバイスにどのデバイス (zulu0、zulu1 など) を指定しても構いません。

注 – 多くの場合、スロット B が zulu0 です。スロット B は、Sun XVR-4000 グラ フィックスアクセラレータを取り付けることができる 2 つのスロットの下の方のス ロットです。入出力背面パネルのスロットに取り付けられているデバイスに注意して ください。

- 2. 取り付けた Sun XVR-4000 グラフィックスアクセラレータのビデオ形式が、マス ターモードの Sun XVR-4000 グラフィックスアクセラレータで実行されているビデ オ形式と同一のフレームリフレッシュレートで動作していることを確認します。
	- a. fbconfig コマンドを使用して、Sun XVR-4000 グラフィックスアクセラレータ の解像度を確認します。

host% **fbconfig -dev zulu0 -prconf**

システム内のすべての Sun XVR-4000 グラフィックスアクセラレータに対して、 このコマンドを実行する必要があります。

b. fbconfig コマンドを使用して、Sun XVR-4000 グラフィックスアクセラレータ の解像度を変更します。

各 Sun XVR-4000 グラフィックスアクセラレータの解像度が異なる場合は、マス ターモードの Sun XVR-4000 グラフィックスアクセラレータと一致するように変 更してください。各ボードは個別に (zulu0、zulu1 などのそれぞれに) 設定する 必要があります。次に示す解像度は単なる例です。SUNW\_STD\_1600x1000x66 な ど、別のビデオ形式を使用できます (表 [2-1](#page-25-0) を参照)。

host% **fbconfig -dev zulu0 -res SUNW\_STD\_1280x1024x76** host% **fbconfig -dev zulu1 -res SUNW\_STD\_1280x1024x76**

X ウィンドウシステムをログアウトしてから、もう一度ログインして変更した解 像度を有効にします。X ウィンドウシステムを再起動したときにフレームロック の同期化が繰り返し行われないようにするには、単にウィンドウまたはデスク トップセッションで exit コマンドを実行します。ログアウトしたりフレーム ロックを使用不可にする (67 [ページの「フレームロックを使用不可にする方法」](#page-82-0)を 参照) 必要はありません。

#### 3. フレームロックの対象となるサンのグラフィックスアクセラレータをフレームロック ケーブルで接続していない場合は、これを接続します。

注 – 任意のストリームをスレーブとして使用するには、フレームロックケーブルで 接続する必要があります。フレームロックケーブルのスレーブコネクタが、スレーブ として設定するグラフィックスボードに接続されていることを確認してください。

詳細は、62 [ページの「フレームロックケーブルの接続」を](#page-77-0)参照してください。 最初に、フレームロックケーブルのマスターコネクタをマスターグラフィックスアク セラレータに接続してください。

4. フレームロック用のマスターおよびスレーブデバイスを設定します。

この例では、zulu0 がフレームロックのマスターデバイスで、zulu1 がスレーブデ バイスです。

host% **fbconfig -dev zulu0 -master a -stream a -slave disable** host% **fbconfig -dev zulu1 -stream a -slave enable external framelock**

Sun XVR-4000 グラフィックスアクセラレータシステムでは、X ウィンドウシステム にログインするたびに、この最後の 2 つのコマンドを実行してマスターおよびスレー ブの各グラフィックスボードを設定する必要はありません。

フレームロックを使用可能にしたとき、zulu1 からのビデオ出力が異常になる場合 があります。そのあと、zulu1 の出力はフレームロックされます。マスターがフ レーム処理を開始すると、zulu1 のフレーム処理が開始されます。

# <span id="page-82-0"></span>フレームロックを使用不可にする方法

注 – フレームロックケーブルを取り外す前に、すべてのスレーブデバイスでフレー ムロックを使用不可にしてください。

● フレームロックを使用不可にするには、次のように入力します。

host% **fbconfig -dev zulu1 -stream a -slave disable**

### <span id="page-82-1"></span>フレームロックケーブル

フレームロックケーブルは、図 [7-3](#page-82-2) に示すように、3 つのコネクタが付いた Y 字型の ケーブルです。このケーブルによって、コンピュータシステム内の複数の Sun XVR-4000 グラフィックスアクセラレータをデイジーチェーン接続することができま す。

スレーブモードコネクタ

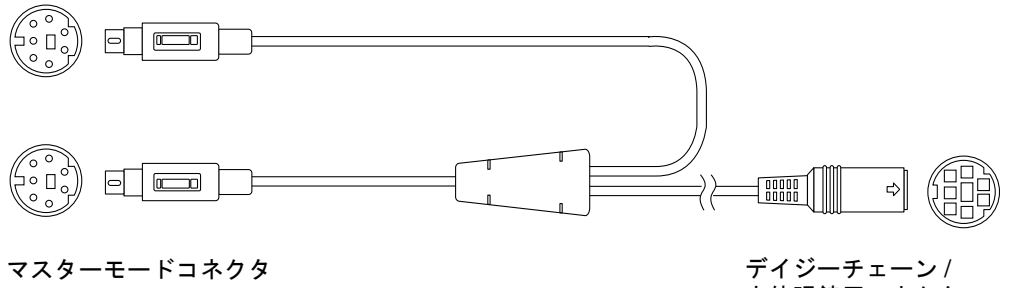

立体眼鏡用コネクタ

<span id="page-82-2"></span>図 7-3 フレームロックケーブル

表 7-1 フレームロックケーブルの接続

#### フレームロックコネクタ 説明

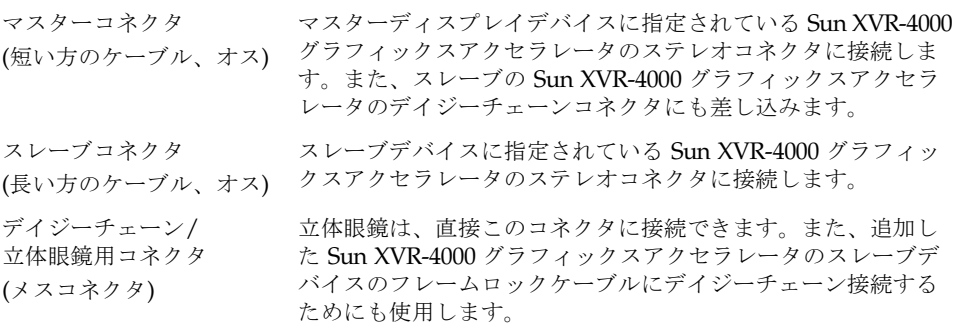

注 – Sun XVR-4000 グラフィックスアクセラレータのマスターデバイスは、1 つだけ 設定できます。ほかの Sun XVR-4000 グラフィックスアクセラレータは、すべてス レーブに設定する必要があります。詳細は、65 [ページの「グラフィックスアクセラ](#page-80-0) [レータのフレームロックを使用可能にする方法」](#page-80-0)を参照してください。

### <span id="page-84-0"></span>第 8 章

# Sun XVR-4000 グラフィックスアク セラレータのゲンロック

この章では、複数の Sun XVR-4000 グラフィックスアクセラレータのゲンロックにつ いて説明します。

- 69 ページの「Sun XVR-4000 [グラフィックスアクセラレータのゲンロック」](#page-84-1)
- 70 [ページの「ゲンロックケーブルの接続」](#page-85-0)
- 73 [ページの「グラフィックスアクセラレータのゲンロックを使用可能にする方](#page-88-0) [法」](#page-88-0)
- 78 [ページの「ゲンロックを使用不可にする方法」](#page-93-0)

## <span id="page-84-1"></span>Sun XVR-4000 グラフィックスアクセラ レータのゲンロック

ゲンロックとフレームロックでは、2 つのコンピュータグラフィックスシステム間の ビデオタイミングを同期化する方法が異なります。フレームロックは、スレーブデバ イスの垂直方向のタイミングを非同期リセットすることで、2 つのビデオストリーム を同期化します。ピクセルが 2 つのストリームに配置されていることを保証するもの ではないため、ビデオ回線が落ちる場合があります。

一方、ゲンロックは、PLL (Phase Locked Loop) 技術を使用してマスターのビデオタ イミング信号からピクセルクロックを生成します。そのため、マスターのタイミング が時間の経過にしたがって変更されても、まったく同じレートでピクセルが作成され ます。現在のところ、ゲンロックでは、ビデオ形式の解像度やフレームレートが同一 である必要があります。

ゲンロックをフレームロック (第 [7](#page-74-1) 章を参照) とともに使用すると、垂直リセットは 常に同じビデオ回線で受信されます。マスターディスプレイデバイスがゲンロックさ れると、スレーブデバイスはマスターデバイスとのビデオ回線の送受信ができなくな ります。

異なるシステムの Sun XVR-4000 グラフィックスアクセラレータをゲンロックするこ とができます。ゲンロックされるそれぞれのシステムグラフィックスアクセラレータ に対して、適切なコマンドやビデオ形式を使用してください。

標準の 13W3/BNC ケーブルおよび、BNC/BNC ケーブル、BNC-T コネクタ、76 オームの終端抵抗は、お近くのコンピュータまたはビデオ販売店で購入できます。

## <span id="page-85-0"></span>ゲンロックケーブルの接続

システムにゲンロックを設定する前に、ゲンロックの対象となるサンのグラフィック スアクセラレータをケーブルで接続します (詳細は、73 [ページの「グラフィックスア](#page-88-0) [クセラレータのゲンロックを使用可能にする方法」を](#page-88-0)参照)。フレームロック (第 [7](#page-74-1) 章 を参照) およびゲンロックの両方の機能が必要になる場合に備えて、Sun XVR-4000 グラフィックスアクセラレータに両方のケーブルを接続しておくことをお勧めしま す。フレームロックを使用しない場合、フレームロックケーブルを取り付けたままで も問題はありません。

マスターの Sun XVR-4000 グラフィックスアクセラレータをスレーブのグラフィック スアクセラレータにゲンロックするには、13W3/BNC ケーブルおよび BNC-T コネ クタ、BNC/BNC ケーブル (複数のスレーブデバイスをゲンロックする場合)、BNC 75 オームの終端抵抗が必要です。オームの終端抵抗は、1 つのスレーブデバイスを ゲンロックする場合にも必要です。

1. Sun Fire V880z サーバーの背面で、Sun XVR-4000 グラフィックスアクセラレータ の背面パネルの入出力と、ゲンロックのマスターに使用する 13W3 コネクタの位置 を確認します (図 [8-1](#page-86-0) を参照)。

スレーブのグラフィックスボードのゲンロックには、13W3A または 13W3B コネク タのどちらかを使用します。一方をマスターディスプレイデバイス (プロジェクタ、 モニターなど) に使用し、もう一方をスレーブディスプレイデバイスのゲンロックに 使用します。

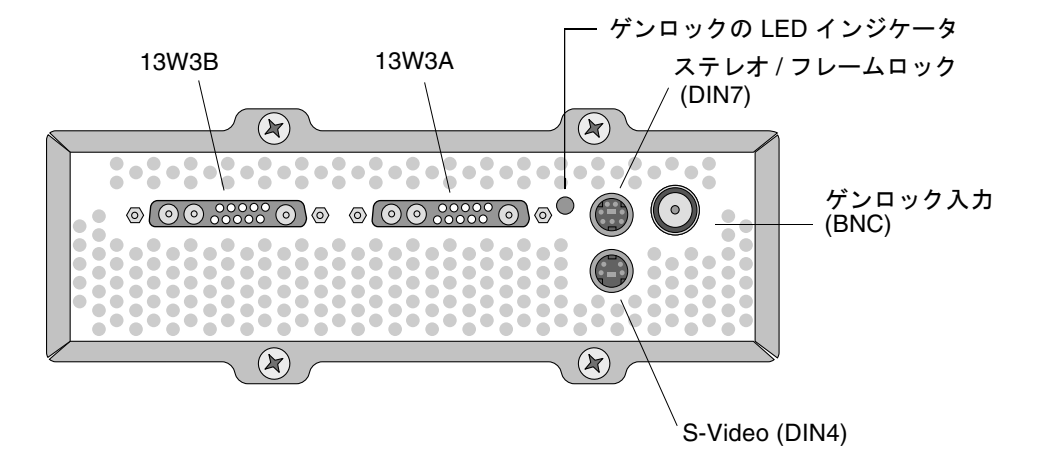

- 図 8-1 Sun XVR-4000 グラフィックスアクセラレータの 13W3 およびゲンロックコネ クタ
- <span id="page-86-0"></span>2. ゲンロックケーブルの 13W3 コネクタ用の端を、Sun XVR-4000 グラフィックスア クセラレータのゲンロック用に選択した 13W3 モニターコネクタに接続します (図 [8-2](#page-87-0) を参照)。
- 3. BNC-T コネクタを、スレーブの Sun XVR-4000 グラフィックスアクセラレータの背 面パネルにあるゲンロックおよび BNC コネクタに接続します (図 [8-2](#page-87-0) を参照)。 ゲンロック用に追加する各スレーブデバイスに対して、この手順を繰り返します。
- 4. ゲンロックケーブルの BNC コネクタ用の端を、BNC-T コネクタの端に接続します (図 [8-2](#page-87-0) を参照)。

通常、ゲンロックには複合 (または水平) 同期信号が使用されます。この場合は、一 般的な黒色のワイヤの BNC コネクタを使用します。マスターのビデオ形式の同期信 号で sync on green オプションが使用される場合は、緑色のワイヤの BNC コネク タを使用します。ゲンロック用の 13W3/BNC ケーブルには、赤色および緑色、青 色、白色の BNC ワイヤもあります。詳細は、76 [ページの](#page-91-0)表 [8-1](#page-91-0) を参照してくださ い。

- 5. 複数のスレーブデバイスの場合は、グラフィックスアクセラレータの BNC-T コネク タの空いている方の端と次のスレーブデバイスの BNC-T コネクタを、BNC/BNC ケーブルで接続します。
- 6. 最後のスレーブデバイスの BNC-T コネクタの空いている方に、75 オームの終端抵抗 を接続します。

図 [8-2](#page-87-0) では、Sun Fire V880z サーバーのスロット B に取り付けられた Sun XVR-4000 グラフィックスアクセラレータがマスターです。スロット C の Sun XVR-4000 グラ フィックスアクセラレータが 1 つ目のスレーブで、追加された 2 台の Sun Fire V880z サーバーが 2 つ目と 3 つ目のスレーブになります。

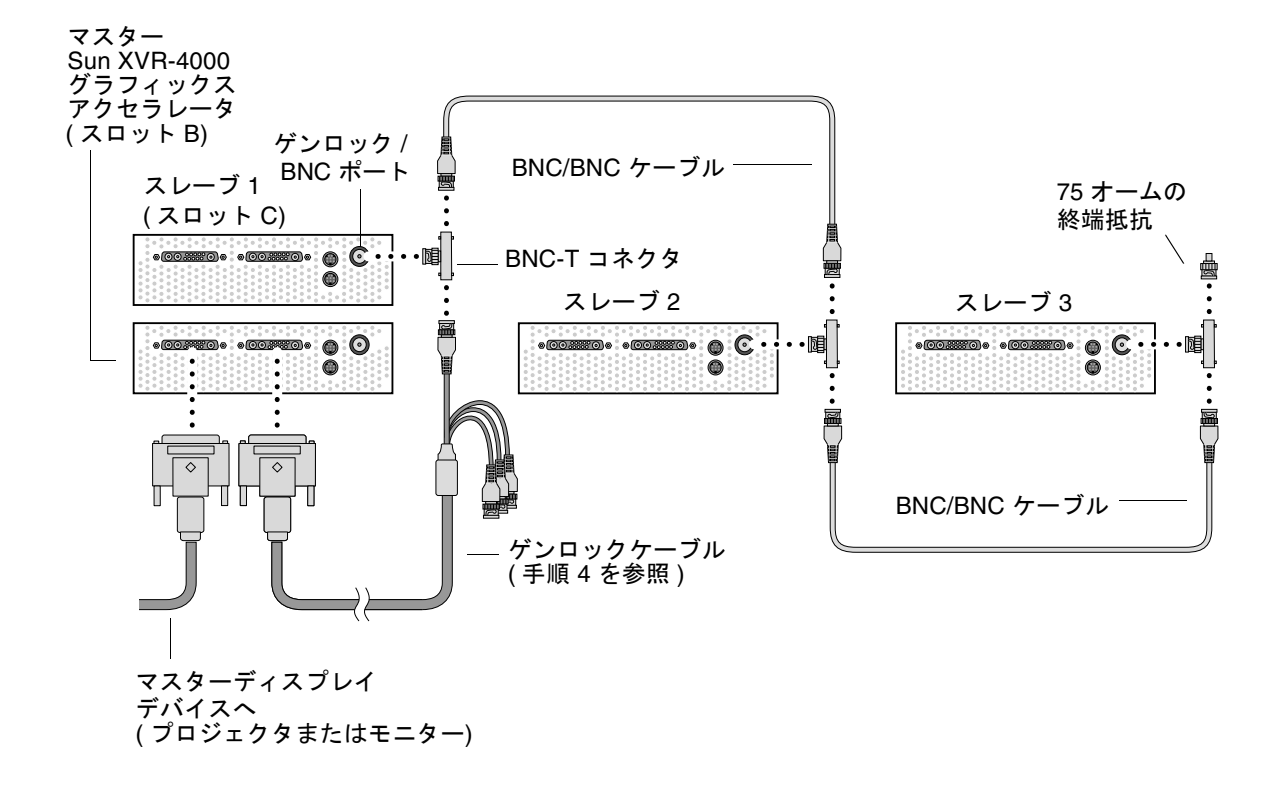

<span id="page-87-0"></span>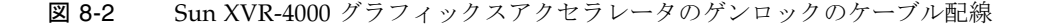

# <span id="page-88-0"></span>グラフィックスアクセラレータのゲン ロックを使用可能にする方法

この例では、Sun XVR-4000 グラフィックスアクセラレータのデバイス名として、 zulu0 および zulu1 を使用します。ほかのグラフィックスアクセラレータでゲン ロックを行う場合は、適切なデバイス名を使用してください。

1. マスターとなる Sun XVR-4000 グラフィックスアクセラレータを指定します。

システムの起動またはコンソールヘッド用の Sun XVR-4000 グラフィックスアクセラ レータを、マスターとして使用できます。

Sun XVR-4000 グラフィックスアクセラレータのマスターデバイスにどのデバイス (zulu0、zulu1 など) を指定しても構いません。フレームロックとゲンロックの両 方を使用可能にする場合は、両方のマスターが同じデバイスになるようにケーブル接 続する必要があります。

- 2. 取り付けた Sun XVR-4000 グラフィックスアクセラレータのビデオ形式が、マス ターモードの Sun XVR-4000 グラフィックスアクセラレータで実行されているビデ オ形式と同一のフレームリフレッシュレートで動作していることを確認します。
	- a. fbconfig コマンドを使用して、Sun XVR-4000 グラフィックスアクセラレータ の解像度を確認します。

host% **fbconfig -dev zulu0 -prconf**

ゲンロックするシステム内のすべての Sun XVR-4000 グラフィックスアクセラ レータに対して、このコマンドを実行する必要があります。

b. fbconfig コマンドを使用して、Sun XVR-4000 グラフィックスアクセラレータ の解像度を変更します。

各 Sun XVR-4000 グラフィックスアクセラレータの解像度が異なる場合は、マス ターモードの Sun XVR-4000 グラフィックスアクセラレータと一致するように変 更してください。各ボードは個別に (zulu0、zulu1 などのそれぞれに) 設定する 必要があります。次に示す解像度は単なる例です。SUNW\_STD\_1600x1000x66 な ど、別のビデオ形式を使用できます (表 [8-1](#page-91-0) を参照)。

host% **fbconfig -dev zulu0 -res SUNW\_STD\_1280x1024x76** host% **fbconfig -dev zulu1 -res SUNW\_STD\_1280x1024x76** X ウィンドウシステムをログアウトしてから、もう一度ログインして変更した解 像度を有効にします。X ウィンドウシステムを再起動したときにゲンロックまた は bothlock の同期化が繰り返し行われないようにするには、単にウィンドウまた はデスクトップセッションで exit コマンドを実行します。ログアウトしたりゲ ンロックを使用不可にする (78 [ページの「ゲンロックを使用不可にする方法」を](#page-93-0)参 照) 必要はありません。

#### 3. マスターおよびスレーブのグラフィックスボードを設定します。

ゲンロックは、X ウィンドウシステムの動作中に使用可能にすることができます。た だし、最初にマスターデバイスが初期化されていることを確認する必要があります ([手順](#page-89-0) 4 を参照)。

この例では、zulu0 がゲンロックのマスターデバイスで、zulu1 がスレーブデバイ スです。

host% **fbconfig -dev zulu0 -master a -stream a -slave disable -outputs streamA** host% **fbconfig -dev zulu1 -stream a -slave enable genlock**

> -outputs streamA オプションを使用すると、両方の 13W3 デバイスポートに同じ ビデオストリームが出力され、ディスプレイデバイスとゲンロックされるスレーブグ ラフィックスアクセラレータに同じストリームを同時に送信されます。詳細は、[42](#page-57-0)  ページの「-outputs [のポートマッピング」](#page-57-0)を参照してください。

#### <span id="page-89-0"></span>4. スレーブデバイスの前にマスターデバイスが初期化されることを確認します。

両方のデバイスが同じシステムである場合、Xservers ファイルではスレーブデバイ スの前にマスターデバイスを指定する必要があります。この例のマスターデバイスは zulu0 であるため、zulu0 が Xservers ファイルの Xsun コマンド行の最初のエン トリになります。

:0 Local local\_uid@console root /usr/openwin/bin/Xsun -dev /dev/fbs/zulu0 -dev /dev/fbs/zulu1

マスターデバイスが Xservers ファイルに指定されたスレーブデバイスよりも先に 初期化されないと、スレーブデバイスで X ウィンドウシステムが再起動されたとき に、スレーブデバイスのゲンロック用入出力コネクタではマスターデバイスが認識さ れません。このため、スレーブデバイスのマスターデバイスとのゲンロックは失敗し ます。

スレーブデバイスが先に初期化されても、スレーブデバイスは起動しますが、ゲン ロックが使用不可になります。ただし、fbconfig コマンドを使用すると、スレーブ デバイスのゲンロックを使用可能にすることができます。

host% **fbconfig -dev zulu1 -stream a -slave enable genlock**

### ゲンロックのオプション

fbconfig -genlock hphase および vphase サブオプションを使用すると、水平お よび垂直位相をそれぞれ相対的または絶対的に設定できます。水平位相では、外部の ビデオ形式とストリーム出力間のピクセルオフセットが可能です。垂直位相では、外 部のビデオ形式とストリーム出力間の走査線のオフセットが可能です。

-genlock サブオプションの詳細は、SUNWzulu\_config マニュアルページを参照 してください (41 [ページの「マニュアルページ」を](#page-56-0)参照)。また、この節では、 fbconfig -dev zulu0 -help の実行方法についても説明しています。その他の -genlock サブオプションを使用すると、サン以外のビデオ形式にゲンロックを適用 して、サンのビデオ形式のタイミングと正確に一致させることができます。

### ゲンロックの制限事項

ゲンロックだけ (bothlock ではない) を使用すると、ピクセルクロックが 150M Hz 未 満の、セレーションを使用した複合同期のビデオ形式の場合にのみ、ゲンロックのマ スターソースとの垂直同期が可能になります (複合同期を使用したサンのすべてのビ デオ形式には、セレーションが含まれます)。その他のビデオ形式の場合にゲンロッ クだけを使用すると、ピクセルの周波数および水平位相は同期化されますが、垂直位 相は同期化されません。ゲンロックではなく bothlock を使用すると、水平と垂直の 両方の位相が調整されます。

#### <span id="page-90-0"></span>bothlock

bothlock を使用すると、ゲンロックとフレームロックの両方が使用可能になりま す。bothlock ではゲンロックとフレームロックの両方の技術が使用されるため、両 方のケーブル配線が必要です (フレームロックの詳細は、第 [7](#page-74-1) 章を参照)。

#### bothlock の長所

bothlock は、高速のビデオ形式 (150M Hz を超えるピクセルクロック) や同期属性が 異なるビデオ形式で、垂直同期および水平同期の両方を実現できる唯一の方法です (表 [8-1](#page-91-0) を参照)。フレームロック信号が使用可能な場合 (サンのフレームロックおよ びステレオコネクタが付いたサンのグラフィックスアクセラレータが発信元である場 合) は、ほかのビデオ形式でも bothlock を使用することをお勧めします。

#### bothlock の設定

● bothlock を使用するには、次のように入力します。

host% **fbconfig -dev zulu0 -master a -stream a -slave disable -outputs streamA** host% **fbconfig -dev zulu1 -stream a -slave enable external bothlock**

> Sun XVR-4000 グラフィックスアクセラレータシステムでは、X ウィンドウシステム にログインするたびに、この最後の 2 つのコマンドを実行してマスターおよびスレー ブの各グラフィックスボードを設定する必要はありません。

#### 画面解像度の同期の属性

表 [8-1](#page-91-0) に、それぞれの画面解像度に適切な同期の属性を示します。また、各解像度の ピクセルクロックの速度も示します。表 [8-1](#page-91-0) のピクセルクロック速度の列に「遅い」 と表示された 150M Hz 未満のピクセルクロックでは、複合同期用にゲンロックが使 用できます。表 [8-1](#page-91-0) で「速い」と表示された 150M Hz を超えるピクセルクロックの 場合は、bothlock の使用をお勧めします (詳細は、75 [ページの「](#page-90-0)bothlock」を参照)。 複合同期を使用したすべてのサンのビデオ形式には、セレーションが含まれます。

<span id="page-91-0"></span>

| ディスプレイの リフレッシュ ピクセル<br>解像度 | レート (Hz) | クロック速度 | 同期の属性 | ゲンロック<br>のみの使用 | ビデオ形式                                          |
|----------------------------|----------|--------|-------|----------------|------------------------------------------------|
| $1920 \times 1200$         | 60d      | 速い     | 分離    | 不可             | SUNW_DIG_1920x1200x60                          |
| $1920 \times 1200$         | 70, 75   | 速い     | 複合    | 不可             | SUNW STD 1920x1200x70<br>SUNW STD 1920x1200x75 |
| $1920 \times 1080$         | 60d      | 遅い     | 分離    | 不可             | SUNW DIG 1920x1080x60                          |
| $1920 \times 1080$         | 72       | 速い     | 複合    | 不可             | SUNW STD 1920x1080x72                          |
| $1792 \times 1344$         | 60       | 速い     | 分離    | 不可             | VESA STD 1792x1344x60                          |
| $1600 \times 1280$         | 76       | 速い     | 複合    | 不可             | SUNW STD 1600x1280x76                          |
| $1600 \times 1200$         | 60d      | 遅い     | 分離    | 不可             | SUNW_DIG_1600x1200x60                          |
| $1600 \times 1200$         | 60, 75   | 速い     | 分離    | 不可             | VESA STD 1600x1200x60<br>VESA STD 1600x1200x75 |
| $1600 \times 1024$         | 60       | 遅い     | 分離    | 不可             | SUNW DIG 1600x1024x60<br>SUNW DIG 1600x1024x60 |
| $1600 \times 1000$         | 76       | 速い     | 複合    | 不可             | SUNW STD 1600x1000x76                          |
| $1600 \times 1000$         | 66       | 遅い     | 複合    | 可              | SUNW STD 1600x1000x66f                         |

表 8-1 画面解像度の同期の属性

| ディスプレイの リフレッシュ ピクセル<br>解像度 | レート (Hz)        | クロック速度 | 同期の属性 | ゲンロック<br>のみの使用 | ビデオ形式                                                                                  |
|----------------------------|-----------------|--------|-------|----------------|----------------------------------------------------------------------------------------|
| $1440 \times 900$          | 76              | 遅い     | 複合    | 可              | SUNW_STD_1440x900x76                                                                   |
| $1280 \times 1024$         | 96、108d、<br>112 | 速い     | 分離    | 不可             | SUNW_STEREO_1280x1024x96<br>SUNW STEREO-DIG 1280x1024x108<br>SUNW_STEREO_1280x1024x112 |
| $1280 \times 1024$         | 85              | 速い     | 分離    | 不可             | VESA STD 1280x1024x85                                                                  |
| $1280 \times 1024$         | 60、75           | 遅い     | 分離    | 不可             | VESA STD 1280x1024x60<br>VESA STD 1280x1024x75                                         |
| $1280 \times 1024$         | 67、76           | 遅い     | 複合    | 可              | SUNW_STD_1280x1024x67<br>SUNW_STD_1280x1024x76                                         |
| $1280 \times 800$          | 112             | 速い     | 分離    | 不可             | SUNW_STEREO_1280x800x112                                                               |
| $1280 \times 800$          | 76              | 遅い     | 複合    | 可              | SUNW_STD_1280x800x76                                                                   |
| $1280 \times 768$          | 56              | 遅い     | 分離    | 不可             | SUNW_STD_1280x768x56                                                                   |
| $1152 \times 900$          | 120             | 速い     | 分離    | 不可             | SUNW_STEREO_1152x900x120                                                               |
| $1152 \times 900$          | 66, 76          | 遅い     | 複合    | 可              | SUNW_STD_1152x900x66<br>SUNW_STD_1152x900x76                                           |
| $1024 \times 692$          | 100             | 遅い     | 分離    | 不可             | SUNW STEREO 1024x692x100                                                               |
| $1024 \times 800$          | 84              | 遅い     | 複合    | 可              | SUNW_STD_1024x800x84                                                                   |
| $1024 \times 768$          | 96              | 遅い     | 分離    | 不可             | SUNW STEREO 1024x768x96                                                                |
| $1024 \times 768$          | 77              | 遅い     | 複合    | 可              | SUNW STD 1024x768x77                                                                   |
| $1024 \times 768$          | 60、70、75        | 遅い     | 分離    | 不可             | VESA_STD_1024x768x60<br>VESA STD 1024x768x70<br>VESA STD 1024x768x75                   |
| $960 \times 680$           | 108、112         | 遅い     | 複合    | 不可十            | SUNW_STEREO_960x680x108<br>SUNW_STEREO_960x680x112                                     |
| $800 \times 600$           | 75              | 遅い     | 分離    | 不可             | VESA STD 800x600x75                                                                    |
| $768 \times 575$           | 50i             | 遅い     | 複合    | 可              | SUNW_INT_768x575x50                                                                    |
| $640 \times 480$           | 60fsc           | 遅い     | 複合    | 不可             | SUNW_FSC_640x480x60                                                                    |
| $640 \times 480$           | 60、72、75        | 遅い     | 分離    | 不可             | VESA STD 640x480x60<br>VESA_STD_640x480x72<br>VESA STD 640x480x75                      |
| $640 \times 480$           | 60i             | 遅い     | 複合    | 可              | SUNW_INT_640x480x60                                                                    |
| $640 \times 480$           | 50i             | 遅い     | 分離    | 不可             | SUNW PAL 640x480x50                                                                    |

表 8-1 画面解像度の同期の属性 (続き)

†ゲンロックのみの使用では、マスターデバイスとスレーブデバイスで同じ画像が同 時に表示されない場合があります。これは、960×680 のビデオ形式では、フィール ドの識別を可能にする「垂直同期の延長」と呼ばれる機能が使用されないためで す。ゲンロックとともにフレームロックを使用することで、このような制限はなく なります。

### ゲンロックの LED インジケータ

ゲンロックの LED インジケータは、13W3A コネクタとステレオコネクタの間にあり ます。ゲンロックの入力が予想した水平方向のレートと一致すると、この LED が点 灯します。

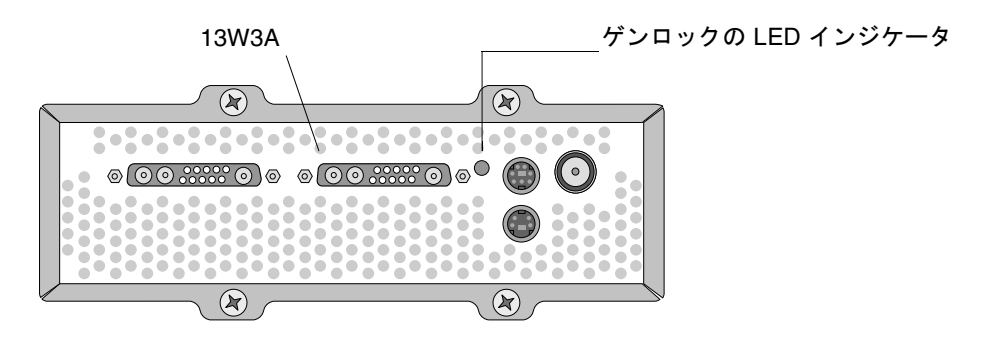

図 8-3 Sun XVR-4000 グラフィックスアクセラレータのゲンロックの LED

# <span id="page-93-0"></span>ゲンロックを使用不可にする方法

注 – 次のいずれかを実行する場合は、実行前にすべてのスレーブデバイスのゲン ロックを使用不可にする必要があります。

- ゲンロックケーブルを取り外す
- マスターデバイスのビデオを停止する (たとえば、マスターデバイスがスレーブデ バイスと異なるシステムの場合、マスターデバイスシステムを再起動または停止す る)
- **●マスターまたはスレーブデバイスのどちらかのビデオ形式を変更する**

● ゲンロックを (bothlock を使用している場合はフレームロックも) デバイスで使用 不可にするには、次のように入力します。

host% **fbconfig -dev zulu1 -stream a -slave disable**

行 新 A

# デフォルトのコンソールディスプレ イの設定

ここでは、Sun XVR-4000 グラフィックスアクセラレータをデフォルトのモニターコ ンソールディスプレイに設定する方法について説明します。

1. ok プロンプトで次のように入力します。

ok **show-displays**

次のような情報が表示されます。

```
a) /pci@1f,0/SUNW,m64B@13
b) /pci@1f,0/pci@5/SUNW,XVR-4000@1
q) NO SELECTION 
Enter Selection, q to quit: b
/pci@1f,0/pci@5/SUNW,XVR-4000@1 has been selected.
Type ^Y ( Control-Y ) to insert it in the command line. 
e.g. ok nvalias mydev ^Y 
    for creating devalias mydev for 
/pci@1f,0/pci@5/SUNW,XVR-4000@1 
ok nvalias mydev /pci@1f,0/pci@5/SUNW,XVR-4000@1
ok setenv output-device mydev
output-device = mydev
```
2. デフォルトのコンソールディスプレイに設定するグラフィックスボードを選択しま す。

前述の例では、**b** (Sun XVR-4000 グラフィックスアクセラレータ) が選択されていま す。

3. Sun XVR-4000 グラフィックスアクセラレータデバイス用の別名を作成します。 この手順は、他のすべてのシステムで任意です。ただし、別名を作成すると、このあ との OpenBoot PROM コマンドを簡略化することができます。

- a. show-displays のメニューから、Sun XVR-4000 グラフィックスアクセラレー タデバイスを選択します。
- b. Sun XVR-4000 グラフィックスアクセラレータデバイスに名前を付けます。
	- i. nvalias を使用して、デバイスに名前を付けます。

この例では、デバイスの別名として mydev が使用されています。

ok **nvalias mydev**

ii. キーボードの Control-Y キーを押してから Enter キーを押します。

c. 別名を確認します。

ok **devalias**

設定された別名が表示されます。

これで、これ以降の手順では、Sun XVR-4000 グラフィックスアクセラレータデバイ スを mydev で示すことができます。たとえば、次のように入力できます。

ok **setenv output-device mydev**

4. この output-device の環境をリセットします。

ok **reset-all**

5. システムの背面パネルで、Sun XVR-4000 グラフィックスアクセラレータにモニター ケーブルを接続します。

6. 解像度 (1600×1000×76 など) を設定するには、次のように入力します。

ok **setenv output-device mydev:r1600x1000x76** output-device=mydev:r1600x1000x76

システムをリセットします。

ok **reset-all**

使用しているディスプレイデバイスで使用可能な解像度の一覧を表示するには、次の ように入力します。

ok **cd /SUNW,zulu@1,0** ok **.screen-resolutions**

次に、サポートされる解像度を示します。

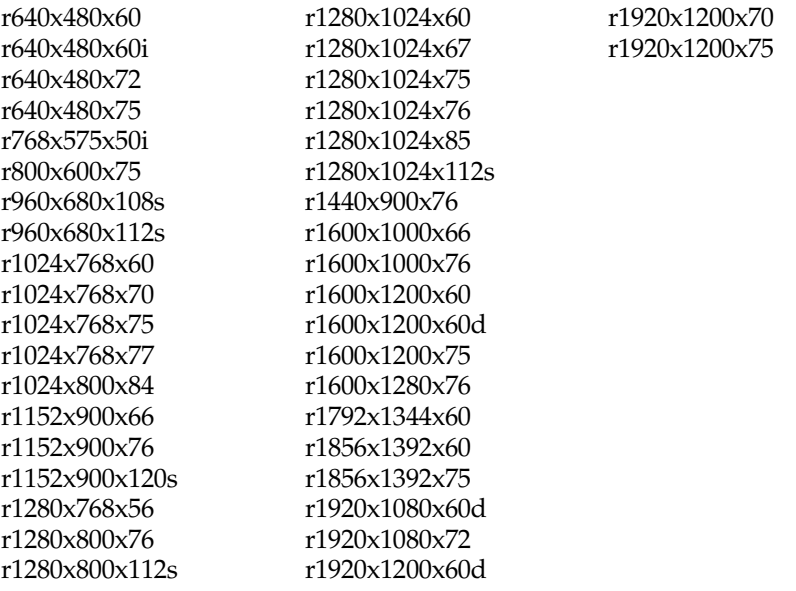

注 – S-Video ポートをコンソールに使用することはできません。

Sun Fire V880z サーバーへの Sun XVR-4000 グラフィックスアクセラレータインストールマニュアル • 2003 年 5 月

### 付録B

## S-Video の設定

この付録では、Sun XVR-4000 グラフィックスアクセラレータの S-Video の設定 (NTSC および PAL ビデオ形式) について説明します。

- 85 ページの「S-Video [のグラフィカルユーザーインタフェース」](#page-100-0)
- 86 ページの「S-Video [出力のみの使用」](#page-101-0)
- 87ページの「S-Video [および通常ビデオの使用」](#page-102-0)
- 88 ページの「S-Video [による出力ポートマッピングの上書き」](#page-103-0)
- 89 ページの「2 つの Sun XVR-4000 [グラフィックスアクセラレータの使用」](#page-104-0)

# <span id="page-100-0"></span>S-Video のグラフィカルユーザーインタ フェース

このオプションを使用すると、すでにウィンドウシステムが動作している場合に、 S-Video ポートが通常ビデオのストリーム A のサブ領域を取得できます。

● このサブ領域を設定および選択するには、GUI アプリケーション svideotool を使 用します。

host% **/opt/SUNWvidtools/bin/svideotool**

注 – svideotool を起動するときは、ストリーム B が使用されていないことを確認 してください。

## <span id="page-101-0"></span>S-Video 出力のみの使用

このオプションでは、S-Video のみを作成し、13W3 出力ポートではビデオは表示さ れません。図 [B-1](#page-101-1) に、S-Video DIN4 ポートの位置を示します。

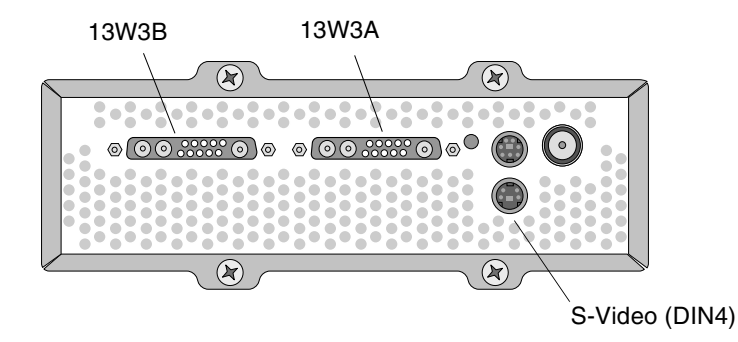

<span id="page-101-1"></span>図 B-1 Sun XVR-4000 グラフィックスアクセラレータの S-Video DIN4 コネクタ

この設定では、グラフィックスボードのすべてのメモリーおよびビデオリソースを S-Video ポート専用に指定します。この設定には、最大のマルチサンプリング密度 (各ピクセルに 16 サンプル) が必要です。640 × 480 ウィンドウよりも大きなワークス ペースが必要な場合は、もう 1 枚のボードを使用することもできます。

注 – この手順では、最初のボードの名前を zulu0 に設定することを想定していま す。

1. 2 番目のストリームの解像度を設定します。

■ NTSC の場合は、次のように入力します。

host% **fbconfig -dev zulu0 -res SUNW\_NTSC\_640x480x60 -doublewide disable -samples max**

■ PAL の場合は、次のように入力します。

host% **fbconfig -dev zulu0 -res SUNW\_PAL\_640x480x50 -doublewide disable -samples max**

2. ログアウトして X ウィンドウシステムを再起動し、構成データを確認します。

## <span id="page-102-0"></span>S-Video および通常ビデオの使用

このオプションを使用すると、S-Video を 1 つのビデオデータストリームで、通常画 面をもう 1 つのストリームで使用できます。

常に 2 つのビデオ出力 (いずれも 13W3B を使用しない、2 つの 13W3 出力、または 1 つの 13W3A 出力と 1 つの S-Video 出力) のみが有効です。

この設定では、2 つのストリーム間でメモリーおよびビデオリソースを共有します。 マルチサンプル密度は、小さくなる場合があります。

1. 1 番目の (通常の) ストリームの解像度およびサンプルの密度を設定します。 たとえば、次のように設定します。

host% **fbconfig -dev zulu0b -res SUNW\_STD\_1280x1024x76 -samples 1**

注 – この例にある 0b に注意してください。これは、デフォルトのサブデバイス (zulu0) に使用される解像度とは異なります。zulu0 とは別に設定する必要があり ます。

注 – 有効な解像度であれば、すべて zulu0b に使用できます。ただし、解像度およ びサンプルの密度が高くなるつれて、マルチサンプリングに使用できる S-Video チャ ネル内のメモリーが少なくなります。

- 2. 2 番目のストリームの解像度およびサンプルの密度を設定します。
	- NTSC の場合は、次のように入力します。

host% **fbconfig -dev zulu0a -res SUNW\_NTSC\_640x480x60 -samples max**

■ PAL の場合は、次のように入力します。

host% **fbconfig -dev zulu0a -res SUNW\_PAL\_640x480x50 -samples max**

前述のコマンド行の S-Video ストリームには、さらに大きいメモリーを割り当てるこ とができます。

また、次の方法でサンプルの密度を制御することもできます。

- 通常のストリームに -samples max を使用して、S-Video に -samples 1を 使用する または
- もっとバランスのとれたサンプルを割り当てる。S-Video 形式の解像度は低い ため、各ピクセルのサンプル数が同じでも、S-Video 形式では通常の形式 (解像 度が高い形式) に比べて消費するビデオのメモリー量が少なくなります。
- 3. Xservers ファイルを追加または変更して、これらのデバイスを指定します。

/dev/fbs/zulu0a および /dev/fbs/zulu0b のデバイスエントリを、 /etc/dt/config/Xservers ファイルに追加する必要があります。 /dev/fbs/zulu0 のエントリがすでに存在する場合は、これを削除して、zulu0a および zulu0b の 2 つのデバイスのそれぞれに -dev オプションを指定して追加して ください。ほかのデバイスは、すべて変更せずにそのままにしておきます。

注 – 詳細は、第 [5](#page-52-0) 章「複数のフレームバッファーの構成」を参照してください。

4. ログアウトして X ウィンドウシステムを再起動し、構成データを確認します。

# <span id="page-103-0"></span>S-Video による出力ポートマッピングの 上書き

S-Video モードを選択すると、-outputs による経路の設定が一時的に (S-Video モードが選択されている間だけ) 変更されます。

S-Video の解像度 (NTSC および PAL の両方) は、常に 13W3 のポート B (13W3B) お よび S-Video DIN4 コネクタの両方に経路指定されます。

もう 1 つのビデオストリームが有効な場合は、13W3A コネクタに経路指定されま す。-outputs の経路指定が S-Video で変更されなかった場合にかぎり、もう 1 つの ストリーム (S-Video でない高解像度のストリーム) が 13W3 の両方のコネクタに送信 されます。この場合、S-Video DIN4 ポートは使用されません。

S-Video モード中に 13W3B から出力されるビデオの解像度は、不明な縦横比を持つ 規格外のものになります。この形式は、S-Video のエンコーダで必要になります。こ の形式を使用不可にすることはできません。13W3B に接続されたディスプレイデバ イスをオフにしてください。

# <span id="page-104-0"></span>2 つの Sun XVR-4000 グラフィックスア クセラレータの使用

この例では、最初のボード (zulu0) を S-Video 用として排他的に使用し、2 枚目の ボード (zulu1) を通常画面に使用します。

1. スーパーユーザーになって、/etc/dt/config/Xservers ファイルを作成します。

# **cd /etc/dt/config** # **vi + Xservers**

#### 2. Xservers ファイルを編集します。

Xservers ファイルの内容は、1 行で入力します。

:0 Local local\_uid@console root /usr/openwin/bin/Xsun -dev /dev/fbs/zulu1 -dev /dev/fbs/zulu0

```
注 – デフォルトでは、Xservers に最初に設定されているボードが左端のモニター
になり、以降のボードは左から右の順に対応付けられます。Xserver ファイルの
Xsun の起動に Xsun オプションを追加すると、このデフォルトの設定を取り消すこ
とができます。
```
3. 各ボードの解像度を指定します。

host% **fbconfig -dev zulu1 -res SUNW\_STD\_1280x1024x76** host% **fbconfig -dev zulu0 -res SUNW\_NTSC\_640x480x60** host% **fbconfig -dev zulu0 -doublewide disable -samples max** 4. zulu1 デバイスの設定状態を確認します。

host% **fbconfig -dev zulu1 -propt** --- OpenWindows Configuration for /dev/fbs/zulu1 --- OWconfig File: machine Card: Double(wide/high): disable Stream to Port Mapping: direct (Stream A to Port A; B to B) Clearpixel Value: 255 Managed Area: Resolution: SUNW\_STD\_1280x1024x76 Samples Per Pixel: max Multisample Mode: forceon Jitter Table: auto Video Streams: Stream A:  $Offset (x,y):$   $(0, 0)$  Gamma Correction Value: 2.22 Filter Type: mitchell Stream B: Offset  $(x, y)$ :  $(0, 0)$  Gamma Correction Value: 2.22 Filter Type: mitchell Framelock: Framelock/Stereo Port: Output from Stream A Stream A Sync: Free Run (no frame sync) Stream B Sync: Free Run (no frame sync)

5. zulu0 デバイスの設定状態を確認します。

```
host% fbconfig -dev zulu0 -propt
--- OpenWindows Configuration for /dev/fbs/zulu0 ---
OWconfig File: machine
Card:
        Double(wide/high): disable
       Stream to Port Mapping: direct (Stream A to Port A; B to B)
        Clearpixel Value: 255
Managed Area:
       Resolution: SUNW_NTSC_640x480x60
        Samples Per Pixel: max
        Multisample Mode: forceon
        Jitter Table: auto
Video Streams:
   Stream A:
       Offset (x,y): (0, 0) Gamma Correction Value: 2.22
        Filter Type: mitchell
   Stream B:
       Offset (x,y): (0, 0) Gamma Correction Value: 2.22
       Filter Type: mitchell
Framelock:
        Framelock/Stereo Port: Output from Stream A
        Stream A Sync: Free Run (no frame sync)
        Stream B Sync: Free Run (no frame sync)
```
SUNW\_NTSC\_640×480×60 のビデオモードは、NTSC ビデオ形式の初期化に使用され ます。

Sun Fire V880z サーバーへの Sun XVR-4000 グラフィックスアクセラレータインストールマニュアル • 2003 年 5 月
### <span id="page-108-0"></span>付録 C

# OpenBoot PROM のアップグレード

<span id="page-108-1"></span>ここでは、OpenBoot PROM をバージョン 4.7.0 にアップグレードする方法について 説明します。

- 1. スーパーユーザーでログインします。
- 2. Sun XVR-4000 グラフィックスアクセラレータの CD を DVD-ROM に挿入し、次の ディレクトリに移動します。

# **cd /cdrom/cdrom0/**

3. OpenBoot PROM (OBP) のディレクトリに移動し、アップグレード処理を初期化しま す。

# **cd OBP** # **./upgrade\_obp.sh**

注 – OpenBoot PROM は、バージョン 4.7.0 以上である必要があります。

<span id="page-109-0"></span>次のメッセージが表示されます。

Flash Update 2.4: Program and system initialization in progress... Current System Flash PROM Revision: ----------------------------------- OBP 4.7.0 2002/02/13 13:09 Available System Flash PROM Revision: ------------------------------------- OBP 4.7.0 2002/07/30 04:35 NOTE: The system will be rebooted (reset) after the firmware has been updated. However, if an error occurs then the system will NOT be rebooted. Do you wish to update the firmware in the system Flash PROM? yes/no : **yes**

> 4. Current System Flash PROM Revision に表示されたバージョンが 4.7.0 以上 の場合は、no と入力します。4.7.0 より前のバージョンであった場合は yes を入力 して、システムのフラッシュ PROM のファームウェアを更新します。

プログラミングおよび確認が行われたことを示すさまざまなメッセージが表示され、 次のメッセージによって終了します。

The system's Flash PROM firmware has been updated.

注 – OpenBoot PROM のアップグレードを有効にするには、システムの電源を切っ てから再び電源を入れます。再起動するだけでは有効になりません。

### 付録 D

# Sun Fire V880z サーバーへのアップ グレード

<span id="page-110-2"></span>この章では、Sun Fire V880 サーバーを、Sun XVR-4000 グラフィックスアクセラ レータが構成された Sun Fire V880z サーバーにアップグレードする方法について説 明します。

- 95 [ページの「アップグレードキット」](#page-110-0)
- 96 [ページの「アップグレードの手順」](#page-111-0)
- 96 [ページの「アップグレードする構成の要件」](#page-111-1)
- 97 ページの「Sun Fire V880z [サーバーのパネルドアおよび](#page-112-0) RME ベゼルの取り付 [け」](#page-112-0)
- 100 [ページの「アップグレードの技術サポート」](#page-115-0)

# <span id="page-110-3"></span><span id="page-110-0"></span>アップグレードキット

Sun Fire V880z サーバーのアップグレードキットには、次のものが含まれています。

- Sun XVR-4000 グラフィックスアクセラレータ
- <span id="page-110-1"></span>■ Sun XVR-4000 グラフィックスアクセラレータ EMI アダプタ
- Sun XVR-4000 グラフィックスアクセラレータ CD
- Sun Fire V880z Operating Environment Installation DVD
- Sun Fire V880z サーバーの正面パネルドア
- リムーバブルメディア (RME) のコンソールベゼル
- Sun XVR-4000 グラフィックスアクセラレータの取り付けラベル
- フレームロックケーブル

## <span id="page-111-1"></span>アップグレードする構成の要件

このアップグレードは、2×900 MHz (900 MHz の CPU が 2 つ搭載された 1 つの CPU/メモリーボード) および 4×900 MHz、6×900 MHz の Sun Fire V880 サーバー で実行できます。8 つの UltraSPARC III CPU が搭載された Sun Fire V880 サーバー は、Sun XVR-4000 グラフィックスアクセラレータを差し込む CPU スロットがない ため、このアップグレードキットは使用できません。

<span id="page-111-3"></span>750 MHz の UltraSPARC III CPU が搭載された Sun Fire V880 サーバーの場合は、こ のアップグレードキットを注文する前に、900 MHz の UltraSPARC III CPU にアッ プグレードする必要があります。既存の Sun Fire V880 サーバーのパーツ番号を使用 して、2×900 MHz の Sun Fire V880 サーバーにアップグレードしてください。

Sun Fire V880z サーバーには、USB キーボードおよびマウスが必要です。

## <span id="page-111-0"></span>アップグレードの手順

- 1. インストールされている OpenBoot PROM が 4.7.0 より前のバージョンの場合 は、OpenBoot PROM アップグレードソフトウェアをインストールします ([付録](#page-108-0) C を参照)。OpenBoot PROM のバージョンの確認方法は[、付録](#page-108-0) C に記載されていま す。
- <span id="page-111-2"></span>2. 次のいずれかの作業を実行して、必要な Solaris オペレーティング環境を用意しま す。
	- a. システムで Solaris 9 4/03 以上のオペレーティング環境が動作している場合 は、手順 3 に進みます。
	- b. システムを Solaris 9 4/03 以上のオペレーティング環境にアップグレードしま す。手順 3 に進みます。
	- c. システムで Solaris 8 2/02 オペレーティング環境が動作している場合は、Sun XVR-4000 グラフィックスアクセラレータのソフトウェアをインストールしま す (詳細は、110 ページの「Sun XVR-4000 [グラフィックスアクセラレータのソ](#page-125-0) [フトウェアツール」](#page-125-0)を参照)。手順 3 に進みます。
	- d. システムを Solaris 8 2/02 オペレーティング環境にアップグレードします (第 [3](#page-30-0)  [章を](#page-30-0)参照)。次に、Sun XVR-4000 グラフィックスアクセラレータのソフトウェ アをインストールします (詳細は、110 ページの「[Sun XVR-4000](#page-125-0) グラフィック [スアクセラレータのソフトウェアツール」](#page-125-0)を参照)。手順 3 に進みます。
- 3. Sun XVR-4000 グラフィックスアクセラレータのハードウェアを取り付けます ([第](#page-36-0) 4 [章](#page-36-0)を参照)。
- 4. Sun Fire V880z サーバーの正面パネルドアおよび RME ベゼルを取り付けます [\(97](#page-112-0)  [ページを](#page-112-0)参照)。
- 5. システムの電源を再び入れて、再起動 (boot -r) を実行して再構成します [\(100](#page-115-1)  [ページを](#page-115-1)参照)。

# <span id="page-112-0"></span>Sun Fire V880z サーバーのパネルドアお よび RME ベゼルの取り付け

<span id="page-112-1"></span>第 [4](#page-36-0) 章の手順に従って、Sun XVR-4000 グラフィックスアクセラレータのハードウェ アを取り付けたあとで、Sun Fire V880z サーバーのパネルドアおよび RME ベゼルを 取り付けます。

1. Sun Fire V880z サーバーのリムーバブルメディア (RME) コンソールベゼルを取り外 します (図 [D-1](#page-113-0) を参照)。

RME ベゼルをシャーシに固定していた 2 つのプラスのねじ (システムシャーシの各 側面に 1 つずつ) を外し、コンソールの挿入爪をシャーシのスロットからスライドさ せて引き出します。

2. Sun Fire V880z サーバーの左側の正面パネルを開きます (図 [D-1](#page-113-0) を参照)。

3. 中央のポストで、正面パネルドアをシステムのシャーシに固定している 5 つのプラ スのねじの位置を確認します。5 つのねじを取り外し、保管しておきます (図 [D-1](#page-113-0) を 参照)。

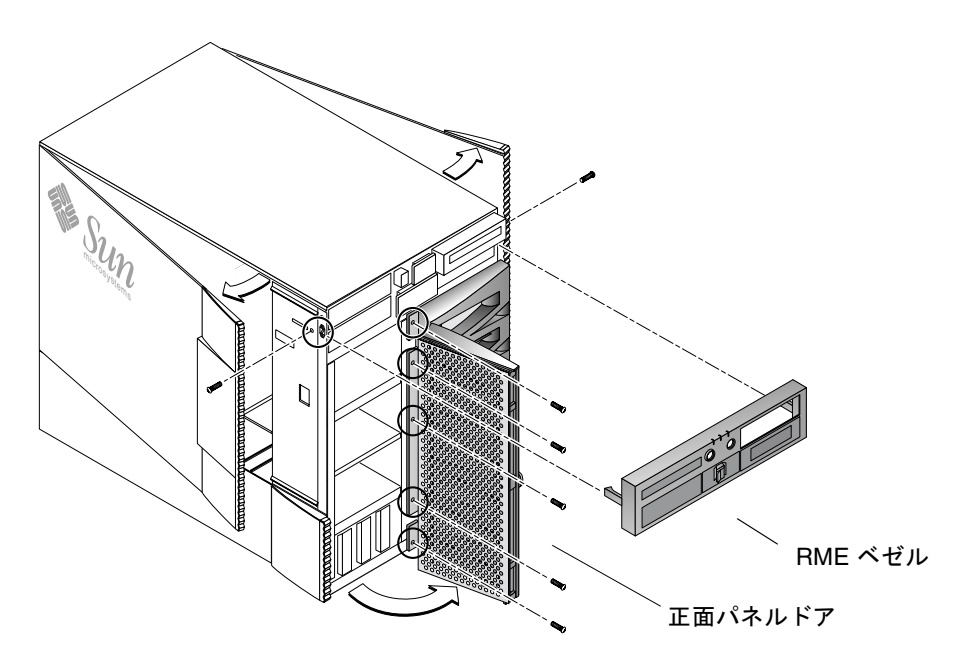

図 D-1 Sun Fire V880 サーバーの正面ベゼルの取り外し

- <span id="page-113-0"></span>4. Sun Fire V880 サーバーの正面パネルドアをシステムシャーシからスライドさせて取 り外し、脇に置きます。
- 5. 新しい Sun Fire V880z サーバーの正面パネルドアをシャーシの位置に合わせて、差 し込みます (図 [D-2](#page-114-0) を参照)。
- 6. 5 つのプラスのねじを使用して、パネルのドアをシャーシの中央部に固定します (図 [D-2](#page-114-0) を参照)。

7. システムの RME コンソールベゼルを再び取り付けます (図 [D-2](#page-114-0) を参照)。

2 つのプラスのねじ (システムシャーシの各側面に 1 つずつ) を使用して、RME ベゼ ルを固定します。必要に応じて、RME コンソールベゼルのフィラーパネルを元の位 置に取り付けます。

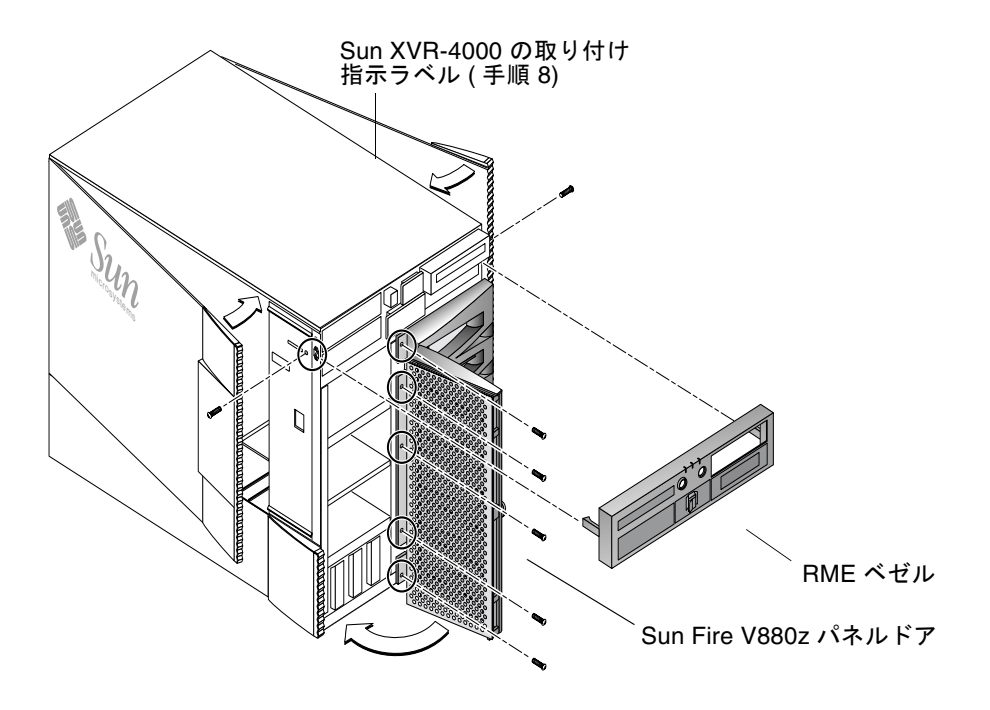

<span id="page-114-1"></span>図 D-2 Sun Fire V880z サーバーの正面ベゼルの取り付け

<span id="page-114-0"></span>8. アップグレードキットに含まれている Sun XVR-4000 の取り付け指示ラベルを、格 納装置の右側ドアの内側の低い位置に貼り付けます (図 [D-2](#page-114-0) を参照)。

このラベルは、「CPU/Memory Board Configuration」ラベルの右側に貼り付けてく ださい。

- 9. Sun Fire V880z サーバー格納装置のドアを閉じます。
	- a. 側面ドアを取り外した場合は、シャーシに再度取り付けます。

側面ドアの固定ピンをシャーシの背面パネルの対応する穴に合わせて、側面ドア を正しい位置まで下げます。

b. 側面ドアを閉じます。

ドアが枠にしっかりと固定されていることを確認します。

- c. システムキーで、側面ドアをロックします。
- 10. Sun Fire V880z サーバーの背面パネル側にある Sun XVR-4000 グラフィックスアク セラレータの背面パネルに、適切なモニターケーブルを接続します。
- 11. Sun Fire V880z サーバーの電源を入れます。
- <span id="page-115-1"></span>12. 再起動 (boot -r) を実行します。

<span id="page-115-3"></span>ok プロンプトを表示させるには、システムを停止 (Stop-A) します。

ok **boot -r**

詳細は、『Sun Fire V880 サーバーオーナーマニュアル』の「再起動 (boot -r) の開始 方法」の節を参照してください。

注 – OpenBoot PROM のバージョンを確認してください。OpenBoot PROM のバー ジョンは 4.7.0 以上である必要があります。OpenBoot PROM が 4.7.0 より前のバー ジョンである場合は、OpenBoot PROM をアップグレードする必要があります ([付録](#page-108-0) [C](#page-108-0) を参照)。

## <span id="page-115-0"></span>アップグレードの技術サポート

サーバーのアップグレードは、サンの保守作業員が実行することもできます。サポー トおよびその他の情報については、次の URL のサンのサポートサービスを参照して ください。

<span id="page-115-2"></span>http://www.sun.com/service/online/

Sun Fire V880z サーバーの保守については、次のハードウェアマニュアルを参照して ください。

- 『Sun Fire V880 サーバーサービスマニュアル』 (816-0709)
- 『Sun Fire V880 サーバーオーナーマニュアル』(816-0754)

## Solaris 8 2/02 ソフトウェアの Sun Fire V880z サーバーへのインストー ル

ここでは、Operating Environment Installation DVD の使用方法について説明しま す。この DVD は、Sun XVR-4000 グラフィックスアクセラレータを取り付けた Sun Fire V880z サーバーが Solaris 8 2/02 オペレーティング環境である場合にのみ、必要 になります。

- <span id="page-116-2"></span>■ 101 [ページの「このソフトウェアの対象ユーザー」](#page-116-0)
- 101 [ページの「システムに付属のインストール](#page-116-1) DVD」
- 102 ページの「DVD [の使用目的」](#page-117-0)
- 103 ページの「DVD [の使用方法」](#page-118-0)
- 110 ページの「Sun XVR-4000 [グラフィックスアクセラレータのソフトウェアツー](#page-125-1) [ル」](#page-125-1)

## <span id="page-116-0"></span>このソフトウェアの対象ユーザー

この Solaris 8 2/02 DVD のインストールは、高度な技術を持つシステム管理者やエ ンジニア、およびインストール方法の教育を受けたユーザーが行うことを想定してい ます。

# <span id="page-116-1"></span>システムに付属のインストール DVD

■ Solaris 8 2/02 オペレーティング環境で使用する Sun Fire V880z Operating Environment Installation DVD は、このマニュアルとともに提供されています。

<span id="page-116-3"></span>以降、この Sun Fire V880z Operating Environment Installation DVD を「DVD0」と 呼びます。

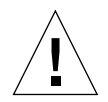

注意 – この DVD0 を使用して、Solaris のリリースを他のプラットフォームにインス トールしないでください。

注 – この DVD0 と一緒に使用するメディアキットのバージョンは、Solaris 8 2/02 で す。このバージョンより古い、または新しいバージョンの Solaris は使用できませ  $h_{\circ}$ 

注 – インストールの種類によっては、Solaris 2 of 2 CD を使用しない場合がありま す。

ネットワーク上で Solaris ソフトウェアをインストールする方法については、Solaris メディアキットに付属の『Solaris のインストール (上級編)』を参照してください。

### <span id="page-117-0"></span>DVD の使用目的

この DVD0 は、Sun Fire V880z サーバーのインストールを開始するときに使用しま す (サーバーが Sun XVR-4000 グラフィックスアクセラレータをサポートしている必 要があります)。この手順は、Solaris 8 2/02 オペレーティング環境が動作しているシ ステムにのみ適用できます (Solaris 9 4/03 以上のオペレーティング環境が動作してい るシステムには必要ありません)。

Solaris 8 2/02 リリースに付属している Solaris 8 Installation CD は使用しないでくだ さい。また、Solaris 8 Software 1 of 2 CD や Solaris 8 2/02 DVD から直接インストー ルしないでください。

この DVD0 を使用してインストールを開始すると、Solaris オペレーティング環境 が、Sun XVR-4000 グラフィックスアクセラレータのサポートを有効にするパッケー ジおよびパッチと一緒にインストールされます。

注 – この DVD0 を使用して Solaris 8 2/02 をインストールする前に、Sun Fire V880z サーバー上にバージョン 4.7.0 以上の OpenBoot PROM をインストールしておく必要 があります。このファームウェアをアップデートするためのファイルは、Sun XVR-4000 グラフィックスアクセラレータ CD に収録されています。

### <span id="page-118-0"></span>DVD の使用方法

Solaris ソフトウェアをインストールする方法には、次の 2 通りあります。

- DVD0 からシステムに直接 Solaris をインストールする
- インストールサーバーに Solaris リリースのメディアキットのイメージをインス トールしてから、DVD0 のバイナリイメージを使用してそのイメージにパッチを 適用し、パッチイメージを使用してシステムに Solaris をインストールする

フレームバッファーとモニターが構成されていないシステムの場合は、どちらの方法 でも Solaris をインストールできます。このインストール DVD0 では、「ヘッドレ ス」システムに tip(1) 回線で接続し、コマンド行インタフェースから直接ソフト ウェアをインストールできます。

注 – tip 接続を確立する方法については、システムに付属のユーザーマニュアルま たはサービスマニュアルを参照してください。tip の一般的な操作方法については、 『OpenBoot コマンドリファレンスマニュアル』を参照してください。tip 接続は、 DVD0 を使用する前に確立しておく必要があります。

注 – DVD0 を使用して Solaris 8 2/02 をインストールする前に、Sun Fire V880z サー バー上にバージョン 4.7.0 以上の OpenBoot PROM をインストールしておく必要があ ります。このファームウェアをアップデートするためのファイルは、Sun XVR-4000 グラフィックスアクセラレータ CD に収録されています。

### DVD0 を使用して Solaris 8 2/02 をインストール する方法

インストールを開始する前に、次のものがそろっていることを確認してください。

- Solaris 8 2/02 のメディアキット
- インストール中に入力する必要がある情報
- Sun Fire V880z Operating Environment Installation DVD0

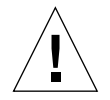

注意 – インストールを実行すると、ハードドディスク上の既存のファイルが上書き されます。Solaris のインストールを開始する前に、重要なデータやソフトウェアを すべてバックアップしてください。

### ▼ DVD0 を使用して Solaris 8 2/02 をインストール する

- <span id="page-119-0"></span>1. システムの DVD-ROM ドライブに Operating Environment Installation DVD0 を挿入 します。
- 2. 次のいずれかの方法でシステムを停止します。
	- 新規インストールの場合

サーバーの電源を入れて、OpenBoot PROM を起動します。ok プロンプトが表示 されたら、手順 3 に進みます。

- Solaris がすでにインストールされているシステムの場合
	- Solarisをアップグレードする場合は、既存のファイルシステムを破損しないよ うにシステムを適切な方法で停止してください。システムを正常に停止するに は、スーパーユーザー (root ユーザー) になり、halt または init 0、 shutdown コマンドを実行します。詳細は、halt(1M) および init(1M)、 shutdown(1M) を参照してください。
	- USB キーボードを使用する場合は、Stop-A キーまたは Ctrl-Break キーを押し ます。
	- tip 接続を使用する場合は、~ キーを押してから # キーを押します。
	- telnet コマンドを使用して端末サーバーからインストールする場合は、Break キーを押すか、次のように入力します。

# **send brk**

PROM レベルの ok プロンプトが表示されます。

3. ok プロンプトで、次のコマンドを入力します。

ok **boot cdrom**

4. インストール中に使用する言語の選択が要求された場合は、使用する言語に対応する 番号を入力します。

注 – グラフィカルユーザーインタフェース (GUI) ではなく、コマンド行からインス トールする場合は、インストール手順は英語で表示されます。

5. 表示されるメッセージに従って、インストールに必要な情報を入力します。

インストール DVD0 によって、一時的にインストール mini-OS ソフトウェア (mini-root) がディスクパーティション (通常はスワップパーティション) に読み込ま れます。インストールの最初の段階で、メッセージに従って mini-root の読み込み先 ディスクをメニューから選択します。

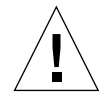

注意 – インストールを実行すると、ハードディスク上の既存のファイルが上書きさ れます。Solaris のインストールを開始する前に、必要なデータやソフトウェアをす べてバックアップしてください。

mini-root の読み込み時間は、メニューで指定した情報とシステムの動作速度によっ て異なります。mini-root のインストールが完了すると、システムが mini-root から 自動的に起動し、インストールの開始画面「Welcome (ようこそ)」が表示されます。

6. インストール画面に表示される指示に従って、適切なシステム情報を入力します。

次のようなシステム情報を指定します。

- ネットワークとの接続 (スタンドアロンの場合)
- DHCP
- ホスト名
- IP アドレス
- ネットマスク (デフォルトは 255.255.255.0)
- IPv6
- デフォルトのルーター
- Kerberos
- タイムゾーン
- ネームサービス (NIS+、NIS、DNS、LDAP、なし)
- ドメイン名
- ネームサーバー
- 日付と時刻
- スーパーユーザーのパスワード
- プロキシサーバー構成

注 – これらのシステム識別情報でどの値を選択するかについては、Solaris 8 2/02 の インストールマニュアルを参照してください。

- 7. 「Confirm Information (情報の確認)」画面で、すべてのインストール情報が正しいこ とを確認してください。
	- GUI を使用して Solaris オペレーティング環境をインストールしている場合は、 「Back (戻る)」および「Next (次へ)」ボタンを使用して、情報を変更します。す べての情報が正しいことを確認したら、「Confirm (確認)」を選択します。

■ ダム端末インタフェースを使用して情報を変更する場合は、矢印ボタンで情報を 選択します。選択しているフィールドに印を付けるには、Return キーを押しま す。F2 キーを押すと、選択が確定されます。

Solaris Web Start インストールインタフェースが起動します。

8. Solaris Web Start の「Welcome (ようこそ)」画面で、「Next (次へ)」を選択しま す。

DVD0 が DVD-ROM ドライブから自動的に排出されます。

- 9. ディスクの挿入を求めるメッセージが表示されたら、Solaris 8 2/02 DVD または Solaris 8 2/02 Software 1 of 2 CD をドライブに挿入し、「OK」を選択します。 これらのディスクは、標準の Solaris 8 2/02 メディアキットに付属しています。
- 10. Solaris のインストール中に表示されるメッセージに従って、情報を指定します。 次のような情報を指定します。
	- アップグレードまたは新規のインストールかどうか
	- デフォルトまたはカスタムのインストールかどうか
	- インストールするソフトウェアの言語とロケール (前述の手順4で選択した言語と 異なる言語を指定できます)
	- メディアキットに付属している別の CD からインストールするかどうか (「Select Products (製品の選択)」画面)
	- 別の製品の CD や DVD、Kiosk ダウンロード、またはインターネットから追加の ソフトウェアをインストールするかどうか (「Additional Products (追加製品の指 定)」画面)
	- 64 ビットの選択 (Sun Fire V800z サーバーでは、Solaris 64 ビットカーネルのみが サポートされます。32 ビットカーネルのみをインストールすることはできません)
	- Solaris クラスタの設定情報
	- ディスクの選択
	- 情報の保存

注 – このマニュアルに記載されている手順は、Solaris 8 2/02 オペレーティング環境 をインストールする場合のみ使用してください。他のリリースの Solaris オペレー ティング環境には使用しないでください。

11. 「Ready to Install (インストールの準備完了)」画面の内容を確認し、「Install Now (インストール開始)」を選択します。

12. Solaris 8 2/02 DVD または Solaris 8 2/02 Software 1 of 2 CD のインストールが完了 するのを待ちます。

選択したソフトウェアとシステムの動作速度によって、インストールに要する時間は 異なります (1時間以上かかることもあります)。

完了したら、「Installation Summary (インストールの一覧)」画面の「Next (次へ)」 を選択します。システムが再起動します。

DVD または CD が排出されます。Web Start が起動します。

13. 必要に応じて、CD から追加の Solaris ソフトウェアを読み込みます。

追加するソフトウェアについては、Solaris 8 2/02 オペレーティング環境のインス トールマニュアルを参照してください。

14. 最後の CD のインストールが完了したら、「Reboot Now (リブートする)」を選択し ます。

インストールした Solaris リリースを使用してシステムが起動します。

### Solaris 8 2/02 リリースのネットワークインストー ルイメージにパッチを適用する方法

<span id="page-122-0"></span>Solaris 8 2/02 メディアキットに付属している Solaris DVD または Solaris Software CD を使用して、パッチを適用したネットワークインストールイメージを設定できま す。手順は、使用するメディアによって異なります。サーバー上に使用可能なインス トールイメージがすでにあり、そのイメージにすぐにパッチを適用する場合は、 DVD または CD のどちらのメディアを使用してイメージを作成した場合でも、1 つ 目の手順に従ってください。

### ▼ Solaris 8 2/02 DVD を使用して、パッチを適用し たネットワークインストールイメージを作成する

注 – Solaris 8 2/02 リリースのオペレーティング環境のイメージを使用して、インス トールサーバーが設定されている場合は、手順 7 に進んでください。

- 1. スーパーユーザーになります。
- 2. インストールサーバーで使用する DVD-ROM ドライブに、Solaris 8 2/02 DVD を挿 入します。

3. 次のコマンドを入力します。

# **cd /cdrom/cdrom0/s0/Solaris\_8/Tools**

4. 次のスクリプトを実行して、インストールイメージを作成します。

# **./setup\_install\_server** *image\_directory*

5. 次のコマンドを入力して、ホームディレクトリに戻ります。

# **cd /**

- 6. Solaris 8 2/02 DVD を取り出します。
- 7. このマニュアルとともに提供されている DVD0 を挿入します。
- 8. 次のコマンドを入力します。

# **cd /cdrom/cdrom0/s0**

9. 次のスクリプトを実行して、インストールイメージにパッチを適用します。

# **./modify\_install\_server.xvr4000 -d** *image\_directory*

10. このリリースの標準のネットワークインストールを実行します。

詳細は、Solaris メディアキットに付属している『Solaris のインストール (上級編)』 の「ネットワーク上で Solaris ソフトウェアをインストールする準備」の章を参照し てください。

- ▼ Solaris 8 2/02 1 of 2 CD を使用して、パッチを 適用したネットワークインストールイメージを作 成する
	- 1. スーパーユーザーになります。
	- 2. インストールサーバーで使用する CD-ROM ドライブに、Solaris 8 2/02 Software 1 of 2 CD を挿入します。

3. 次のコマンドを入力します。

# **cd /cdrom/cdrom0/s0/Solaris\_8/Tools**

4. 次のスクリプトを実行して、インストールイメージを作成します。

# **./setup\_install\_server** *image\_directory*

5. 次のコマンドを入力して、ホームディレクトリに戻ります。

# **cd /**

6. 次のコマンドを入力して、Solaris 8 2/02 Software 1 of 2 CD を取り出します。

# **eject**

- 7. インストールサーバーで使用する DVD-ROM ドライブに、Solaris 8 Software 2 of 2 CD を挿入します。
- 8. 次のコマンドを入力します。

# **cd /cdrom/cdrom0/Solaris\_8/Tools**

9. 次のスクリプトを実行して、サーバー上でインストールイメージの作成を続けます。

# **./add\_to\_install\_server** *image\_directory*

10. 次のコマンドを入力して、ホームディレクトリに戻ります。

# **cd /**

11. 次のコマンドを入力して、Solaris 8 2/02 Software 2 of 2 CD を取り出します。

# **eject**

12. このマニュアルとともに提供されている DVD0 を挿入します。

13. 次のコマンドを入力します。

# **cd /cdrom/cdrom0/s0**

14. 次のスクリプトを実行して、インストールイメージにパッチを適用します。

# **./modify\_install\_server.xvr4000 -d** *image\_directory*

15. このリリースの標準のネットワークインストールを実行します。

詳細は、メディアキットに付属している『Solaris のインストール (上級編)』の 「ネットワーク上で Solaris ソフトウェアをインストールする準備」の章を参照して ください。

## <span id="page-125-1"></span><span id="page-125-0"></span>Sun XVR-4000 グラフィックスアクセラ レータのソフトウェアツール

<span id="page-125-2"></span>Sun XVR-4000 グラフィックスアクセラレータのすべてのソフトウェアツールのイン ストールを完了するには、DVD0 からツールをインストールする必要があります。

- 1. スーパーユーザーになります。
- 2. cdrom サブディレクトリに移動し、install スクリプトを実行します。次のように 入力します。

# **cd /cdrom/cdrom0/** # **./install**

3. システムを再起動します。

4. auto-boot を TRUE に設定します。ok プロンプトで、次のように入力します。

ok **setenv auto-boot? = TRUE**

Return キーを押します。

5. ok プロンプトからシステムを起動します。次のように入力します。

ok **boot**

Return キーを押します。

Sun Fire V880z サーバーへの Sun XVR-4000 グラフィックスアクセラレータインストールマニュアル • 2003 年 5 月

付録 F

# Sun XVR-4000 グラフィックスアク セラレータの入出力ポートの仕様

この付録では、Sun XVR-4000 グラフィックスアクセラレータの入出力ポートのピン 出力の仕様について説明します。

- 114 ページの「13W3 [コネクタへのピン出力」](#page-129-0)
- 115 ページの「ステレオ/フレームロック DIN7 [コネクタのピン出力」](#page-130-0)
- 116 ページの「S-Video [コネクタのピン出力」](#page-131-0)
- 117 ページの「ゲンロック BNC [コネクタのピン出力」](#page-132-0)

入出力背面パネルには、次のコネクタがあります。

- 13W3 アナログビデオコネクタ (Bの印)
- 13W3 アナログビデオコネクタ (Aの印)
- ステレオ/フレームロックコネクタ (7 ピン、マイクロ DIN)
- S-Video コネクタ (4 ピン、マイクロ DIN)
- ゲンロック入力コネクタ (BNC)

<span id="page-128-2"></span>図 [F-1](#page-128-0) に、ボードの背面パネル上のコネクタの位置を示します。

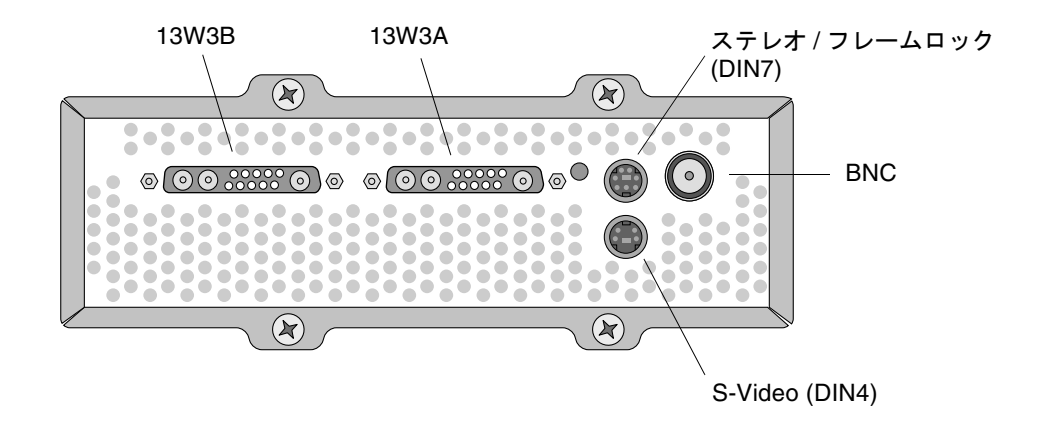

<span id="page-128-1"></span><span id="page-128-0"></span>図 F-1 Sun XVR-4000 グラフィックスアクセラレータの背面パネルの入出力ポート

## <span id="page-129-0"></span>13W3 コネクタへのピン出力

<span id="page-129-3"></span>図 [F-2](#page-129-1) および表 [F-1](#page-129-2) に、Sun XVR-4000 グラフィックスアクセラレータの 13W3 コネ クタとそのピン出力信号を示します。

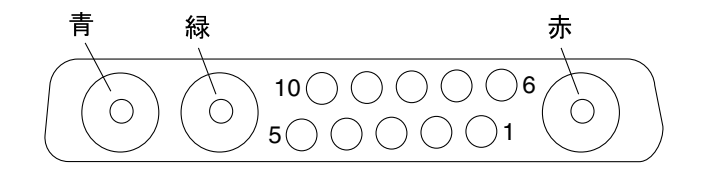

図 F-2 Sun XVR-4000 グラフィックスアクセラレータの背面パネルの 13W3 コネクタ

<span id="page-129-2"></span><span id="page-129-1"></span>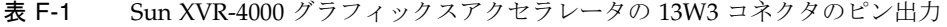

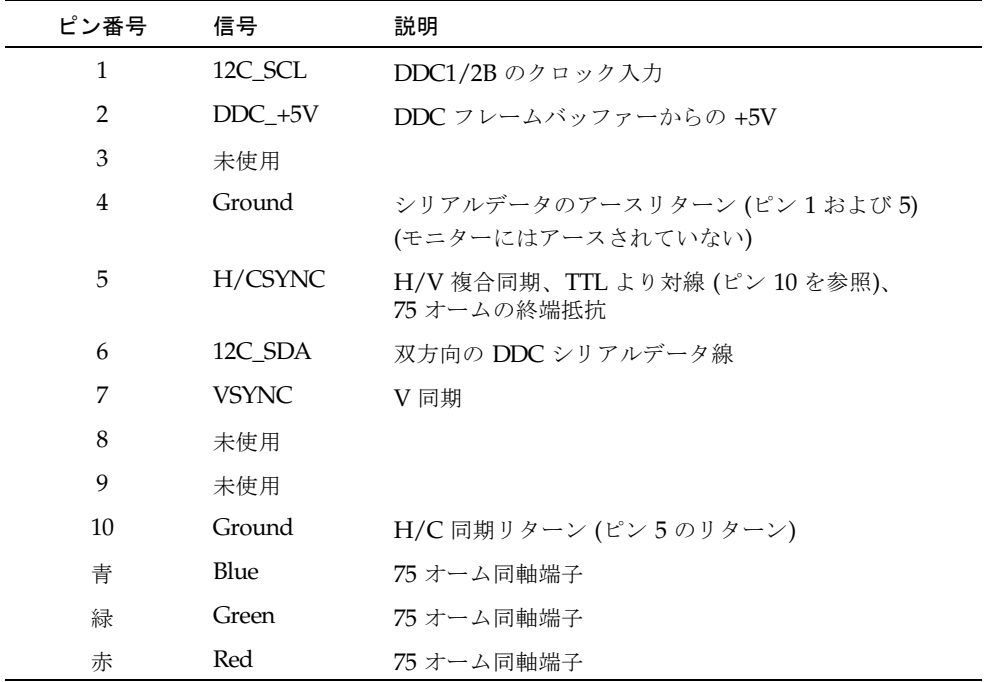

# <span id="page-130-0"></span>ステレオ/フレームロック DIN7 コネクタ のピン出力

<span id="page-130-3"></span>図 [F-3](#page-130-1) および表 [F-2](#page-130-2) に、Sun XVR-4000 グラフィックスアクセラレータのステレオ/ フレームロック DIN7 コネクタとそのピン出力信号を示します。

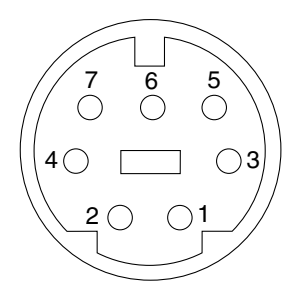

図 F-3 Sun XVR-4000 グラフィックスアクセラレータの背面パネルのステレオ/フ レームロック DIN7 コネクタ

<span id="page-130-2"></span><span id="page-130-1"></span>表 F-2 Sun XVR-4000 グラフィックスアクセラレータのステレオ/フレームロックコネ クタのピン出力

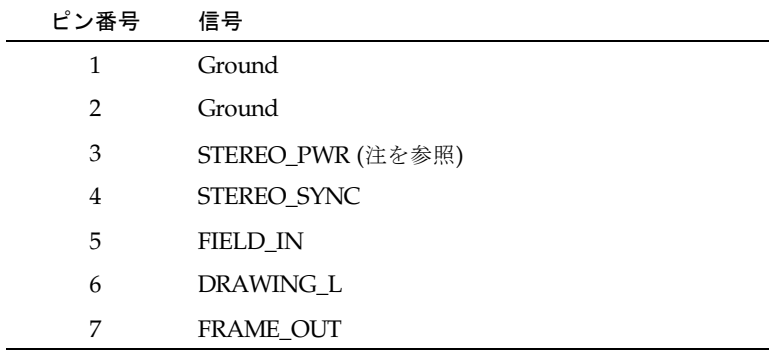

注 – ワイヤレスタイプの立体眼鏡のトランスミッタには、適切に動作する外部電源 装置が必要です。詳細は、62 [ページの「フレームロックケーブルの接続」を](#page-77-0)参照し てください。

## <span id="page-131-0"></span>S-Video コネクタのピン出力

<span id="page-131-3"></span>図 [F-4](#page-131-1) および表 [F-3](#page-131-2) に、Sun XVR-4000 グラフィックスアクセラレータの S-Video コ ネクタとそのピン出力信号を示します。

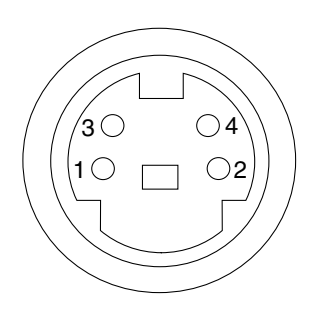

図 F-4 Sun XVR-4000 グラフィックスアクセラレータの背面パネルの S-Video コネク タ

| ピン番号          | 信号                   | 説明                     |
|---------------|----------------------|------------------------|
|               | Y GROUND             | Y 信号 (ピン 3) のより対線のリターン |
| $\mathcal{P}$ | C GROUND             | C信号 (ピン 4) のより対線のリターン  |
| 3             | Luminance Y signal   | より対線                   |
| 4             | Chrominance C signal | より対線                   |
| シェル           | Chassis ground       |                        |

<span id="page-131-2"></span><span id="page-131-1"></span>表 F-3 Sun XVR-4000 グラフィックスアクセラレータの S-Video コネクタのピン出力

## <span id="page-132-0"></span>ゲンロック BNC コネクタのピン出力

<span id="page-132-3"></span>図 [F-5](#page-132-1) および表 [F-4](#page-132-2) に、Sun XVR-4000 グラフィックスアクセラレータの BNC コネ クタとそのピン出力信号を示します。

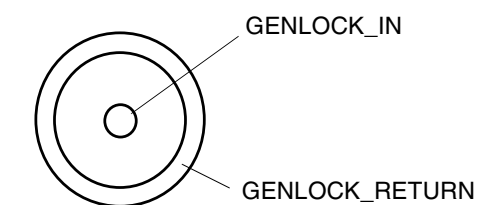

<span id="page-132-1"></span>図 F-5 Sun XVR-4000 グラフィックスアクセラレータの背面パネルの BNC コネクタ

<span id="page-132-2"></span>表 F-4 Sun XVR-4000 グラフィックスアクセラレータの BNC コネクタのピン出力

| ピン番号 | 信号                    | 説明                                                                                   |
|------|-----------------------|--------------------------------------------------------------------------------------|
| 中央ピン | GENLOCK IN            | 75 オームのゲンロック入力ビデオ (RS-170 同期ソー<br>ス)、または 4V TTL () レベル                               |
| シェル  | <b>GENLOCK RETURN</b> | アース。このアースは Sun XVR-4000 グラフィック<br>スアクセラレータのシャーシに直接接続されない論<br>理アースです。外部装置のアースに使用できます。 |

Sun Fire V880z サーバーへの Sun XVR-4000 グラフィックスアクセラレータインストールマニュアル • 2003 年 5 月

### 索引

#### 数字

13W3 コネクタ[, 114](#page-129-3) 13W3/HD15 モニターケーブルアダプタ[, 5,](#page-20-0) [35](#page-50-0)

#### B

BNC コネクタ、ゲンロック[, 71,](#page-86-0) [117](#page-132-3) bothlock の同期化[, 75](#page-90-0)

#### D

DIN コネクタ DIN4 S-Video[, 86,](#page-101-0) [116](#page-131-3) DIN7 ステレオ/フレームロック[, 62,](#page-77-1) [115](#page-130-3) doublehigh[, 47](#page-62-0) doublewid[e, 46](#page-61-0) DVD ソフトウェア[, 16](#page-31-0) DVD0、インストール[, 101](#page-116-2)

#### E

EMI アダプタの取り付け[, 28](#page-43-0)

#### F

fbconfig コマンド -doublehigh, [47](#page-62-0)

-doublewide, [47](#page-62-0) -filter, [54](#page-69-0) FRU I[D, 13](#page-28-0) -genlock, [75](#page-90-1) -jitter, [53](#page-68-0) -list, [10](#page-25-0) -multisample, [50](#page-65-0) -outputs, [43](#page-58-0), [44,](#page-59-0) [48,](#page-63-0) [50](#page-65-0), [53](#page-68-0), [54,](#page-69-0) [75](#page-90-1) -prconf, [57](#page-72-0) -propt, [56](#page-71-0) -res, [46](#page-61-1) -samples, [48](#page-63-0), [50](#page-65-1) -slave, [60](#page-75-0), [66](#page-81-0), [70,](#page-85-0) [74](#page-89-0) マニュアルページ[, 41](#page-56-0) FRU ID の情報[, 13](#page-28-0)

J Java3D[, 6](#page-21-0)

LED インジケータ、ゲンロック[, 78](#page-93-0)

#### N

L

NTSC および PAL のビデオ形式[, 85](#page-100-0)

#### O

OpenBoot PROM 4.7.[0, 93](#page-108-1) OpenGL[, 6](#page-21-0) -outputs のポートマッピング 13W3 ビデオポート[, 42](#page-57-0) オプション[, 43](#page-58-1)

#### P

PAL および NTSC のビデオ形式[, 85](#page-100-0) permuted ジッター[, 53](#page-68-1) -prconf, [57](#page-72-0) PROM の更新[, 93](#page-108-1) -propt, [56](#page-71-0)

#### R

RME ベゼルの取り付け[, 97,](#page-112-1) [99](#page-114-1)

#### S

show-displays, [31](#page-46-0), [81](#page-96-0) Solaris 8 2/02 DVD ソフトウェア[, 101](#page-116-2) Sun XVR-4000 グラフィックスアクセラレータソ フトウェアツール[, 110](#page-125-2) パッチを適用したネットワークインストールイ メージ[, 107](#page-122-0) Solaris 8 2/02 オペレーティング環境[, 15](#page-30-1) DVD0 を使用したインストール[, 104](#page-119-0) Solaris 9 4/03 オペレーティング環境[, 15](#page-30-2) Sun Fire V880 マニュアル[, 21](#page-36-1) Sun Fire V880z Operating Environment Installation DVD[, 1,](#page-16-0) [5,](#page-20-1) [19,](#page-34-0) [95,](#page-110-1) [101](#page-116-3) Sun Fire V880z サーバー[, 6](#page-21-0) DVD0、インストール[, 101](#page-116-2) EMI アダプタ[, 28](#page-43-0) RME ベゼルの取り付け[, 97,](#page-112-1) [99](#page-114-1) Solaris 8 2/02 オペレーティング環境[, 15,](#page-30-3) [101,](#page-116-2)  [104](#page-119-0) Solaris 9 4/03 オペレーティング環境[, 15,](#page-30-4) [18](#page-33-0)

Sun XVR-4000 [グラフィックスアクセラレータ](#page-37-0) , 22 Sun XVR-4[000](#page-37-0) グ[ラフィックスアクセラレータの](#page-42-0) 取り付け, 22, 27 Sun XVR-4000 [グラフィックスアクセラレータの](#page-47-0) 取り外し, 3[2](#page-110-2) アップグレード, 95, 9[7, 99](#page-110-3) アップグレードキット, 95 アップグレードする構成の要件[, 96](#page-115-2) アップグレードの技術[サポート](#page-111-2), 100 アップグレードの手順, 96 シャーシのエアバッ[フルの取り外し](#page-40-0), 26 スロット B および C, 25 ソフトウェアのインストール[, 18](#page-112-1) パネルドアのアップグレード, 97, 99 Sun Fire V880z のスロット B および C の位置, 25 Sun XVR-4000 [グラフィックスアクセラレータ](#page-90-0) bothlock, 75 DVD ソフトウェア[, 16](#page-28-0) FRU ID の情報, 13 SUN[Wzul](#page-16-1)[u](#page-20-2)[\\_config](#page-21-0), 41 概要, 1, 5, [6](#page-25-1) 画面解像度, [10](#page-29-0) 技術[サポート](#page-23-0), 14 機能, 8 ケーブル, [35](#page-84-0) ゲンロック, 69 [設定、デフォルトのコンソールディスプレイ](#page-96-1) , 81 ソフトウェアツール, 110 ソフトウェアの[インストール](#page-20-3), 15 取り付けキット[, 5](#page-16-2) 取り付け[の概要](#page-47-0), 1 取り外し, 32 取り外し、図[, 33](#page-128-1) 入出力ポート, 113 ハードウェ[アの取り付け](#page-128-2), 21 背面パネル[, 113](#page-25-2) ビデオ形式, 10 ビデオの動作、概要[, 9](#page-63-1) 複数のカードの設定[, 48](#page-74-0) フレームロック, [59](#page-56-1)

#### マニュアルページ, 41, 42

Sun XVR-4000 グラフィックスアクセラレータソフ トウェアのインストール[, 15](#page-30-5) Sun XVR-4000 グラフィックスアクセラレータの取 り付け[, 21](#page-36-2) Sun XVR-4000 グラフィックスアクセラレータの取 り外し[, 32,](#page-47-0) [33](#page-48-0) SUNWzulu\_config コマンド 画面解像度の変更[, 35](#page-50-1) マニュアルページ[, 41](#page-56-0) S-Video (NTSC および PAL のビデオ形式) 2 つのグラフィックスアクセラレータの使用[, 89](#page-104-0) S-Video および通常ビデオ[, 87](#page-102-0) S-Video 出力コネクタ[, 86](#page-101-1) S-Video 出力のみ[, 85](#page-100-0) 機能[, 9](#page-24-0) 出力ポートの優先指定[, 88](#page-103-0) S-Video DIN4 コネクタ[, 116](#page-131-3) S-Video の設定[, 85](#page-100-0) svideotool, [85](#page-100-1)

#### X

Xinerama 制限事項[, 40](#page-55-0) 複数のフレームバッファーの構成[, 39](#page-54-0) Xservers 複数のフレームバッファーの構成[, 37](#page-52-0) Xsun, [38,](#page-53-0) [39](#page-54-1)

#### あ

アップグレードキット[, 95](#page-110-3) アップグレードする構成の要件[, 96](#page-111-3) アップグレードの手順[, 96](#page-111-2) アプリケーションプログラムのインタフェース[, 6](#page-21-0)

#### い

インストール手順、ソフトウェア[, 18](#page-33-0)

#### え

エアガイドカバー[, 7](#page-22-0) エアバッフル[, 26,](#page-41-0) [33,](#page-48-1) [34](#page-49-0)

#### か

解像度、画面[, 10](#page-25-1) 各ピクセルのサンプル数、マルチサンプリングの サポート[, 51](#page-66-0) 画像処理[, 6](#page-21-0) 画面解像度 一覧表[, 10](#page-25-1) 変更[, 35](#page-50-2)

#### き

技術サポート[, 14](#page-29-0) 機能[, 8](#page-23-0)

#### け

ケーブル[, 35,](#page-50-3) [59,](#page-74-0) [70](#page-85-1) ゲンロック[, 70,](#page-85-2) [72](#page-87-0) フレームロック[, 60,](#page-75-1) [62,](#page-77-2) [64](#page-79-0) ゲンロック[, 69](#page-84-0) LED インジケータ[, 78](#page-93-0) オプション[, 75](#page-90-1) ケーブルの接続[, 70](#page-85-2) ケーブル配線図[, 72](#page-87-0) 使用可能にする方法[, 73](#page-88-0) 制限事項[, 75](#page-90-2) ゲンロック BNC コネクタ[, 117](#page-132-3) ゲンロックおよびフレームロック[, 69](#page-84-1) ゲンロックのケーブル接続[, 70,](#page-85-2) [72](#page-87-0) ゲンロックを使用可能にする方法[, 73](#page-88-0) ゲンロックを使用不可にする方法[, 75](#page-90-1)

#### さ

再起動、再構成[, 100](#page-115-3)

最大のサンプルの密度[, 50,](#page-65-1) [51,](#page-66-1) [52](#page-67-0) サンプル数 各ピクセルのサンプル数[, 51](#page-66-0) サンプルの密度[, 50](#page-65-1) マルチサンプリング[, 50](#page-65-1)

#### し

ジッター オプション[, 53](#page-68-2) 制御[, 53](#page-68-2)

#### す

ステレオ/フレームロック (DIN7) コネクタ[, 62,](#page-77-3)  [115](#page-130-3) ストリーミング方法、ビデオ[, 46,](#page-61-2) [47](#page-62-1) 1 つのビデオ出力[, 44](#page-59-1) 2 つの独立したビデオストリーム[, 45](#page-60-0) 2 つのビデオストリーム、1 つのフレームバッ ファー[, 44](#page-59-2)

#### せ

静電気防止用リストストラップ[, 26](#page-41-1) 設定、デフォルトのコンソールディスプレイ[, 81](#page-96-1)

#### そ

ソフトウェアのインストール手順[, 18](#page-33-0) ソフトウェアパッケージ[, 17](#page-32-0) DVD 内のディレクトリ名[, 16](#page-31-0) ソフトウェアパッチ[, 18](#page-33-1) ソフトウェア要件[, 15](#page-30-1)

#### て

デバイス設定 Sun XVR-4000 グラフィックスアクセラレータ fbconfig -prconf コマンド[, 57](#page-72-0)

X ウィンドウシステム fbconfig -propt  $\exists \forall \forall$   $\forall$  56 デフォルトのコンソールディスプレイ、設定, 81

#### と

同期化、「[フレームロックおよびゲンロック」も](#page-90-0) 参照 bothlock, [75](#page-84-2) ゲンロック, 69 バッファースワ[ップの同期化](#page-74-1), 60 フレームロック, 59 フレームロックおよびゲンロック, 69 マルチスク[リーンアプリケーションの作成](#page-16-2), 61 取り付けの概要, 1

#### に

入出力ポートのピ[ン出力の仕様](#page-129-3), 113 13W3 コネクタ, 114 S-Video DIN4 コネクタ, [116](#page-132-3) ゲンロック BNC コネクタ, 117 ステレオ/フレームロック DIN7 コネクタ, 115

#### は

ハードウェアの取り付け[, 21, 25](#page-43-0) EMI アダプタ, 28 Sun Fire V880 マニュアル[, 5, 21](#page-37-0) Sun Fire V880z サーバー, 22 Sun Fire V880z の保守用マニュアル[, 100](#page-41-2) シ[ャーシのエアバッフルの取り外し](#page-42-0), 26 図, 27 ハードウェアの取り外し, [32, 33](#page-128-1) 背面パネルの入出力ポート[, 113](#page-32-0) パッケージ、ソフトウェア[, 17](#page-33-1) パッチ、ソフトウェア, 18 バッファースワップの同期化, 60 マルチスクリーンアプリ[ケーシ](#page-112-1)[ョン](#page-114-1)の作成, 61 パネルドアのアップグレード, 97, 99

ひ

ビデオ形式[, 10](#page-25-2) ビデオストリーミングの方法[, 44](#page-59-1)

#### ふ

フィルタ処理 オプション[, 54](#page-69-0) 制御[, 54](#page-69-0) 複数のカードの設定[, 48](#page-63-1) 複数のフレームバッファー 構成[, 37](#page-52-0) 構成、Xinerama[, 39](#page-54-0) 複数のフレームバッファーの構成、Xinerama[, 39](#page-54-0) フラッシュ PROM[, 94](#page-109-0) フレームロック ケーブルコネクタ[, 67](#page-82-0) ケーブルの接続[, 62](#page-77-2) ケーブルの注文[, 60](#page-75-1) ケーブル配線図[, 64](#page-79-0) 使用可能にする方法[, 65](#page-80-0) 使用不可にする方法[, 67](#page-82-1) ステレオ/フレームロック (DIN7) コネクタ[, 62](#page-77-3) バッファースワップの同期化[, 60](#page-75-2) フレームロックおよびゲンロック[, 69](#page-84-1) フレームロックのケーブル接続[, 62,](#page-77-2) [64](#page-79-0) フレームロックの同期化[, 59](#page-74-1) フレームロックを使用可能にする方法[, 65](#page-80-0) フレームロックを使用不可にする方法[, 67](#page-82-1)

へ

平滑化、マルチサンプリング[, 49](#page-64-0)

#### ま

マニュアルページ[, 41,](#page-56-1) [42](#page-57-1) マルチサンプリング[, 50](#page-65-0) OpenGL アプリケーションでの有効化[, 51](#page-66-2) オプション[, 50](#page-65-2)

特定の OpenGL [アプリケーションでの有効化](#page-67-1) , 5[2](#page-67-2) 無効化, 52 マルチサンプ[リングによる平滑化](#page-65-1), 50 サンプル数, 50 マルチサンプリング, 49, 50

む

無効化、マルチサンプリング, 52

め

眼鏡、立体, 62, 64

#### り

立体眼鏡, 62, 64